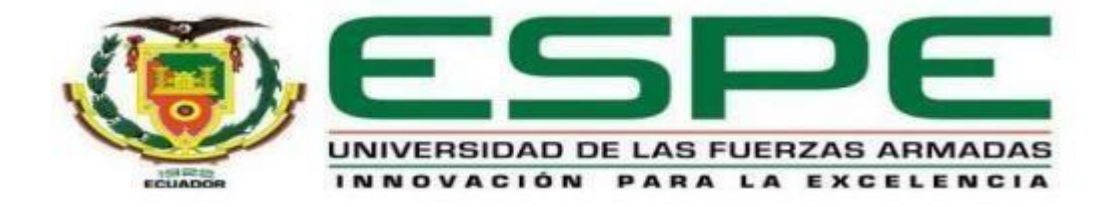

# **Implementación de un módulo mediante el PLC S7 300 para prácticas de comunicación PROFIBUS DP entre esclavos ET y variador de velocidad.**

Chicaiza Cacuango, Jhon Antony; Díaz Lema, Bryan David y Moreno Córdova,

Ana Belén

Departamento de Eléctrica, Electrónica y Telecomunicaciones

Carrera de Tecnología Superior en Automatización e Instrumentación

Trabajo de integración curricular, previo a la obtención del título de Tecnólogo Superior en Automatización e Instrumentación

Ing. Pilatasig Panchi, Pablo Xavier

<span id="page-0-0"></span>25 de agosto del 2023

Latacunga

# **Reporte de verificación de contenido**

<span id="page-1-0"></span>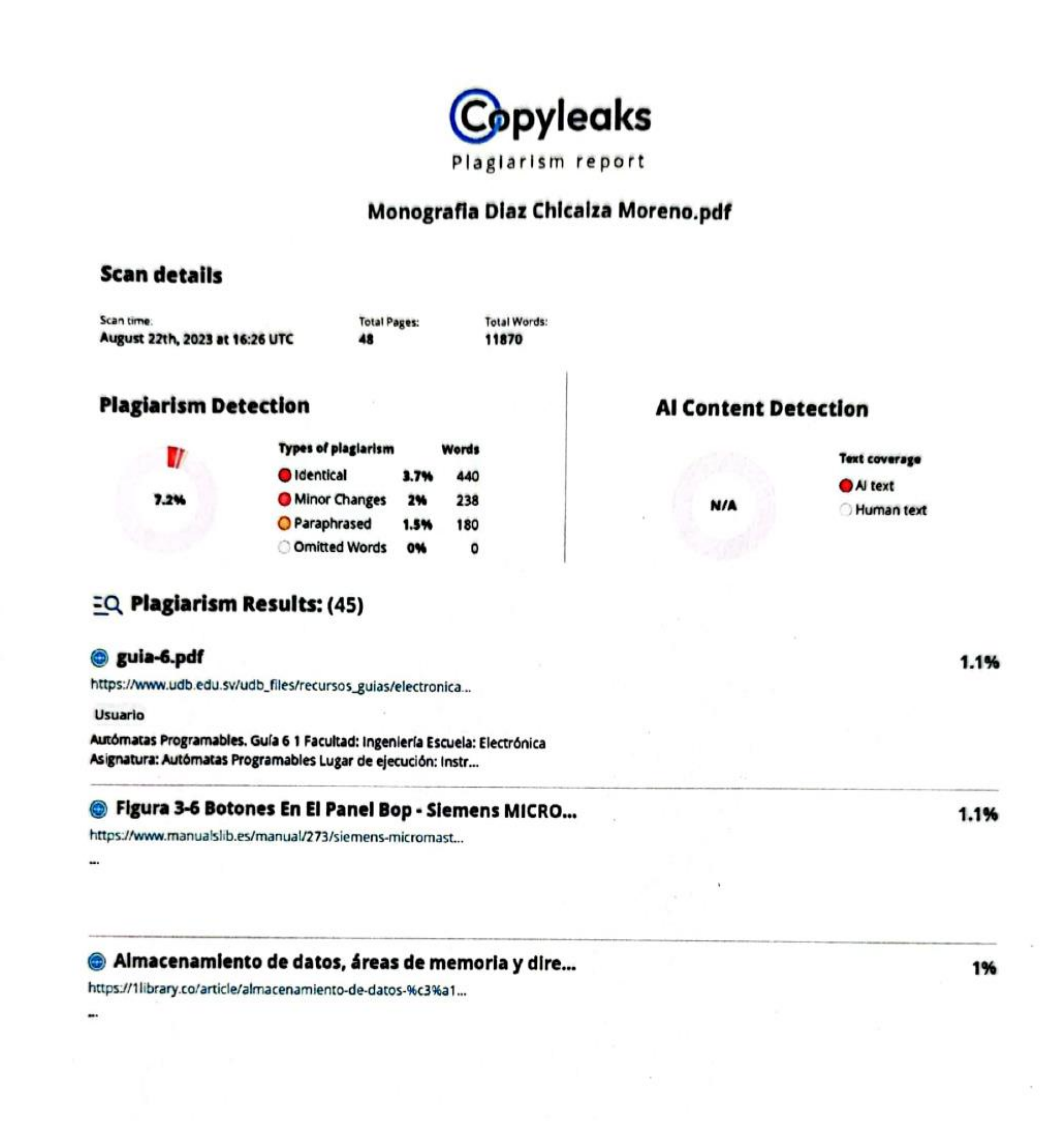

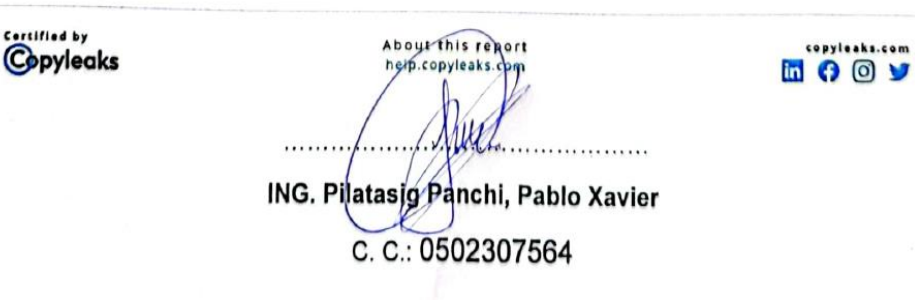

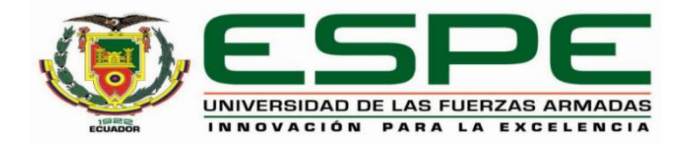

# **Departamento de Eléctrica, Electrónica y Telecomunicaciones**

# **Carrera de Tecnología Superior en Automatización e Instrumentación**

# **Certificación**

<span id="page-2-0"></span>Certifico que el Trabajo de integración curricular,: **"Implementación de un módulo mediante el PLC S7 300 para prácticas de comunicación PROFIBUS DP entre esclavos ET y variador de velocidad."** fue realizado por los señores **Chicaiza Cacuango, Jhon Antony**; **Diaz Lema, Bryan David** y la señorita **Moreno Córdova, Ana Belén** el mismo que cumple con los requisitos legales, teóricos, científicos, técnicos y metodológicos establecidos por la Universidad de las Fuerzas Armadas ESPE, además fue revisado y analizado en su totalidad por la herramienta de prevención y/o verificación de similitud de contenidos; razón por la cual me permito acreditar y autorizar para que se lo sustente públicamente.

Latacunga, 25 de agosto del 2023

ING. Pilatasig Panchi, Pablo Xavier

C. C.: 0502307564

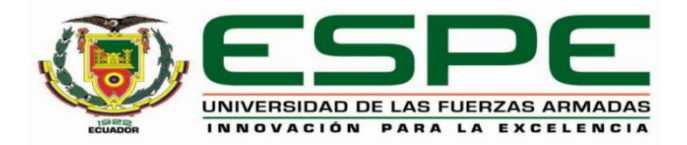

#### **Departamento de Eléctrica, Electrónica y Telecomunicaciones**

#### **Carrera de Tecnología Superior en Automatización e Instrumentación**

#### **Responsabilidad de Autoría**

<span id="page-3-0"></span>Nosotros, **Chicaiza Cacuango, Jhon Antony,** con cédula de ciudadanía **N.º 0504428517** y **Díaz Lema, Bryan David,** con cédula de ciudadanía **N.º 1725086878** y la señorita **Moreno Córdova, Ana Belén** con cédula de ciudadanía **N.º 1850047018** declaramos que el contenido, ideas y criterios del Trabajo de integración curricular,**: "Implementación de un módulo mediante el PLC S7 300 para prácticas de comunicación PROFIBUS DP entre esclavos ET y variador de velocidad"** es de nuestra autoría y responsabilidad, cumpliendo con los requisitos legales, teóricos, científicos, técnicos, y metodológicos establecidos por la Universidad de las Fuerzas Armadas ESPE, respetando los derechos intelectuales de terceros y referenciando las citas bibliográficas.

Latacunga, 25 de agosto del 2023

Chicaiza Cacuango, Jhon Antony C. C.: 0504428517

Díaz Lema, Bryan David C. C.: 1725086878

Attouton

Moreno Córdova, Ana Belén C. C.: 1850047018

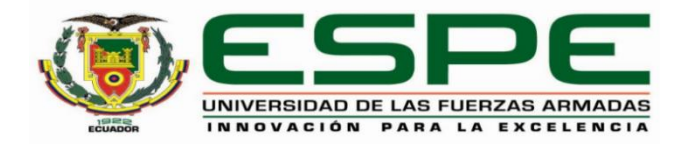

## **Departamento de Eléctrica, Electrónica y Telecomunicaciones**

#### <span id="page-4-0"></span>**Carrera de Tecnología Superior en Automatización e Instrumentación**

# **Autorización de Publicación**

Nosotros, **Chicaiza Cacuango, Jhon Antony,** con cédula de ciudadanía **N.º 0504428517** y **Díaz Lema, Bryan David,** con cédula de ciudadanía **N.º 1725086878** y la señorita **Moreno Córdova, Ana Belén** con cédula de ciudadanía **N.º 1850047018** autorizamos a la Universidad de las Fuerzas Armadas ESPE publicar el Trabajo de integración curricular,: **"Implementación de un módulo mediante el PLC S7 300 para prácticas de comunicación PROFIBUS DP entre esclavos ET y variador de velocidad"** en el Repositorio Institucional, cuyo contenido, ideas y criterios son de nuestra responsabilidad.

Latacunga, 25 de agosto del 2023

Chicaiza Cacuango, Jhon Antony

C. C.: 0504428517

Díaz Lema, Bryan David

C. C.: 1725086878

Moreno Córdova, Ana Belén C. C.: 1850047018

#### **Dedicatoria**

<span id="page-5-0"></span>Estudiante Chicaiza Cacuango Jhon Antony

A toda mi familia en especial a mis padres, cuyo amor incondicional, sacrificio y apoyo constante me han guiado para ser la persona que soy en la actualidad y en cada paso de mi educación. A mis amigos, profesores y mentores, quienes compartieron su conocimiento y sabiduría y me inspiraron a seguir aprendiendo y creciendo. A la vez haber contribuido directamente para la consecución del objetivo anhelado.

Esta tesis es un testimonio de la comunidad que me ha rodeado y me ha permitido alcanzar este logro. Gracias a todos los que creyeron en mí y me ayudaron a llegar hasta aquí.

#### **Dedicatoria**

<span id="page-6-0"></span>Estudiante Díaz Lema Bryan David

Este logro dedico mis padres Sixto Díaz y Alexandra Lema, que con su ayuda y comprensión supieron apoyarme en los momentos más difíciles, a pesar de tantas dificultades siempre fueron las únicas personas que estuvieron para colaborarme en todo habito, de la misma manera y en especial dedico esto a mis hermanos Ronny Díaz y Karen Díaz, que son las personas que siempre llevo presente en cada paso de mi vida, como la fuerza y motor que me ayuda a seguir en cada logro que pueda conseguir.

#### **Dedicatoria**

<span id="page-7-0"></span>Estudiante Moreno Córdova Ana Belén

Este logro y gran paso se la dedico a mi hija Amelia Arias, por su amor, por siempre creer en mí y hoy he logrado este sueño de su mano, te amo hija; y mi familia por haber sido mi apoyo a lo largo de toda mi carrera universitaria y a lo largo de mi vida. A todas las personas especiales que me acompañaron en esta etapa, aportando a mi formación tanto profesional y como ser humano.

## **Agradecimiento**

<span id="page-8-0"></span>Estudiante Chicaiza Cacuango Jhon Antony

Agradezco primero a Dios por el regalo de la vida y por darme su bendición cada día para salir adelante, este logro y gran paso se la dedico a mis padres Luis Chicaiza y Lourdes Cacuango por ser mi ejemplo de superación y enseñarme el valor del esfuerzo y sacrificio, a mi director de carrera Ing. Pablo Pilatasig, por impartirme con paciencia sus conocimientos y abrirme las puertas para estudiar esta carrera, así como sus consejos y ser una gran persona.

#### **Agradecimiento**

<span id="page-9-0"></span>Estudiante Díaz Lema Bryan David

Agradezco como principal a Dios por darme la sabiduría y el conocimiento necesario para poder lograr mis objetivos y metas propuestas en mi vida.

De la misma manera agradezco a mis padres y hermanos, que fueron mi pilar fundamental en la vida, gracias a ellos he podido conseguir cada logro que me he propuesto. De manera especial también agradezco a mi tutor el ingeniero Pilatasig Panchi Pablo Xavier, el cual fue la persona que pudo ayudar a adquirir conocimientos de un modo muy particular y entendible, lo cual espero aplicarlo en el ámbito laboral, así mismo agradezco a todos mis maestros que estuvieron a lo largo de la carrera, los cuales también impartieron sus conocimientos en las diferentes materias y que fueron de gran ayuda para poder formarme como persona y como estudiante.

#### **Agradecimiento**

<span id="page-10-0"></span>Estudiante Moreno Córdova Ana Belén

Agradezco a la vida, a mis padres: Samanta Córdova y Mario Moreno; mis abuelitos y hermanos, por ser los principales promotores de mis sueños, por confiar y creer en nuestras expectativas, por los consejos, valores y principios que me han inculcado.

Agradezco a mis docentes, por haber compartido sus conocimientos a lo largo de la preparación de nuestra profesión, de manera especial, al máster Pablo Pilatasig tutor de nuestro trabajo de titulación quien ha guiado con su paciencia, y su rectitud como docente, y por su valioso aporte para nuestra investigación.

# <span id="page-11-0"></span>ÍNDICE DE CONTENIDOS

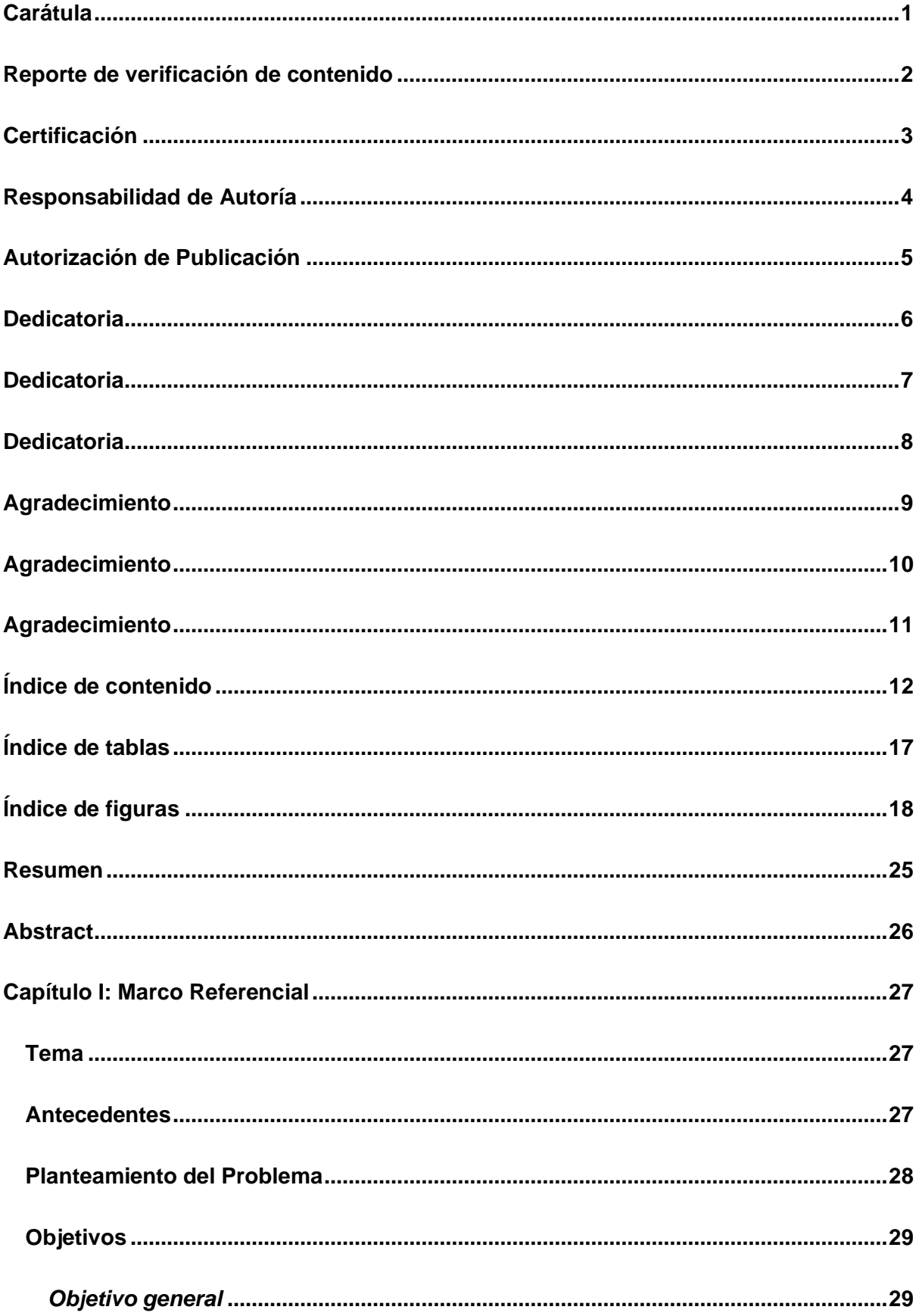

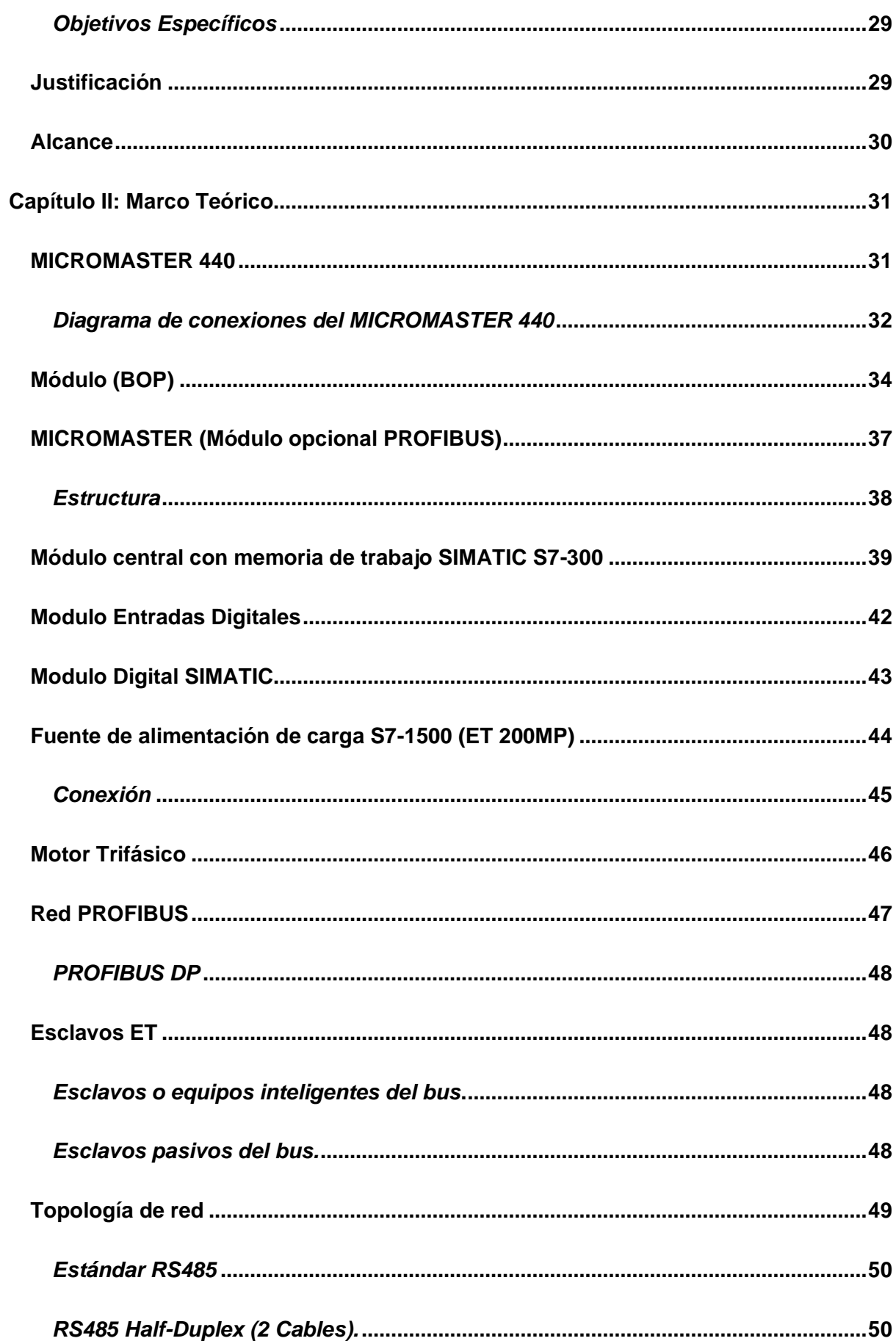

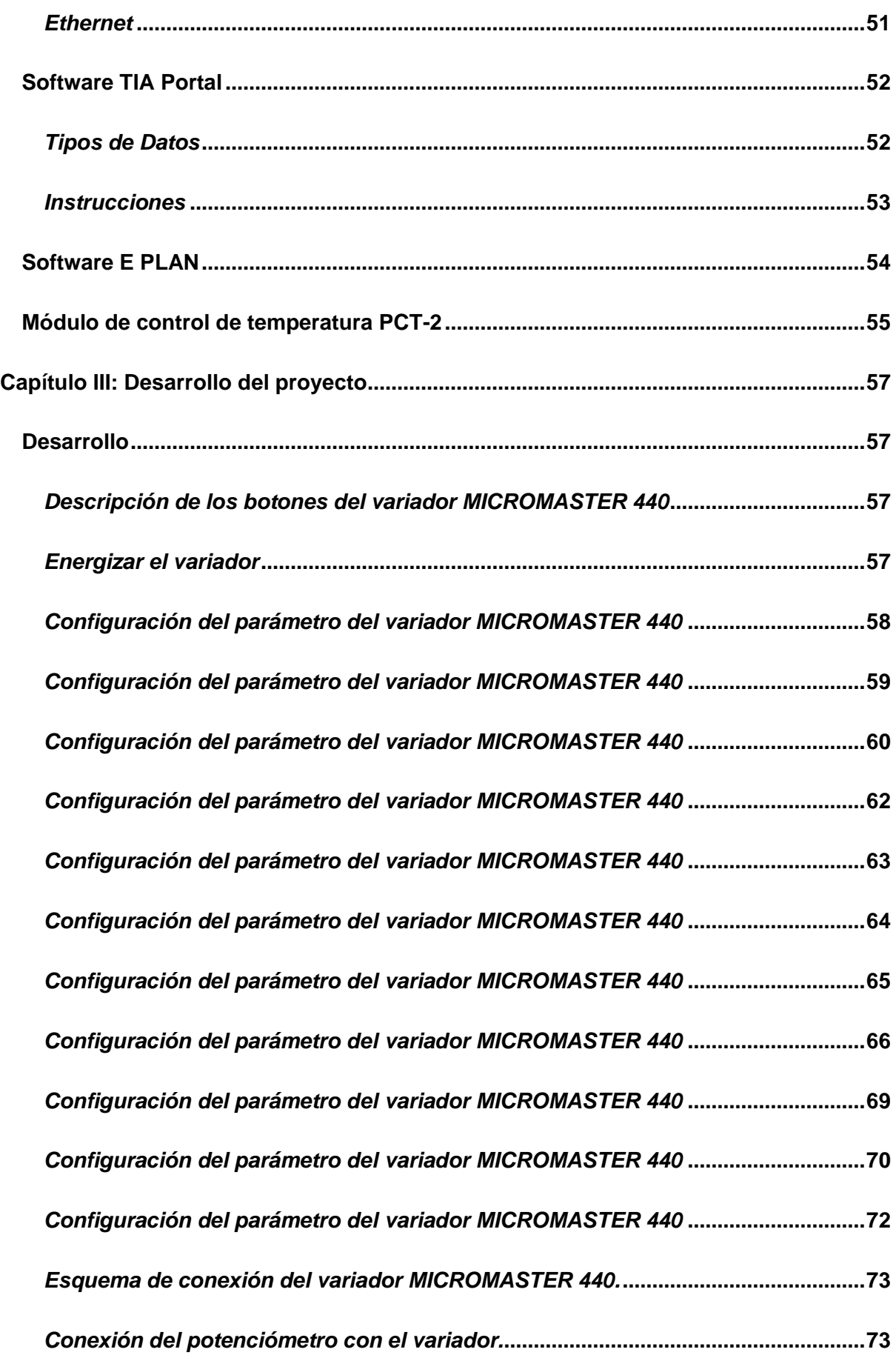

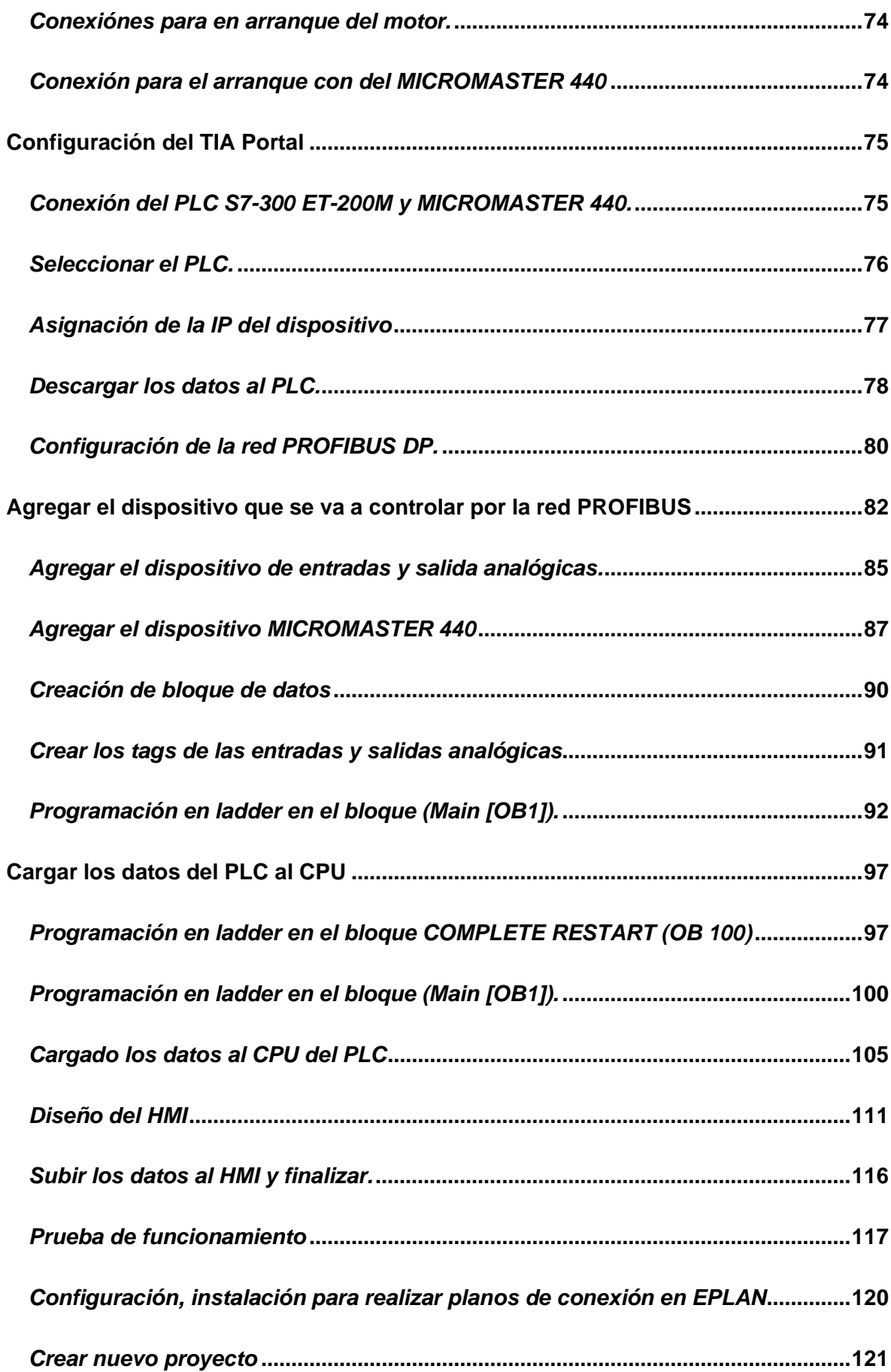

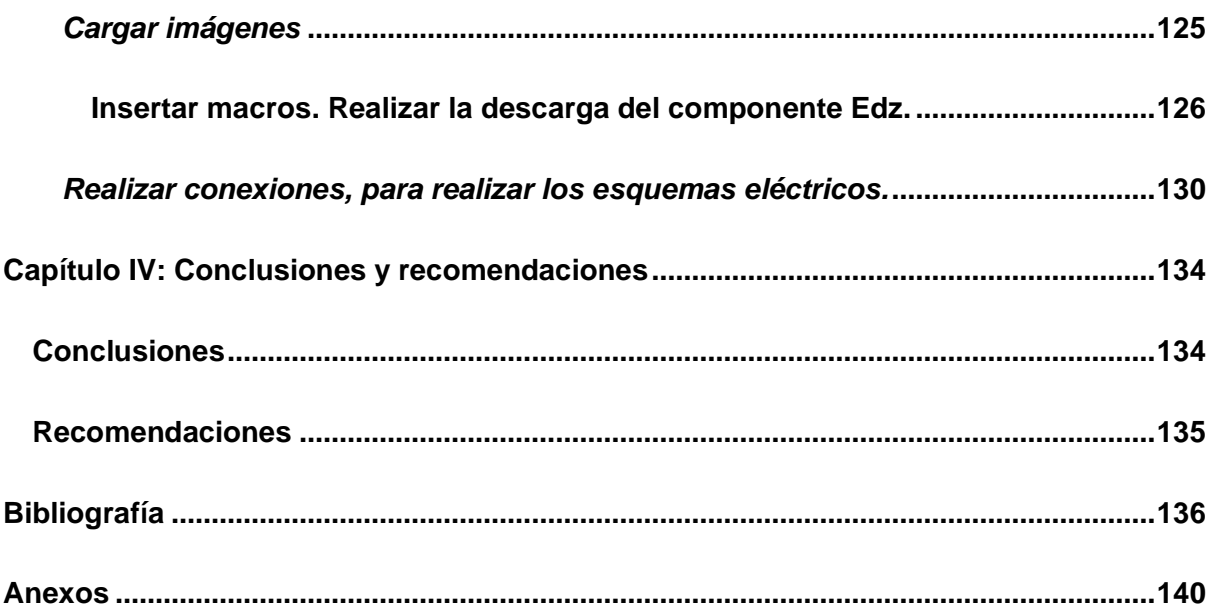

# <span id="page-16-0"></span>**ÍNDICE DE TABLAS**

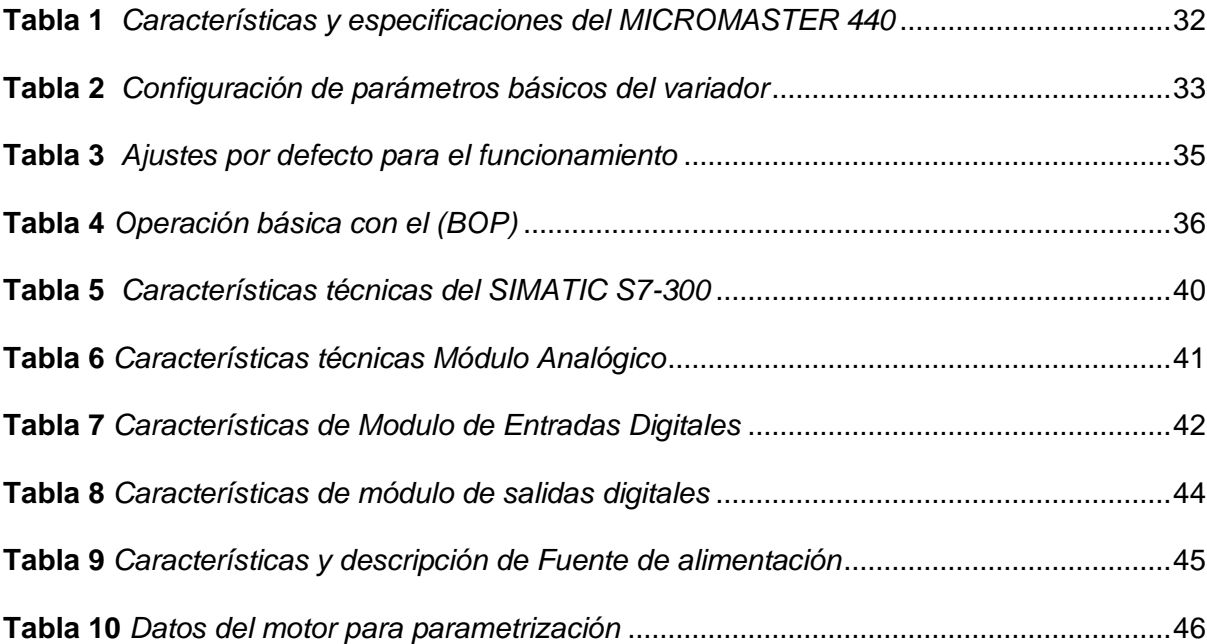

# <span id="page-17-0"></span>**ÍNDICE DE FIGURAS**

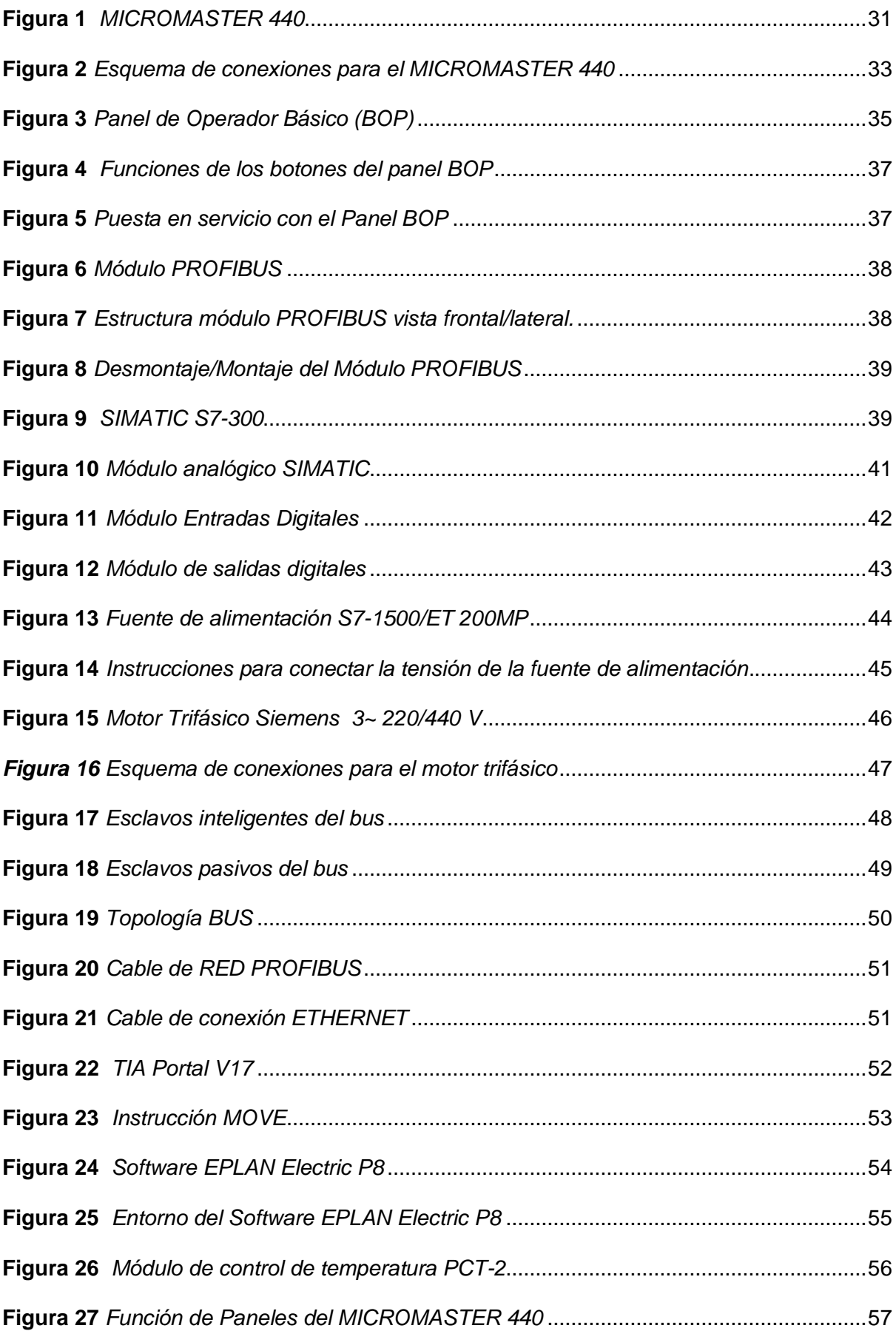

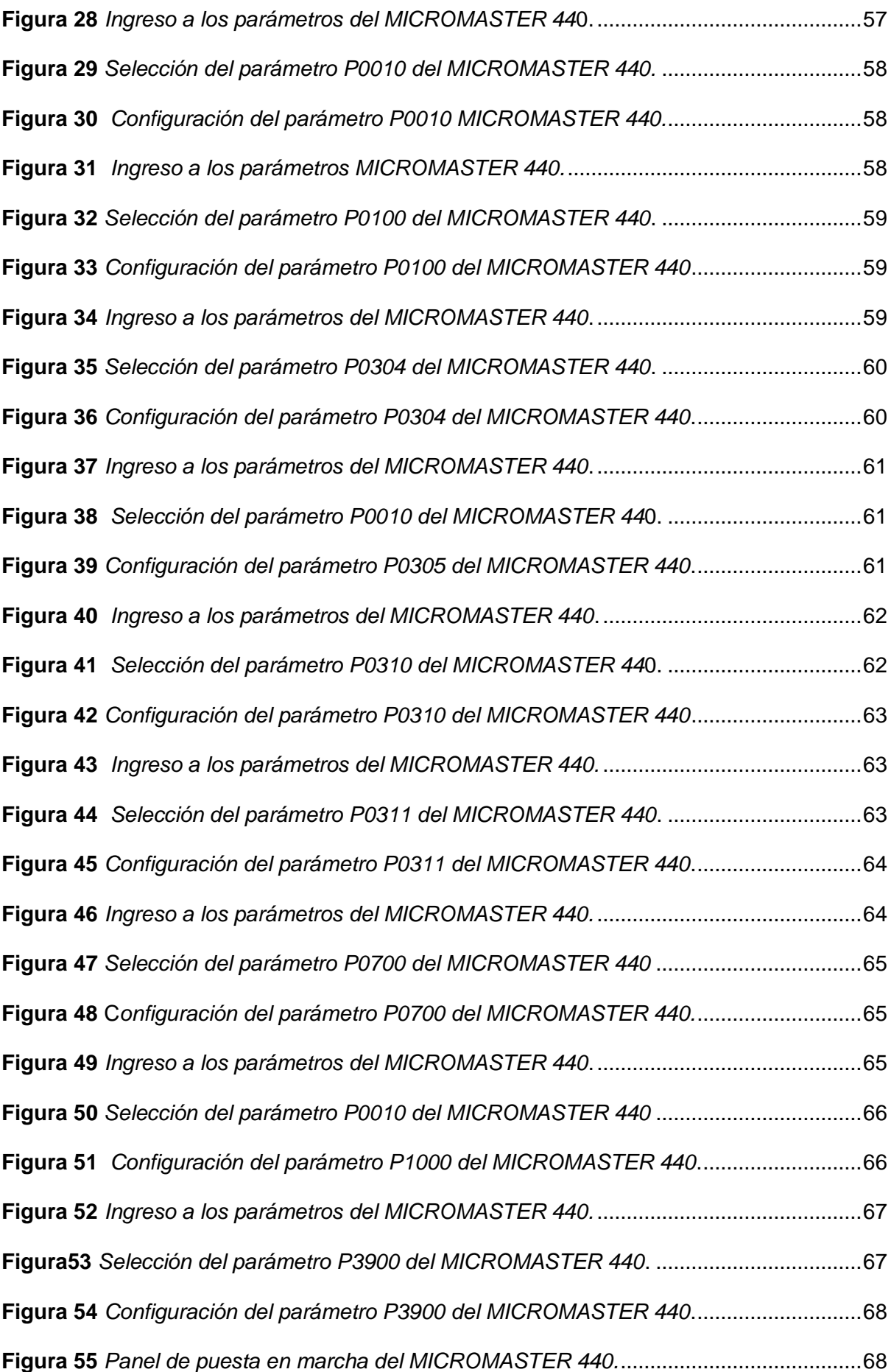

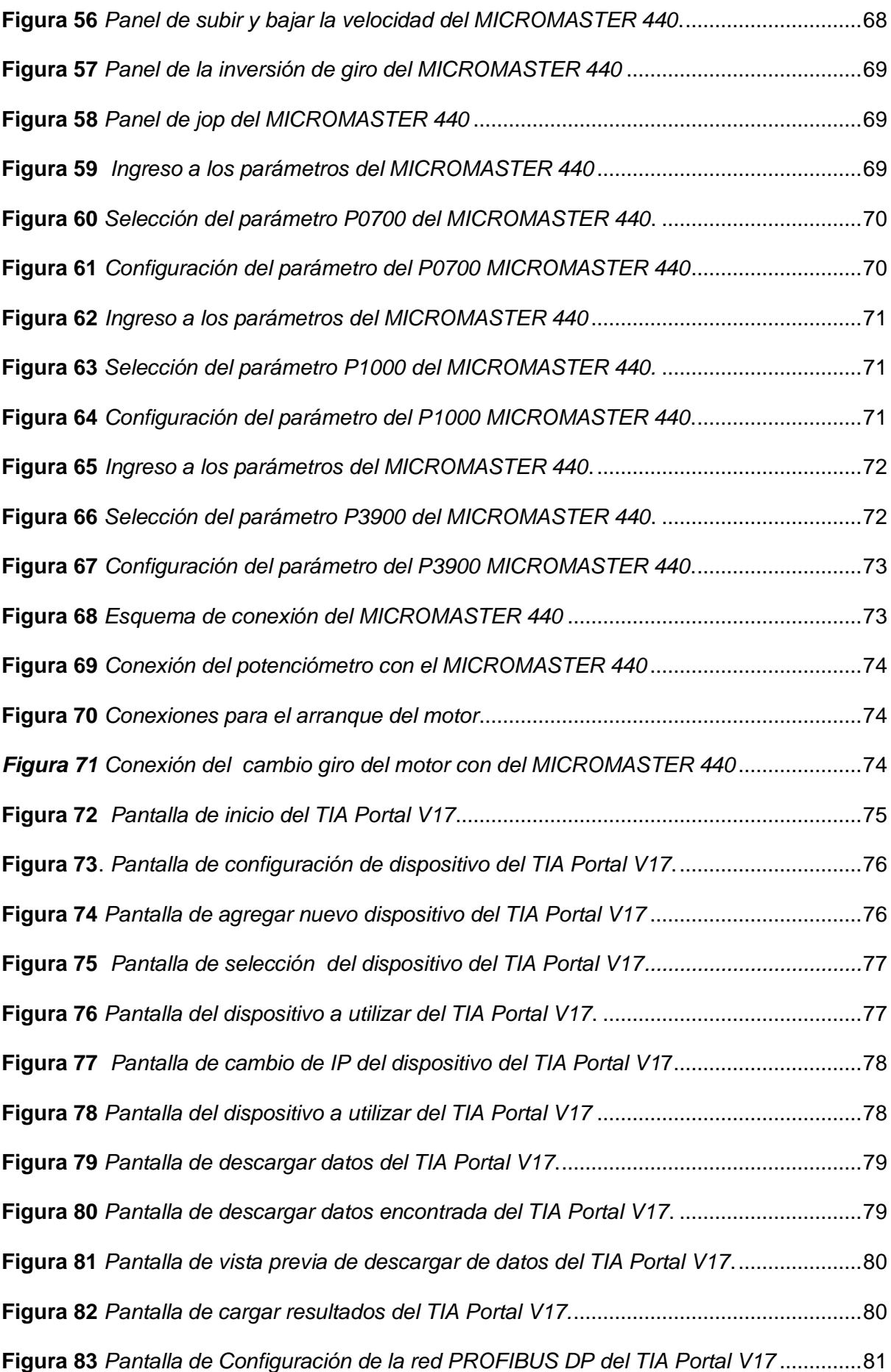

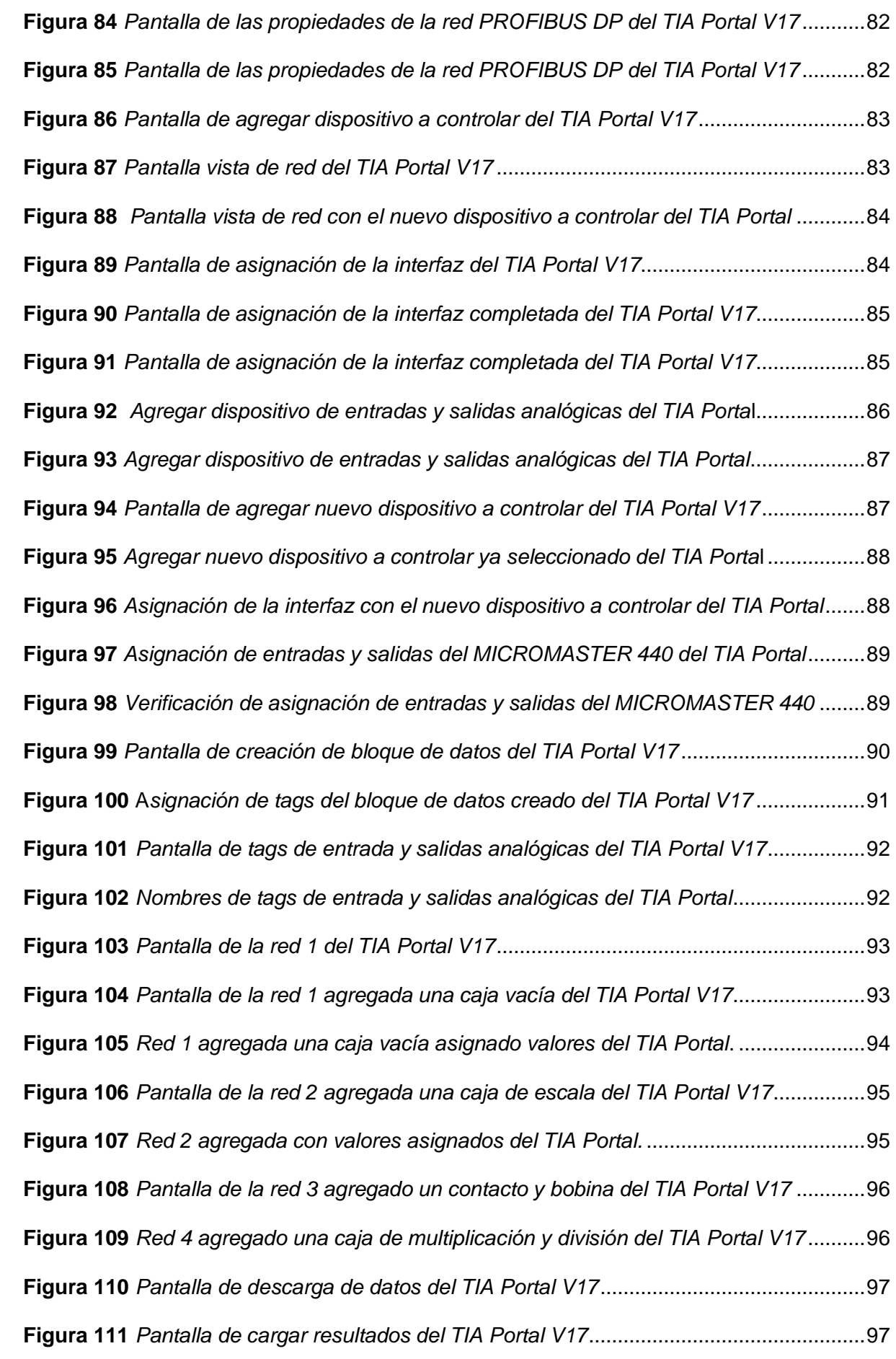

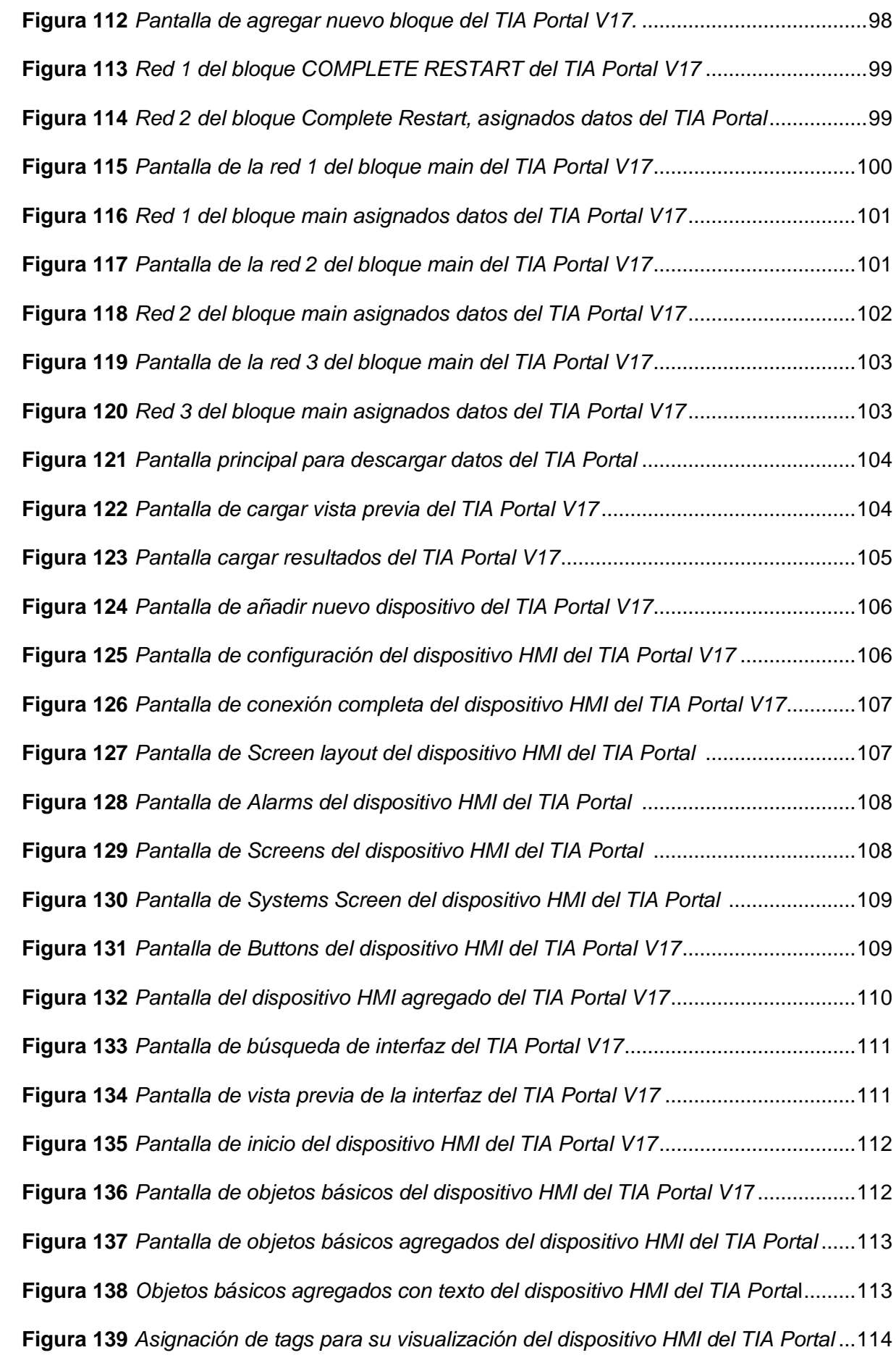

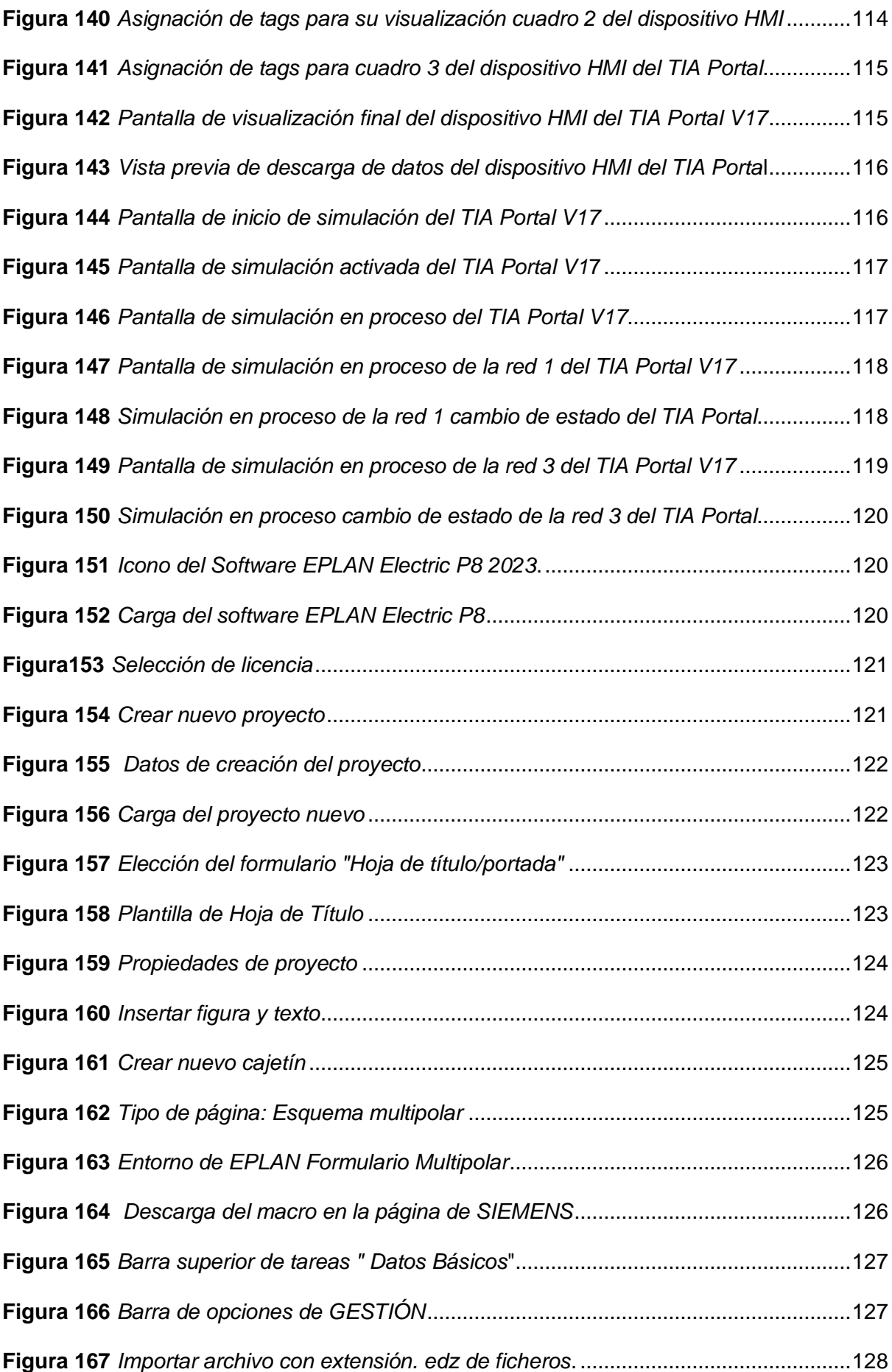

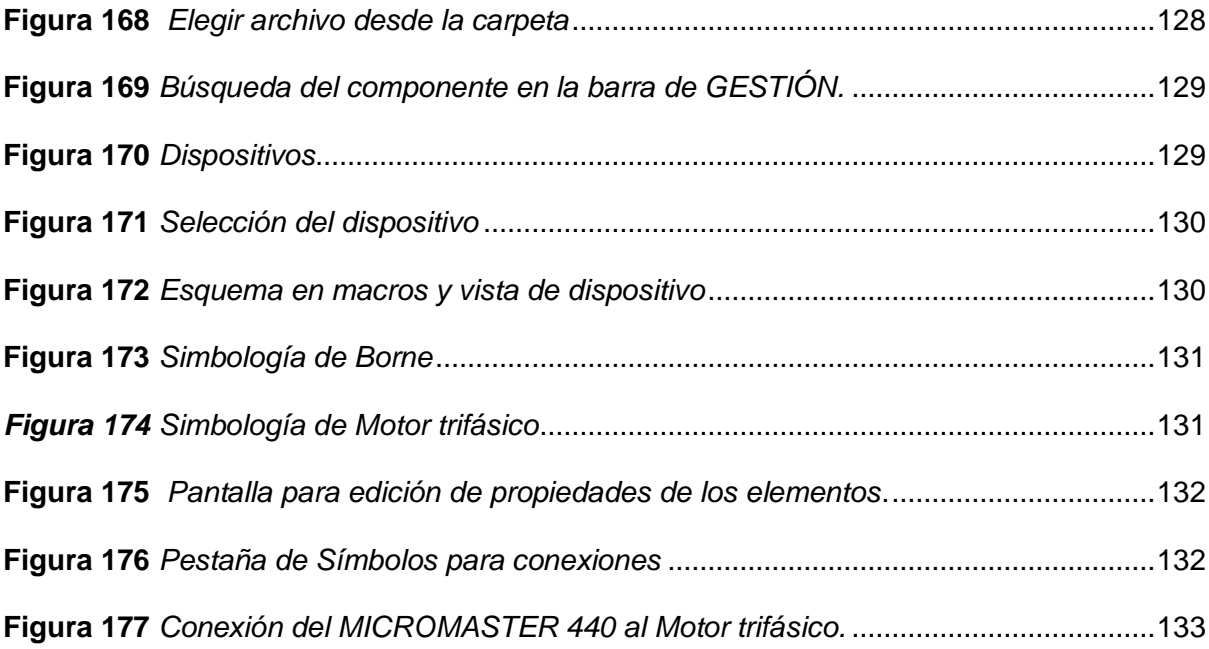

#### **Resumen**

<span id="page-24-0"></span>En el presente trabajo de integración curricular se implementó un PLC S7-300 que actuará como maestro conectado por medio de la comunicación PROFIBUS DP, se realizó la configuración del variador de velocidad MICROMASTER 440 por medio de los parámetros internos y panel de Operador Básico (BOP), así como la programación en el Software TIA PORTAL V17 mediante datos que se envían por la red industrial hacia el variador de velocidad MICROMASTER 440 y a un equipo terminal (ET-200M) que actuarán como esclavos, para control y manipulación de velocidad, cambio de giro y arranque directo. Se realizó tres pruebas de funcionamiento que permitieron verificar el presente proyecto. La primera prueba de funcionamiento consiste en la comunicación del PLC S7-300 directamente al variador de velocidad MICORMASTER 440 con sus respectivas configuraciones en el Software TIA Portal V17 el cual demostró que va a existir una comunicación entre estos dos dispositivos. La segunda prueba de funcionamiento consiste en la comunicación del PLC S7-300 como maestro y estará directamente conectado al Equipo terminal (ET-200M) que va a actuar como esclavo y recibirá ordenes por parte del maestro, el esclavo estará conectado al módulo de control de temperatura PCT- 2. La tercera prueba de funcionamiento consiste en la comunicación entre el PLC S7-300 que actuará como maestro y controlara a dos dispositivos esclavos que son, un equipo terminal (ET-200M) (esclavo pasivo) y variador de velocidad (MICROMASTER 440) (esclavo activo).

*Palabras clave:* PLC S7 300*,* MICROMASTER 440, Comunicación PROFIBUS DP

#### **Abstract**

<span id="page-25-0"></span>In the present work of curricular integration a PLC S7-300 was implemented to act as a master connected through PROFIBUS DP communication, the configuration of the variable speed drive MICROMASTER 440 was performed by means of internal parameters and Basic Operator Panel (BOP), as well as the programming in the TIA Portal V17 software by means of data sent through the industrial network to the MICROMASTER 440 variable speed drive and to a terminal equipment (ET-200M) that will act as slaves, for speed control and manipulation, change of rotation and direct start. Three operational tests were carried out to verify the present project. The first test consisted in the communication of the PLC S7- 300 directly to the variable speed drive MICORMASTER 440 with their respective configurations in the TIA Portal V17 software, which demonstrated that there will be a communication between these two devices. The second test run consists in the communication of the PLC S7-300 as master and will be directly connected to the terminal equipment (ET-200M) that will act as a slave and will receive orders from the master, the slave will be connected to the temperature control module PCT-2. The third functional test consists of the communication between the PLC S7-300 that will act as master and will control two slave devices, a terminal equipment (ET-200M) (passive slave) and a variable speed drive (MICROMASTER 440) (active slave).

 *Key words:* PLC S7 300, MICROMASTER 440, PROFIBUS DP communication

#### **Capítulo I**

#### **Marco Referencial**

#### <span id="page-26-1"></span><span id="page-26-0"></span>**Tema**

Implementación de un módulo mediante el PLC S7 300 para prácticas de comunicación PROFIUBUS DP entre esclavos ET y variador de velocidad.

#### <span id="page-26-2"></span>**Antecedentes**

El presente trabajo se desarrolló en base al análisis de distintas fuentes bibliográficas que resultaron útiles para la sustentación e implementación de un módulo mediante el PLC S7 300 para prácticas de comunicación PROFIBUS DP entre esclavos ET y variador de velocidad.

El controlador lógico programable S7-300 realizado por la marca Siemens, es utilizado en varias aplicaciones a nivel mundial, es una de las más *importantes* empresas en cuanto a la automatización. Los PLC se utilizan en diversas aplicaciones debido a su confiabilidad y versatilidad en la automatización. (Toapanta Berrones, 2020) Pg.19

Según la evolución de la automatización y las necesidades de intercomunicación de equipos, los protocolos de la comunicación industrial han surgido como la necesidad del momento. Según (Ortiz Chicaiza, 2020) "PROFIBUS DP es un bus de campo estándar de redes aceptado internacionalmente que cumple con los requisitos de intercambio de información a gran velocidad entre dispositivos de diferentes fabricantes de una manera fácil y eficaz." Pg.19

El software TIA Portal es una herramienta destinada a la programación de dispositivos autómatas como son PLC´s. Según (Oña Cahueñas, 2020) "El TIA Portal tiene la parte de configuración y programación de dispositivos autómatas, donde, se puede configurar los elementos que tienen los hadwares del PLC, las variadas funciones y variables que componen el programa para el correcto funcionamiento del autómata". Pg.11

#### <span id="page-27-0"></span>**Planteamiento del Problema**

Los estudiantes de la carrera de Tecnología de Automatización e instrumentación no cuentan con un módulo para realizar prácticas de comunicación PROFIBUS, por lo cual se vio la necesidad de implementar un módulo mediante el PLC S7300 para prácticas de comunicación PROFIBUS DP entre esclavos et y variador de velocidad en el laboratorio de Instrumentación virtual que se encuentra en la UNIVERSIDAD DE LAS FUERZAS ARMADAS ESPE Latacunga sede centro con la finalidad de que los estudiantes adquieran conocimiento significativo que les permitan simular e implementar diferentes procesos de manera práctica y contar con los elementos necesarios para las prácticas de redes industriales, ya que en la actualidad la industria está en constante innovación, por lo tanto es prioritario que los equipos y protocolos sean actualizados.

La configuración en el software TIA Portal, para realizar la comunicación del PLC S7- 300 entre esclavos ET y un variador puede ser complicado, especialmente para quienes no conocen el software antes mencionado, ni el lenguaje de programación de un PLC o las instrucciones de comunicación PROFIBUS DP, ya que los estudiantes no poseen ningún tipo de guía práctica en los cuales se puedan basar para poder configurar una red PROFIBUS DP y una programación correcta, definir direcciones de esclavos, configurar parámetros de comunicación para establecer una comunicación fluida y confiable entre el PLC S7-300 y los dispositivos auxiliares.

También se consideró que los estudiantes no interpretan de manera correcta las conexiones de un variador, un motor a simple vista, así como no identifican las entradas o salidas, ya sean estas analógicas o digitales de cualquier tipo de PLC, debido a que no cuentan con planos eléctricos o esquemas, de manera que no pueden realizar una correcta conexión o esquematización de los dispositivos mencionados.

#### <span id="page-28-0"></span>**Objetivos**

#### <span id="page-28-1"></span>*Objetivo general*

• Implementar un módulo mediante el PLC S7-300 para prácticas de comunicación PROFIBUS DP entre esclavos ET y variador de velocidad.

#### <span id="page-28-2"></span>*Objetivos Específicos*

- Adquirir información de los dispositivos implementados para poder revisar sus especificaciones y diagrama de conexiones.
- Realizar la configuración necesaria en el Software TIA Portal, para realizar la comunicación PROFBUS DP del PLC S7-300 entre esclavos ET y variador.
- Desarrollar esquemas y planos eléctricos de conexiones del módulo, así como de los dispositivos para permitir la correcta identificación e interpretación de estos.

#### <span id="page-28-3"></span>**Justificación**

Para dar solución al problema de los estudiantes de la carrera de Tecnología de Automatización e instrumentación, que no cuentan con un módulo para realizar prácticas de comunicación PROFIBUS encontrado en el laboratorio de Instrumentación virtual, el trabajo de integración curricular plantea la "Implementación de un módulo mediante el PLC S7 300 para prácticas de comunicación PROFIBUS DP entre esclavos ET y variador de velocidad.", consiguiendo de esa manera que los estudiantes puedan realizar prácticas de comunicación en el laboratorio antes mencionado.

A través de los módulos de comunicación los estudiantes podrán realizar la comunicación entre los esclavos ET y el variador de velocidad de manera que adquieran habilidades y destrezas para el manejo o y operación de sistemas industriales en la vida real.

Mediante la implementación del módulo de comunicación PROFIBUS DP en el PLC S7-300 permitirá a los estudiantes familiarizarse con diferentes tipos tecnológicos en un solo sistema. Contribuyendo a una comprensión más extensa de cómo interactuar y comunicar los diversos componentes de control.

#### <span id="page-29-0"></span>**Alcance**

Para el presente proyecto se realizará la implementación de un módulo que consta de un PLC S7 300 que actuará como maestro, que estará conectado por medio de la comunicación PROFIBUS DP a un equipo terminal (ET-200M) y a un variador de velocidad (MICROMASTER 440) los cuales actuaran como esclavos y serán controlados por el maestro de tal manera que la comunicación pueda existir a un rango de mil metros como especifica la Red PROFIBUS.

El proyecto como tal ayudara a los estudiantes a realizar la comunicación PROFIBUS, mediante un módulo con el PLC S7-300 en el laboratorio de Instrumentación virtual, mediante guías y esquemas que ayudara a la comprensión y manipulación de los dispositivos.

# **Capítulo II**

# **Marco Teórico**

#### <span id="page-30-1"></span><span id="page-30-0"></span>**MICROMASTER 440**

El MICROMASTER 440 **[Figura 1](#page-30-2)**, es un variador de frecuencia desarrollado por Siemens, una empresa líder en tecnología industrial y automatización, es utilizado principalmente para controlar y regular la velocidad de motores eléctricos, variando la frecuencia y la tensión suministrada al motor al ajustar estos parámetros, es posible cambiar la velocidad de rotación del motor para adaptarse a las necesidades específicas del proceso o aplicación lo que permite una mayor eficiencia energética, flexibilidad y control preciso en diversas aplicaciones industriales. (SIEMENS, 2001)

## <span id="page-30-2"></span>**Figura 1**

*MICROMASTER 440*

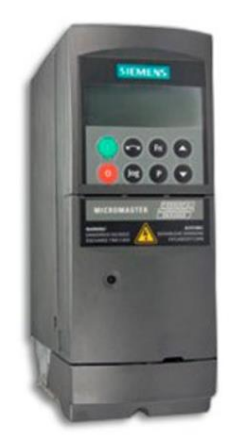

*Nota.* Forma física del variador del MICROMASTER 440, serie 6SE6440-2UC17-5AA1*.*

Tomado de (Electricidad Serrano, 2023)

# <span id="page-31-1"></span>**Tabla 1**

## *Características y especificaciones del MICROMASTER 440*

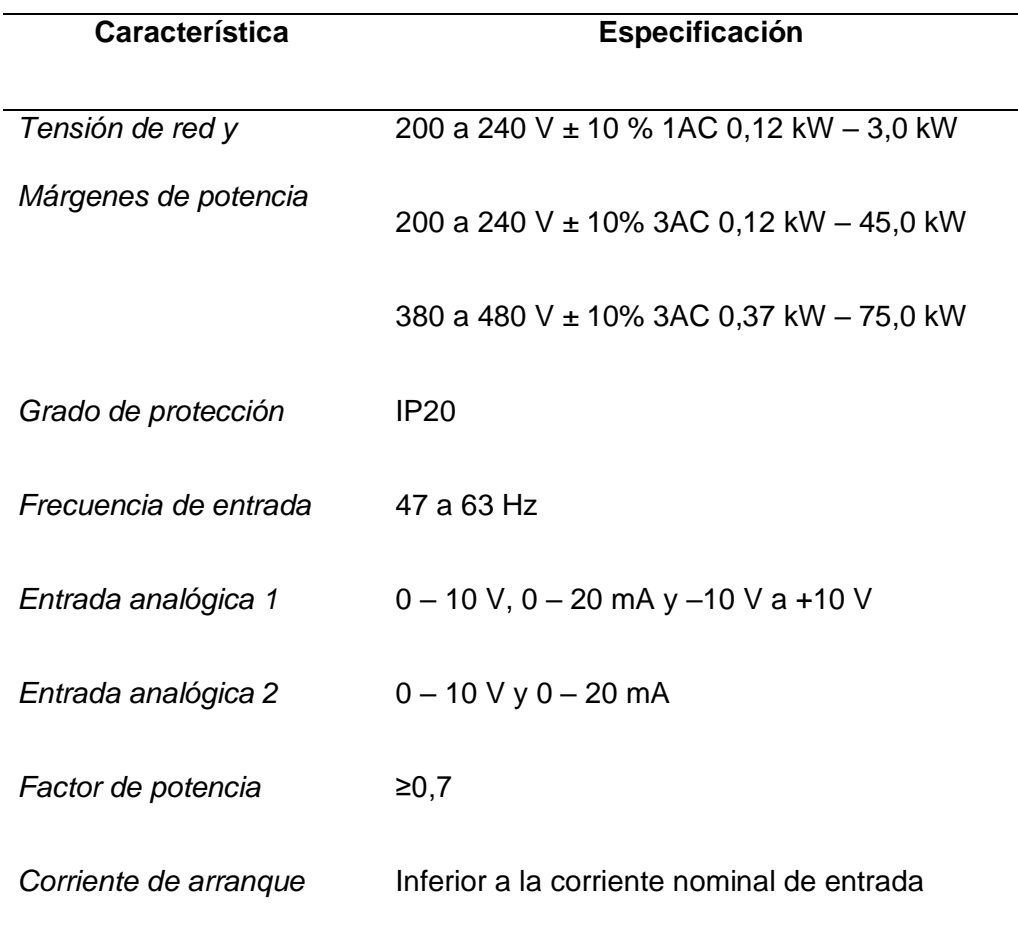

*Nota.* Las siguientes características que se muestran son acordes a la utilización que se presentara en el siguiente proyecto. Tomado de *(Siemens, 2001)*

# <span id="page-31-0"></span>*Diagrama de conexiones del MICROMASTER 440*

Para el uso del potenciometro, los extremos del potenciometro se conecta en los pines 1, 4 y el tercer terminal al pin 3. Para el arranque del motor en forma horaria se conecto a los pines 5 y 9. Para la inversion de giro (antihorario) se conecto a los pines 6 y 7. (SIEMENS, 2001)

# <span id="page-32-1"></span>**Figura 2**

## *Esquema de conexiones para el MICROMASTER 440*

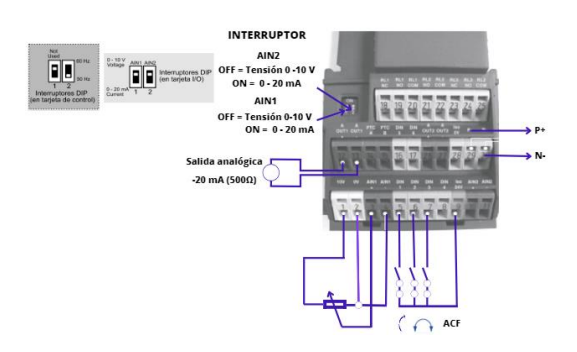

*Nota.* En la figura se muestra los diferentes tipos de conexiones, pines de conexión e interruptor Dip para ajuste de frecuencia.

# <span id="page-32-0"></span>**Tabla 2**

*Configuración de parámetros básicos del variador*

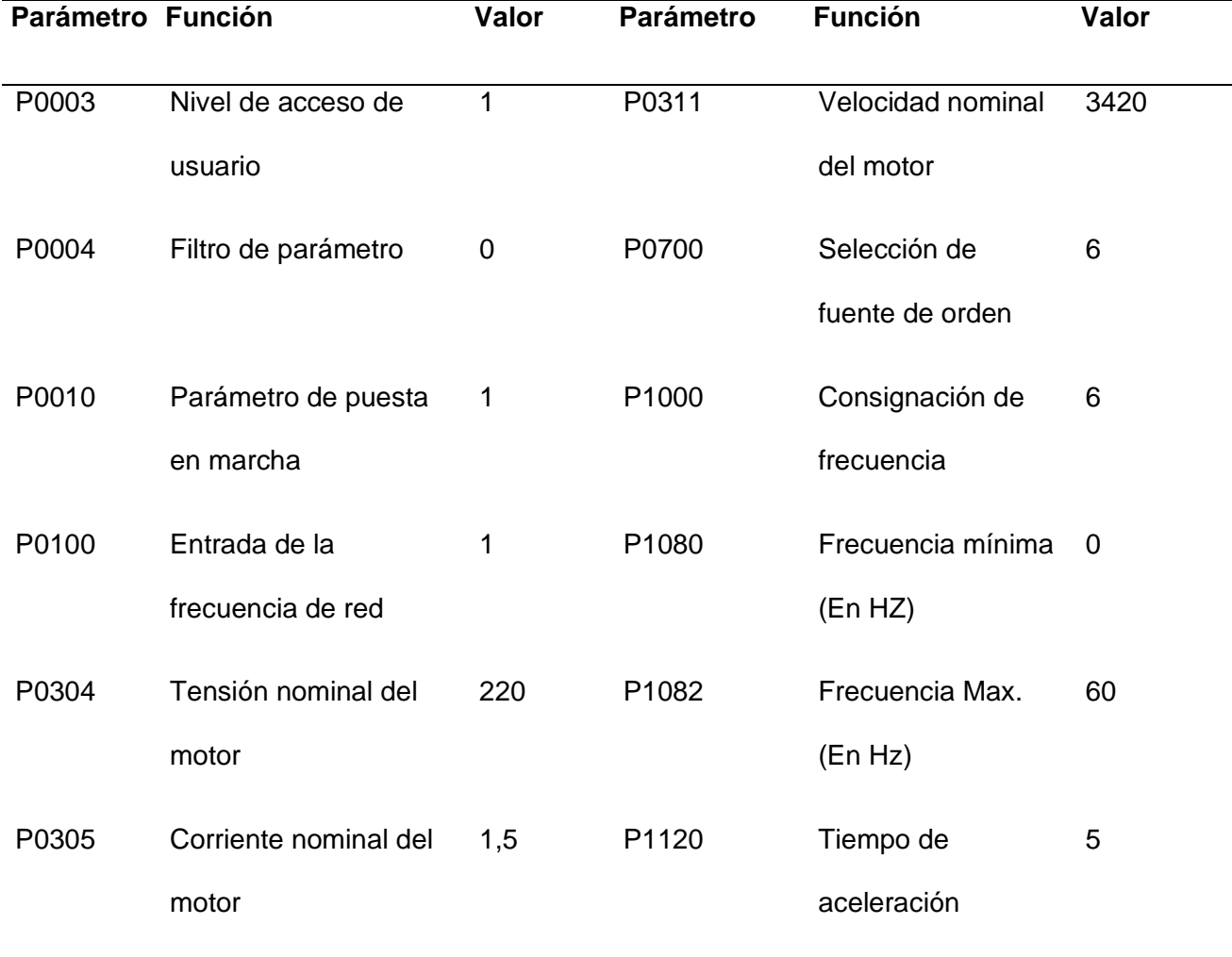

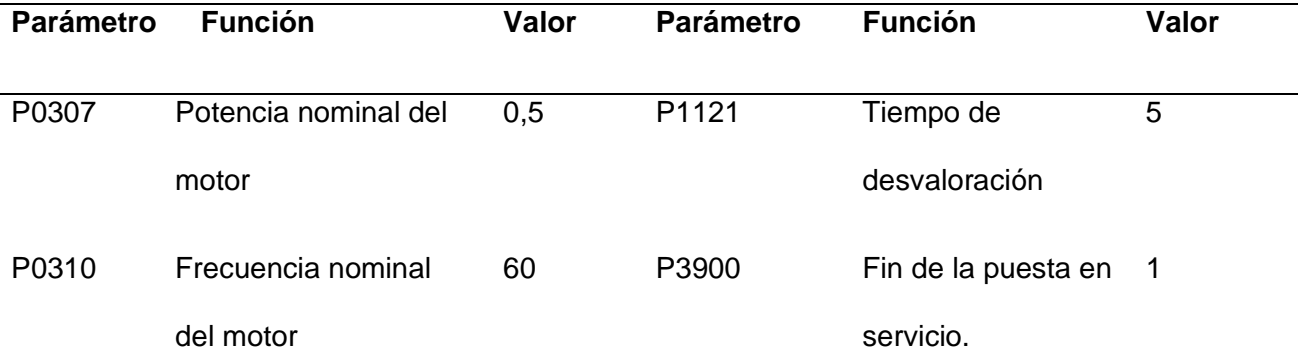

P700 y P1000 se selecciona 6 cuando se vaya a trabajar con el modula PROFIBUS y el variador.

*Nota.* Para ajustar todos los parámetros a los valores de fábrica, los siguientes parámetros se deben ajustar de la siguiente forma (BOP, AOP u opción de comunicación necesarios): 1. Poner P0010=30. 2. Poner P0970=1. Tomado de (SIEMENS, 2001)

#### <span id="page-33-0"></span>**Módulo (BOP)**

El Basic Operador Panel (BOP) **[Figura 3](#page-34-1)**, es desarrollado especialmente para mejorar la capacidad de interacción proporcionando una interfaz intuitiva con el usuario para acceder y configurar los parámetros que permiten ajustar el comportamiento según las necesidades de la aplicación del variador de frecuencia de cuarta generación MICROMASTER, donde se visualizan los números (rxxxx o Pxxxx), los valores y las unidades (p. ej. [A], [V], [Hz], [s]) de los parámetros, los mensajes de alarma A xxxx y de fallo Fxxxx y los valores reales y de consigna. (Romero-Guano, 2014)

A continuación, se detallan las principales características y funciones de este panel, mediante el BOP el usuario puede acceder y modificar los parámetros del variador, como la velocidad del motor, la frecuencia de salida, los límites de corriente, los ajustes de control, entre otros **[Tabla 3](#page-34-0)**. (SIEMENS, 2012)

# <span id="page-34-1"></span>**Figura 3**

*Panel de Operador Básico (BOP)*

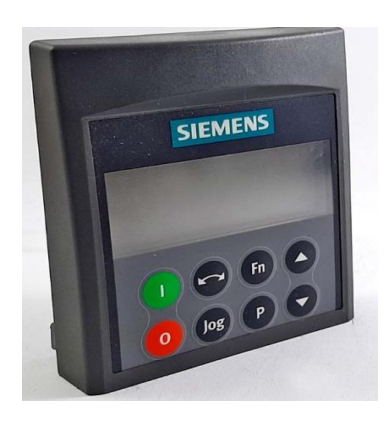

*Nota.* Forma física de *Panel de Operador Básico (BOP), serie 6SE6400-0BP00-0AA0*

Tomado de *(SIEMENS, 2012)*

# <span id="page-34-0"></span>**Tabla 3**

*Ajustes por defecto para el funcionamiento* 

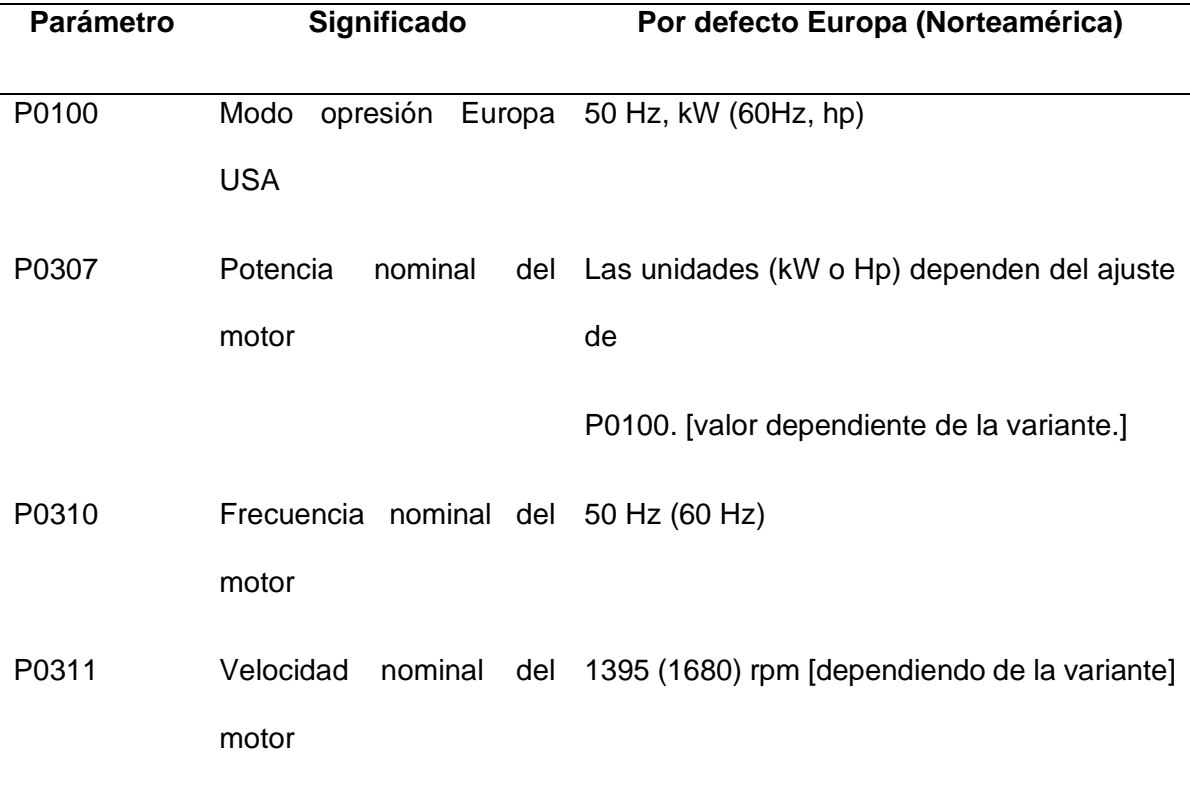

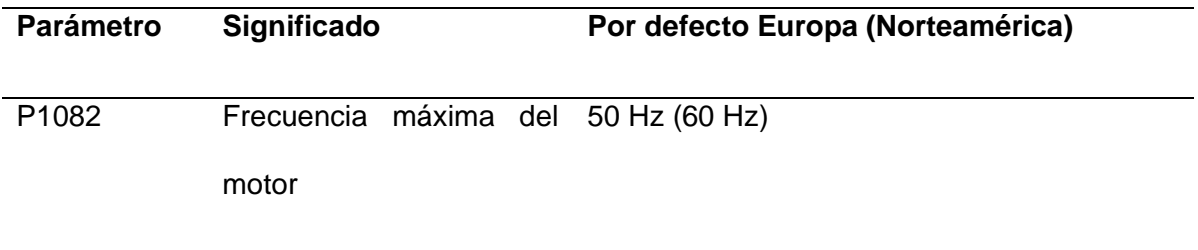

*Nota.* Para la puesta en servicio con el Panel BOP permite acceder a los parámetros.

Tomado de (SIEMENS, 2012)

# <span id="page-35-0"></span>**Tabla 4**

*Operación básica con el (BOP)*

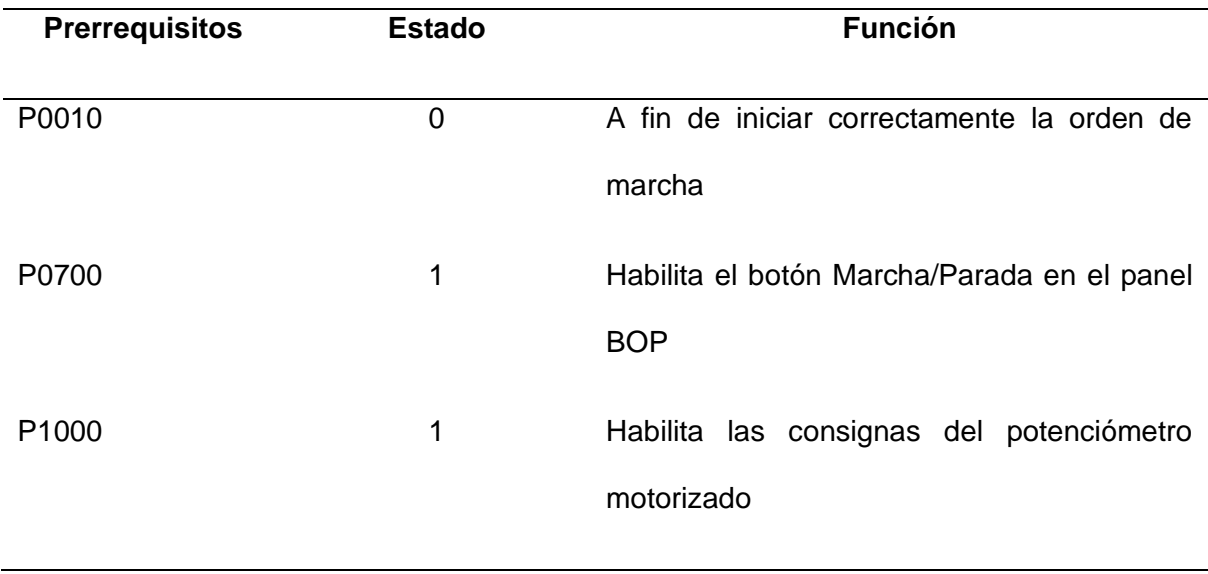

<span id="page-35-1"></span>*Nota.* Para la puesta en servicio con el Panel BOP se debe escribir los prerrequisitos.
**SIEMENS** Indicador de estado Fn  $Hz$ Marcha Subir valor **Bajar valor** Parada **Invertir sentido** Acceder a parámetros **Jog motor** 

*Funciones de los botones del panel BOP*

*Nota.* Se muestra la función de los botones del panel operador.

## **Figura 5**

*Puesta en servicio con el Panel BOP*

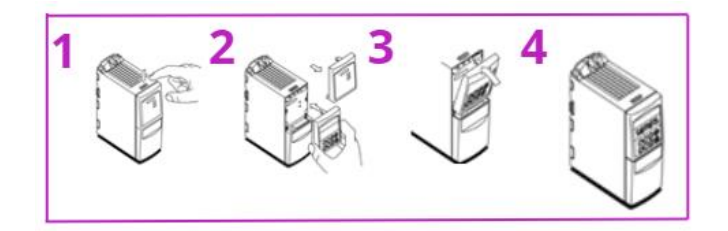

*Nota.* El panel BOP se coloca encima del Módulo opcional PROFIBUS.

## **MICROMASTER (Módulo opcional PROFIBUS)**

El módulo de comunicación PROFIBUS-DP **[Figura6](#page-37-0)**, es una opción adicional para los convertidores de la serie MICROMASTER 4, que permite conectarlos a sistemas de automatización de nivel superior mediante el bus PROFIBUS-DP. La independencia del fabricante y su carácter de bus abierto quedan garantizadas mediante la normativa internacional IEC 61158. Siguiendo el estándar PROFIBUS. Comunicación directa esclavoesclavo para el intercambio de datos de proceso entre los esclavos PROFIBUS (actualmente sólo con SIMATIC S7). (SIEMENS, 2002)

<span id="page-37-0"></span>*Módulo PROFIBUS*

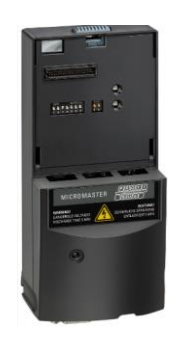

*Nota.* Forma física del módulo PROFIBUS DP, serie 6SE6400-1PB00-0AA0. Tomado de (SIEMENS, 2023)

### *Estructura*

### **Figura 7**

*Estructura módulo PROFIBUS vista frontal/lateral.*

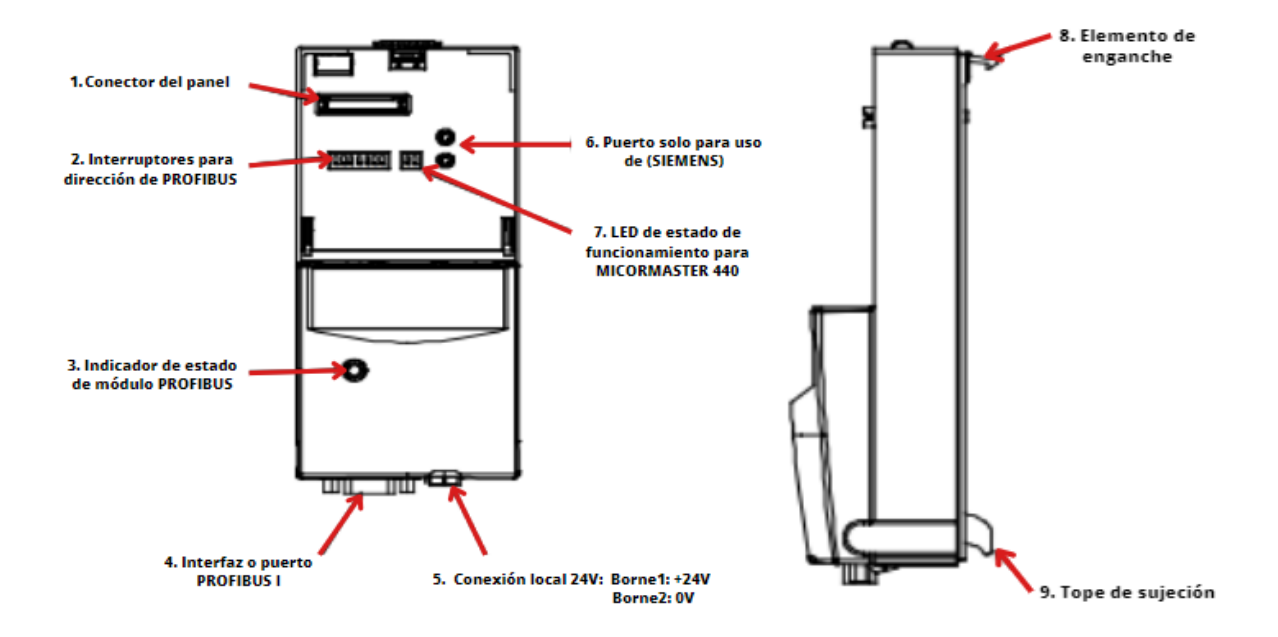

*Nota.* La estructura es correspondiente al módulo opcional PROFIBUS DP.

*Desmontaje/Montaje del Módulo PROFIBUS*

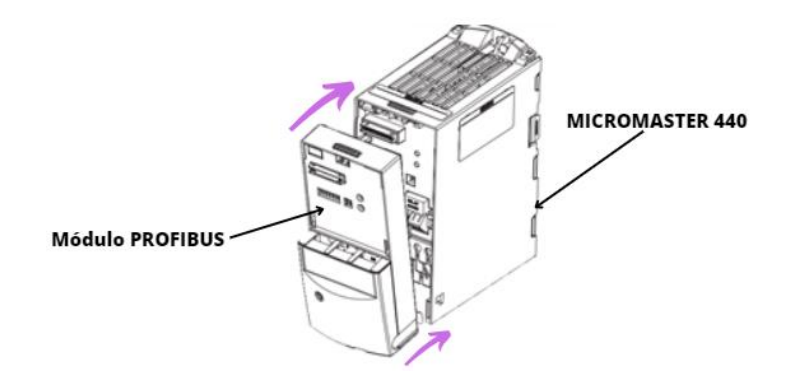

*Nota.* Colocar el módulo de comunicación PROFIBUS-DP en el extremo inferior del convertidor, utilizando ambos dispositivos de sujeción para fijarlo, y acercar el convertidor hasta que el módulo quede correctamente encajado.

### **Módulo central con memoria de trabajo SIMATIC S7-300**

El SIMATIC S7-300 6ES7317-6FF04-0AB0 **[Figura 9](#page-38-0)**, es un controlador programable desarrollado por Siemens, específicamente perteneciente a la familia de PLCs (Controladores Lógicos Programables) SIMATIC S7-300. Este controlador es ampliamente utilizado en automatización industrial para controlar y supervisar procesos y maquinaria. Módulo central con memoria de trabajo de 1 MB, 1.ª interfaz MPI/DP 12 Mbits/s, 2.ª interfaz Ethernet PROFINET, con switch de 2 puertos, Se necesita Micro Memory Car. (SIEMENS, 2022)

### <span id="page-38-0"></span>**Figura 9**

*SIMATIC S7-300*

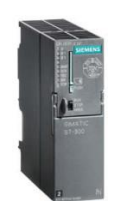

*Nota.* Forma física del módulo SIMATIC S7-300, serie 6ES7317-6FF04-0AB0. Tomado de

(SIEMENS, 2022)

### **Tabla 5**

#### *Características técnicas del SIMATIC S7-300*

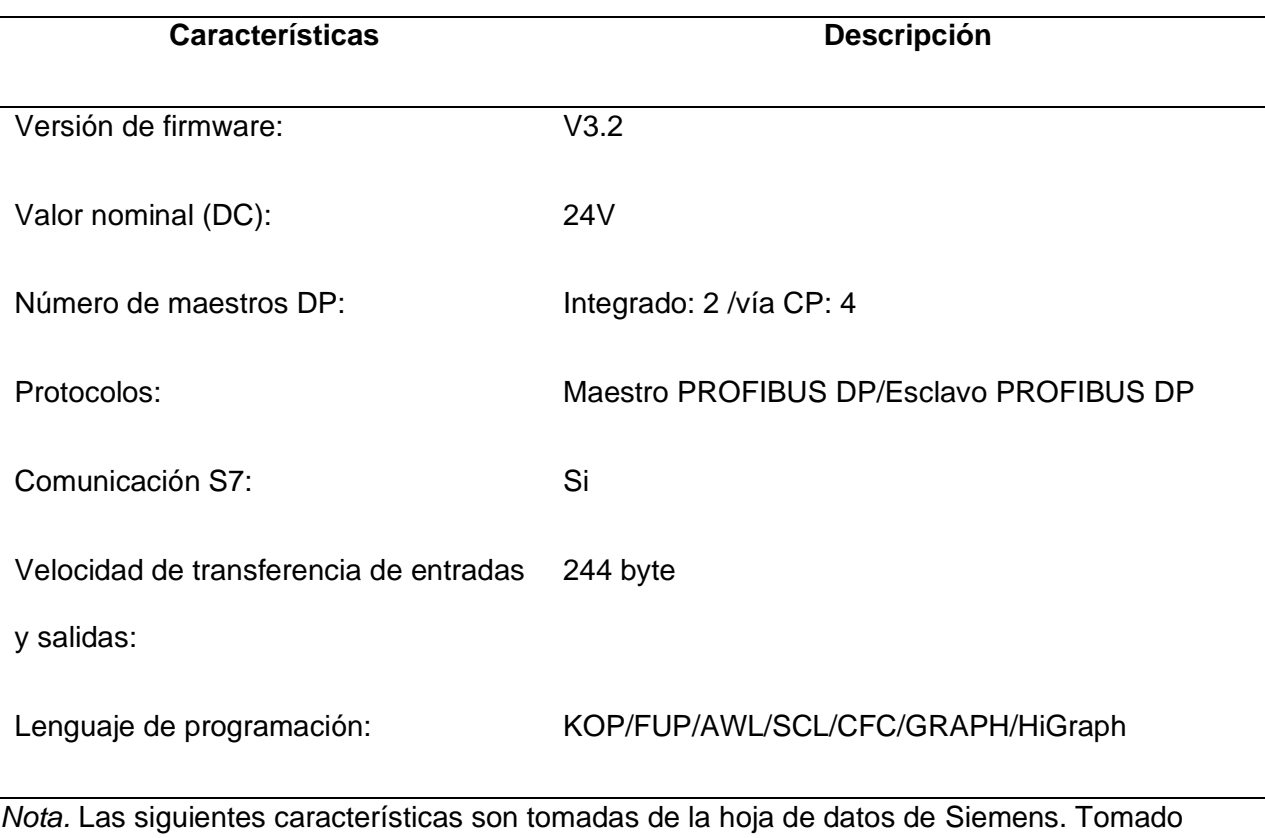

de (SIEMENS, 2023 )

### **Módulo analógico SIMATIC S7-300**

El módulo analógico SIMATIC *[Figura 10](#page-40-0)*, es un módulo de entrada/salida analógica desarrollado por Siemens para su uso con los sistemas de automatización SIMATIC S7- 300. Este módulo permite la adquisición de señales analógicas y la generación de señales analógicas, lo que lo hace ideal para aplicaciones que requieren mediciones o control de variables continuas. Posee las siguientes características: aislado galvánicamente, 4 AI/2 AO, 12 bits, 0-10 V para Pt100 (climatización. 120-155 grados) y rango de medida 10 kohmios, 1x 20 polos. (SIEMENS, 2020)

<span id="page-40-0"></span>*Módulo analógico SIMATIC.*

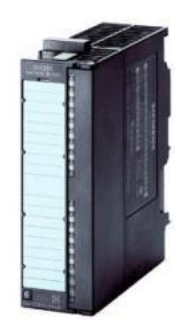

*Nota.* Forma física del módulo analógico, serie 6ES7334-0CE01-0AA0. Tomado de (SIEMENS, 2020)

# **Tabla 6**

*Características técnicas Módulo Analógico*

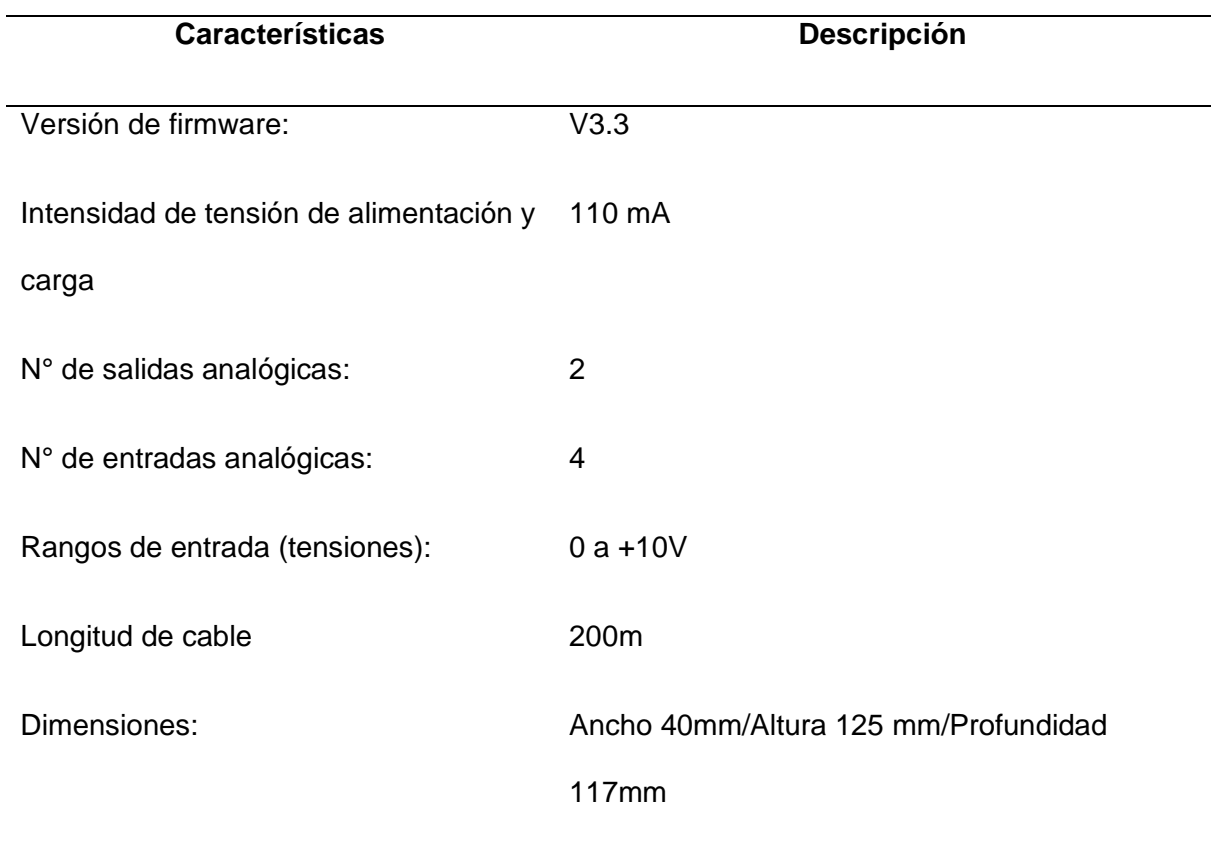

*Nota.* Las características técnicas fueron consideradas en base al proyecto. Tomado de (SIEMENS, 2020)

### **Modulo Entradas Digitales**

SIMATIC S7-300, DIGITAL INPUT (Entradas Digitales), este módulo se utiliza comúnmente en aplicaciones industriales para adquirir señales digitales de sensores, interruptores o dispositivos de control, que luego son procesadas por el controlador para ejecutar acciones o tomar decisiones dentro del sistema automatizado. (SIEMENS, 2023)

# **Figura 11**

*Módulo Entradas Digitales*

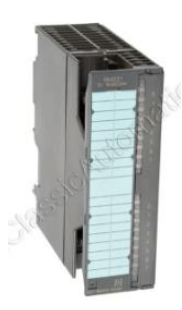

*Nota.* Forma física del módulo de Entradas digitales, serie 6ES7 321-1BH02-0AA0. Tomado

de (SIEMENS, 2023)

# **Tabla 7**

*Características de Modulo de Entradas Digitales*

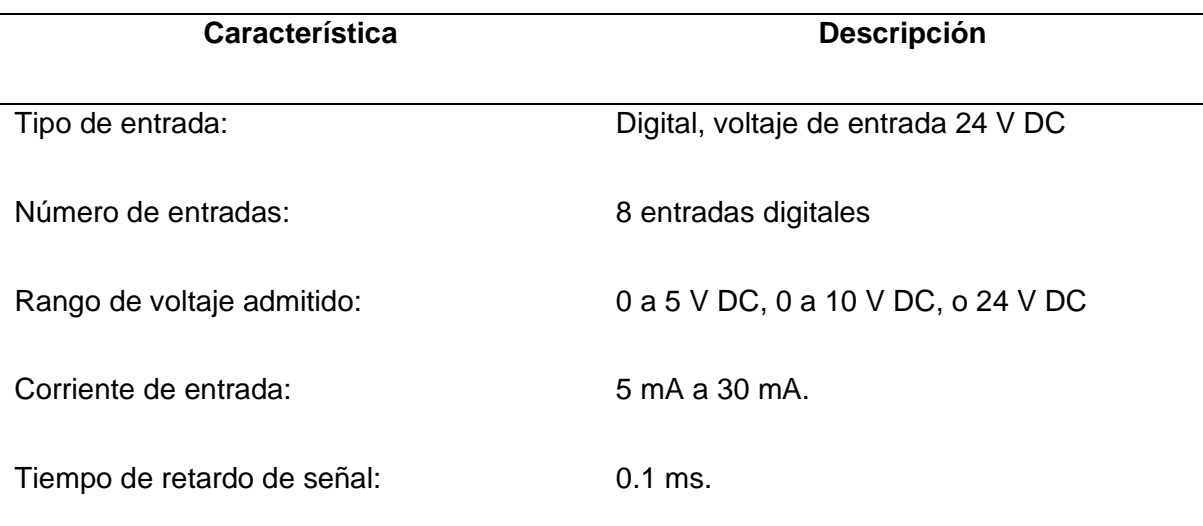

## **Característica Descripción**

Tiempo de filtrado de señal: Configurable, generalmente en el rango de microsegundos.

*Nota.* Las características fueron consideradas para la aplicación. Tomado de (SIEMENS, 2023)

### **Modulo Digital SIMATIC**

El módulo de salidas digitales 6ES7 322-1BL00-0AA0 **[Figura12](#page-42-0)**, es un módulo de expansión diseñado para su uso con sistemas de automatización SIMATIC S7-300 de Siemens. SIMATIC S7-300, módulo de salidas digitales SM 322, aislado galvánicamente, 32 DO, DC 24V, 0,5A, 1x 40 polos, corriente total 4A/grupo (16 A/módulo). (Siemens, 2020)

# <span id="page-42-0"></span>**Figura12**

*Módulo de salidas digitales*

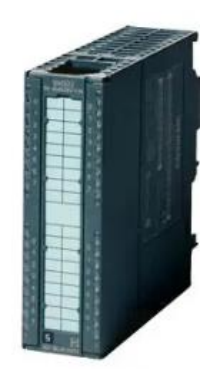

*Nota.* Forma física del módulo de salidas digitales, serie 322-1BL00-0AA0. Tomado de (Siemens, 2020)

# **Tabla 8**

*Características de módulo de salidas digitales*

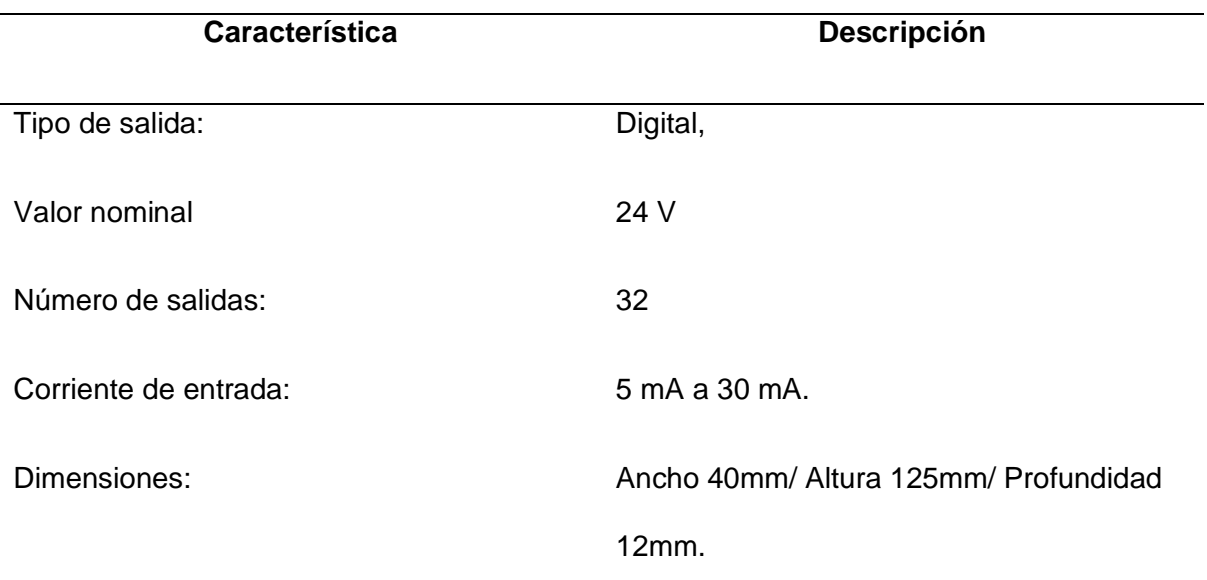

*Nota.* Las características fueron consideradas para la aplicación. Tomado de (Siemens, 2020)

# **Fuente de alimentación de carga S7-1500 (ET 200MP)**

La PM 70 W es una fuente de alimentación de carga diseñada para suministrar energía, PM 70 W 120/230 V AC, a circuitos de entrada y salida (circuitos de carga) junto con sensores y actuadores. (SIEMENS, 2013)

# **Figura 13**

*Fuente de alimentación S7-1500/ET 200MP*

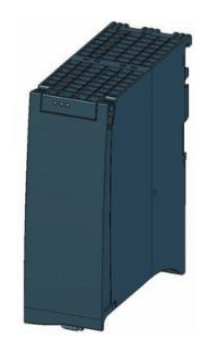

*Nota.* Forma física de Fuente de alimentación de carga, serie 6EP1332-4BA00. (SIEMENS,

2013)

## **Tabla 9**

#### *Características y descripción de Fuente de alimentación*

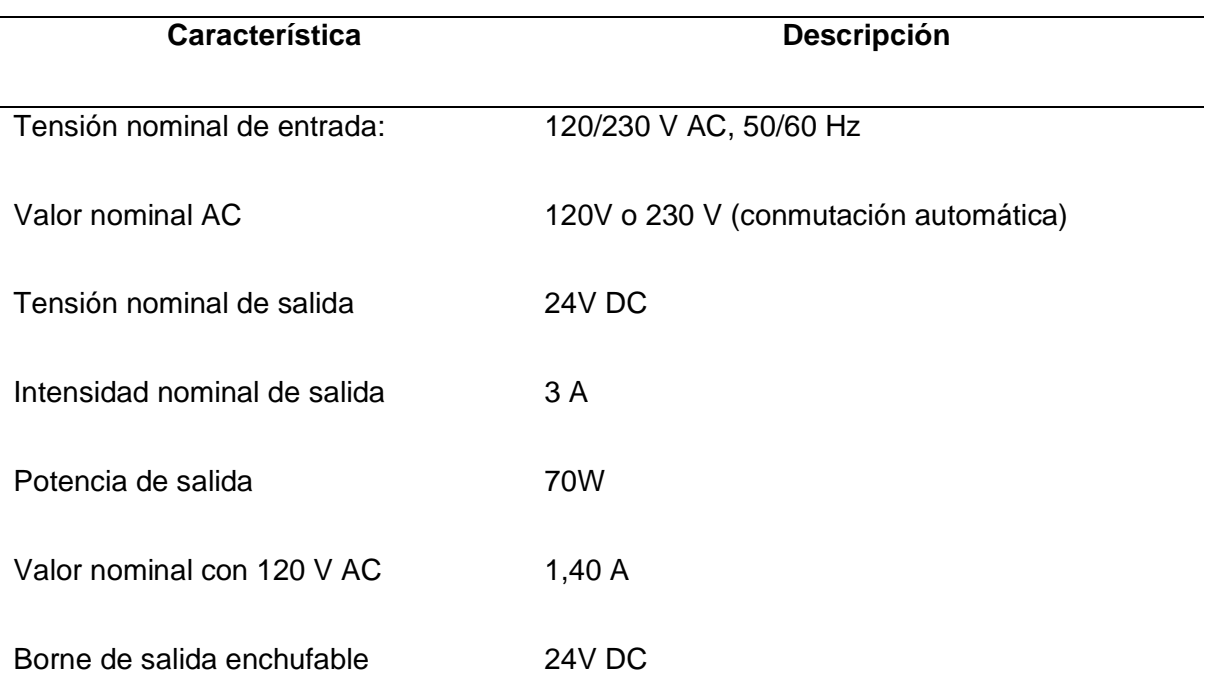

*Nota.* Las características de la tabla fueron tomadas en consideración para la aplicación.

Tomado de (SIEMENS, 2013)

# *Conexión*

Para conectar la tensión de alimentación siga las siguientes instrucciones:

# **Figura 14**

*Instrucciones para conectar la tensión de la fuente de alimentación.*

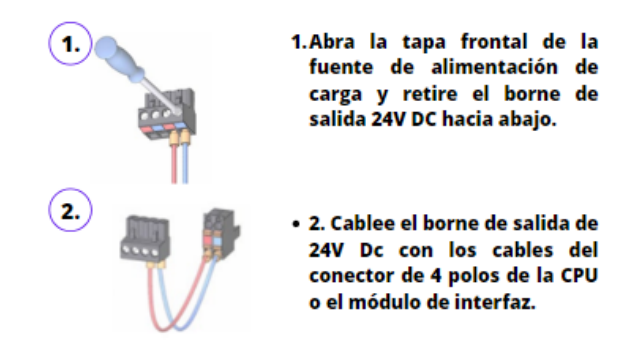

*Nota.* Para realizar una correcta conexión se debe conectar de manera correcta como para la tensión de la fuente de alimentación.

### **Motor Trifásico**

El motor trifásico Siemens 1LA7 080-4YA60 es parte de la serie de motores eléctricos, la funcionalidad de este motor trifásico se basa en su capacidad para convertir la energía eléctrica suministrada en energía mecánica, lo que permite impulsar diferentes tipos de maquinaria y equipos en aplicaciones industriales. En la tabla **[Tabla 10](#page-45-0)** se describe las especificaciones técnicas. (GSL, 2021)

# **Figura 15**

*Motor Trifásico Siemens 3~ 220/440 V*

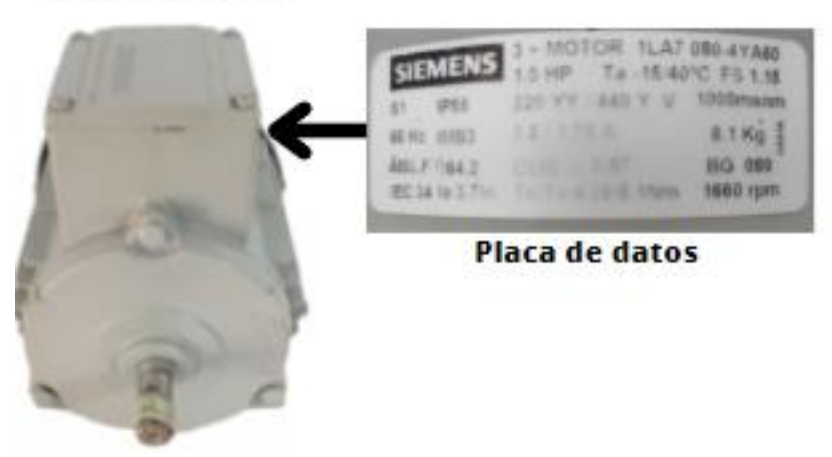

**Motor Trifásico** 

*Nota.* Forma física del motor Trifásico Siemens, serie 1LA7 080-4YA60 y placa de especificaciones de este. Tomado de (GSL, 2021)

# <span id="page-45-0"></span>**Tabla 10**

*Datos del motor para parametrización*

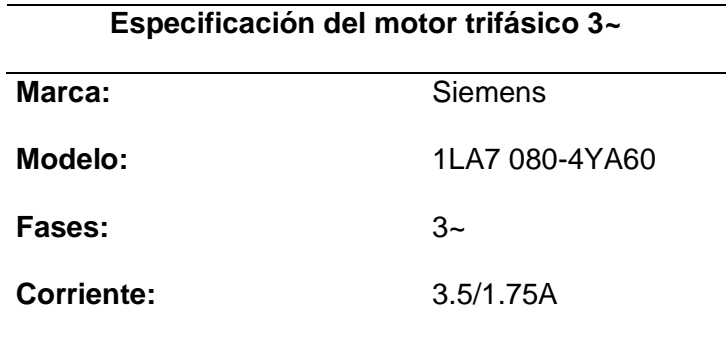

### **Especificación del motor trifásico 3~**

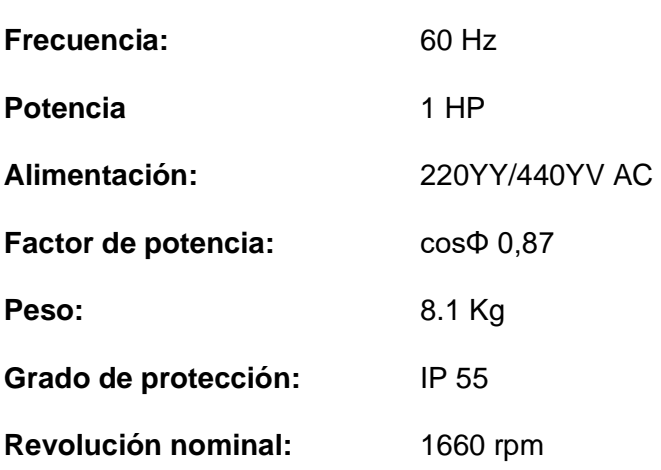

*Nota.* Las especificaciones que se muestran son referentes a las especificaciones que serán necesarios para la parametrización.

# **Figura16**

*Esquema de conexiones para el motor trifásico*

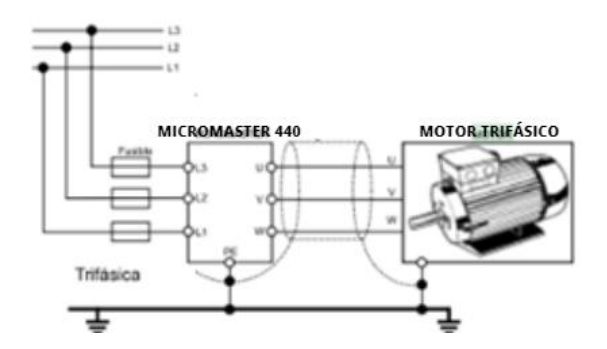

*Nota.* Conexión típica de un motor trifásico y el MICROMASTER.

### **Red PROFIBUS**

En aplicaciones de perfiles PROFIBUS, estandarizado Se encuentra estandarizado en normas internacionales IEC 61158 e IEC 61754 [IEC: International electrotechnical Commission], EN 50170 y la norma alemana DIN 19 245, actualmente se emplea el ET-200 para la conexión de sensores y actuadores a equipos de campo, con el propósito de controlar el acceso a redes maestro/esclavo. Las posibilidades prácticas de comunicación

van desde redes de cobre hasta los 10 Km con protocolo RS 485, redes de fibra óptica para distancias hasta los 15 Km. (ARANGO, 2009)

### *PROFIBUS DP*

Es un tipo de PROFIBUS universal llamado PROFIBUS DP (Periferia Descentralizada) que se utiliza en la mayoría de las redes industriales de PROFIBUS que permite al usuario combinar requisitos y análisis para una solución especifica. Posee dos tipos de estaciones, activas que permiten controlar y transferir mensajes sin orden remota si está en posesión del testigo y esclavas pasivas que reconoces solo mensajes recibidos o transfiere datos de una petición remota. (Logicbus , 2019)

## **Esclavos ET**

#### *Esclavos o equipos inteligentes del bus***.**

Pueden funcionar de manera autómata y como parte integrante de una RED PROFIBUS DP como puede ser los autómatas programables S7-300 y convertidores de frecuencia como el MICORMASTER 440. (Vicenç Guerrero Jimenez & Guerrero, Yuste, Martínez, 2009)

#### **Figura 17**

*Esclavos inteligentes del bus*

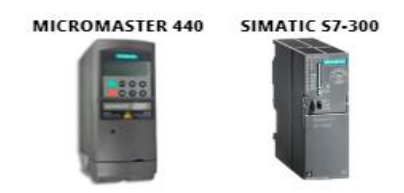

*Nota.* Forma física de los esclavos pasivos usados en la conexión PROFIBUS DP.

#### *Esclavos pasivos del bus.*

Son equipos que únicamente responden a las órdenes del maestro y están habilitados para tomar la iniciativa de comunicación y tan solo se dejan leer y escribir los datos que solicita el equipo maestro. (Vicenç Guerrero Jimenez & Guerrero, Yuste,

Martínez, 2009)

### **Figura 18**

*Esclavos pasivos del bus*

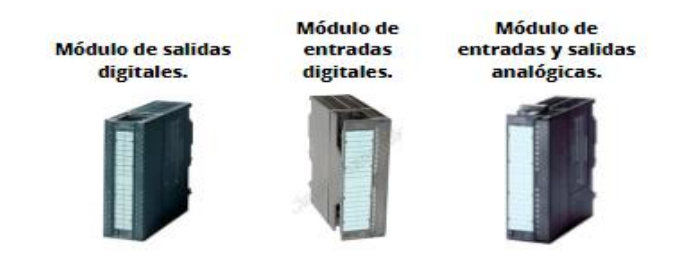

*Nota.* Forma física de los esclavos pasivos usados en la conexión PROFIBUS DP.

### **Topología de red**

Se denomina topologías de red a los distintos tipos de estructuras de intercomunicación con la que se puede organizar las redes de transmisión de datos entre dispositivos. Entre los componentes de automatización autónomos tales como sensores, actuadores, autómatas programables, etc. Que requieren una interconexión física para que intercambien información físicamente con una estructura determinada. La topología se asocia a una topología física que debe ser un cable de interconexión física de la red y los elementos de la red y la topología lógica está asociada a un conjunto de reglas que normalmente se asocia a una topología física, la cual gestione la transmisión de los datos de la red para su control y de esta forma se pueda expandir y actualizar y dependiendo de la utilización del tipo de topología esta influye a la información (velocidad de transmisión, tiempos de llegada, etc.). (Rosado, 2009)

*Topología BUS*

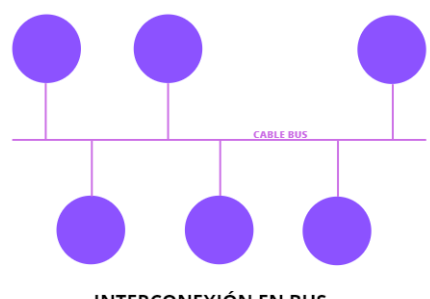

**INTERCONEXIÓN EN BUS** 

*Nota.* Interconexión en bus. Todos los nodos se conectan a un único medio de transmisión utilizando los transceiver, encargados de controlar el acceso al bus.

### *Estándar RS485*

Es una interfaz de comunicación que es capaz de operar sobre líneas de 32 unidades de carga, se usa en dispositivos de transmisor/receptor, permite la comunicación con hasta 32 dispositivos. Hay dispositivos que consumen fracciones de unidades de carga que aumentan el número máximo de dispositivos que especifican una longitud máxima de 1200 metros que por regla general mientras más largos menor será la velocidad de comunicación, no debe existir problema siempre y cuando la longitud de cable en metros y la velocidad de bits de comunicación es menor que 108 (100.000.000). (NOVUS, 2021)

### *RS485 Half-Duplex (2 Cables).*

Es la utilización de un único para transmisión y recepción de datos lo que permite que se pueda conectar con varios dispositivos en forma de bus, según se muestra en la figura a continuación. (NOVUS, 2021)

*Cable de RED PROFIBUS*

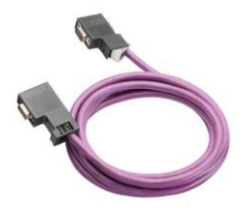

*Nota.* Forma física del cable de Red PROFIBUS.

### *Ethernet*

Es una tecnología que facilita la conexión de dispositivos en un área de red Local (LAN) o de área amplia (WAN) con cableado, con el cable Cat5 se puede transportar de manera fiable hasta 125 Mbps de tráfico, obtener 1000 Mbps (Gigabit). permite que varios dispositivos tengan comunicación mediante un protocolo el cual es un conjunto de reglas o lenguaje compartido de red. El cable que se usa por su parte es el medio físico en el cual se transmiten son encapsulados en la norma 568B los hilos 1,2,3,6, que corresponden a la codificación de colores Blanco-Naranja (1), Naranja (2), Blanco-Verde (3), Verde (6), quedando libres los colores Blanco-Azul, Azul y Blanco-Marrón, Marrón. (IONOS, 2022)

### **Figura 21**

*Cable de conexión ETHERNET*

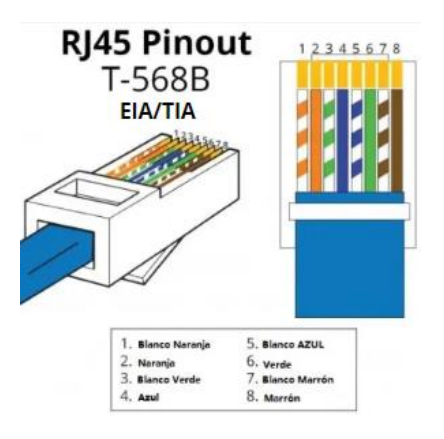

*Nota.* El cable de conexión ETHERNET se muestra el código de colores en la tabla y las especificaciones.

#### **Software TIA Portal**

El TIA Portal, es un software utilizado en la automatización industrial de Siemens, cada vez avanza más por lo que se considera que estará algún día en camino a la nube, los desarrolladores crean funciones como una matriz de causa y efecto (CEM) que se encuentra interconectado con módulos básicos que están listos para su uso en el editor CEM para Simatic S7-1500 y S7-1300 para mayor calidad los desarrolladores del software con TIA Portal Test Suite, configuran conceptos centralizados de informes y diagnóstico con alarmas y condiciones OPC UA y funciones nuevas para usuarios. (MasterPLC, 2023)

#### **Figura22**

*TIA Portal V17*

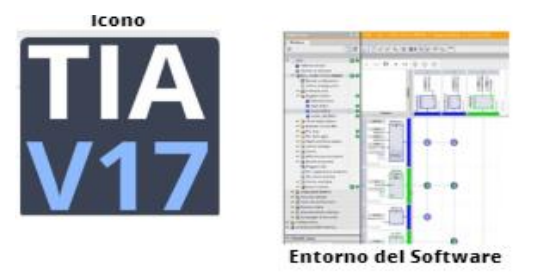

*Nota.* Entorno e icono del Software TIA Portal V17.

#### *Tipos de Datos*

La memoria temporal cada vez que se llama un bloque lógico, el sistema operativo de la CPU asigna la memoria temporal o local (L) que se debe utilizar durante la ejecución del bloque, la finalización del bloque la CPU reasigna a la memoria local para que se ejecuten los otros bloques lógicos, para que un byte pueda acceder, una palabra o una palabra doble de datos en la memoria, se debe especificar la forma a la dirección de un bit. El identificador de área, la dirección y el tamaño de los datos del byte inicial, palabra o palabra doble. Para designar el tamaño de los valores los cueles son B (byte), W (palabra) y D (palabra doble), p. ej. IB0, MW20 o QD8. Las direcciones tales como I0.3 y Q1.7 acceden a la memoria imagen de proceso. Para acceder a la entrada o salida física es preciso añadir **":P"** a la dirección (p. ej. I0.3:P, Q1.7:P o "Stop:P"). Según (tecnoplc, 2023) son los siguientes:

**Dato int:** Se definen como un tipo entero con signo y contienen 16 Bits, con un rango de trabajo entre -32768 y +32767. (tecnoplc, 2023)

**Dato Real:** Los operandos del tipo de datos REAL tienen una longitud de 32 bits con signo y se utilizan para representar números en coma flotante, o también podemos decir que se utilizan para trabajar con números decimales. (tecnoplc, 2023)

**Dato Booleanos**: Se definen como booleanos o Bits que tienen una longitud o un rango numérico de 1 Bit y pueden tener valores de "1" o "0" solamente. (tecnoplc, 2023)

**Datos Byte:** Se definen como un tipo entero sin signo y contienen 8 Bits, con un rango de trabajo entre 0 y 255. (tecnoplc, 2023)

### *Instrucciones*

Según (Tecnoplc, 2018), se puede definir una función Move TIA Portal como una instrucción que permite copiar valores y datos de una zona de memoria a otra zona de memoria.

#### **Figura 23**

*Instrucción MOVE*

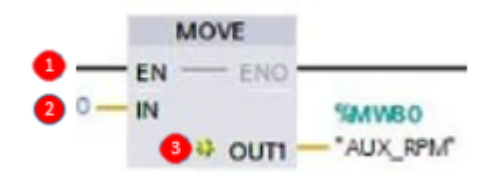

*Nota.* La instrucción Move del TIA Portal que permite copiar valores en diferentes zonas de la memoria.

Los parámetros de una función **Move** según (tecnoplc, 2023) son los siguientes:

- Parámetro EN.
- Parámetro IN.
- Parámetro OUT1.

El parámetro EN, sirve para habilitar la función, de manera que, si las condiciones previas a esta entrada EN están activadas, entonces la función Move se ejecutará. En el parámetro IN de la función Move se coloca el valor o la variable que queremos copiar, es decir, ese valor que hay en la entrada IN se va a copiar y transferir a otra zona de memoria. En el parámetro OUT1 es donde se va a almacenar el valor que se ha copiado del parámetro IN. Por consiguiente, en OUT1 vamos a tener exactamente lo mismo en el momento en que se ejecute esta función. (TecnoPLC, 2023)

### **Software E PLAN**

EPLAN Electric P8 es un sistema de ingeniería completo, integrado y ágil que te permite planificar y diseñar la ingeniería eléctrica para máquinas y sistemas de planta. El software es compatible con una amplia variedad de métodos de ingeniería, que van desde la creación manual hasta enfoques estandarizados y basados en plantillas. Una vez que los datos del proyecto se ingresan en el esquema, se convierten en la base para generar automáticamente la documentación de máquinas y sistemas de planta. (EPLAN, 2023).

#### **Figura 24**

*Software EPLAN Electric P8*

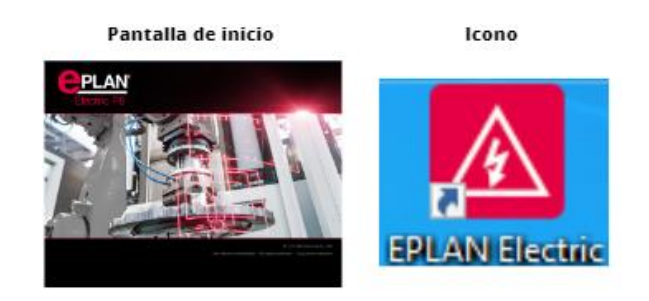

*Nota.* En la siguiente figura se muestra la pantalla de inicio e icono del Software EPLAN Electric P8.

EPLAN Electric P8 ofrece mucho más que la simple elaboración de esquemas y diagramas de circuitos posee innovadoras características, como la gestión internacional de macros, el

nuevo motor 3D de alto rendimiento y EPLAN eSTOCK, el completo sistema de gestión de dispositivos. (EPLAN, 2023)

## **Figura 25**

*Entorno del Software EPLAN Electric P8*

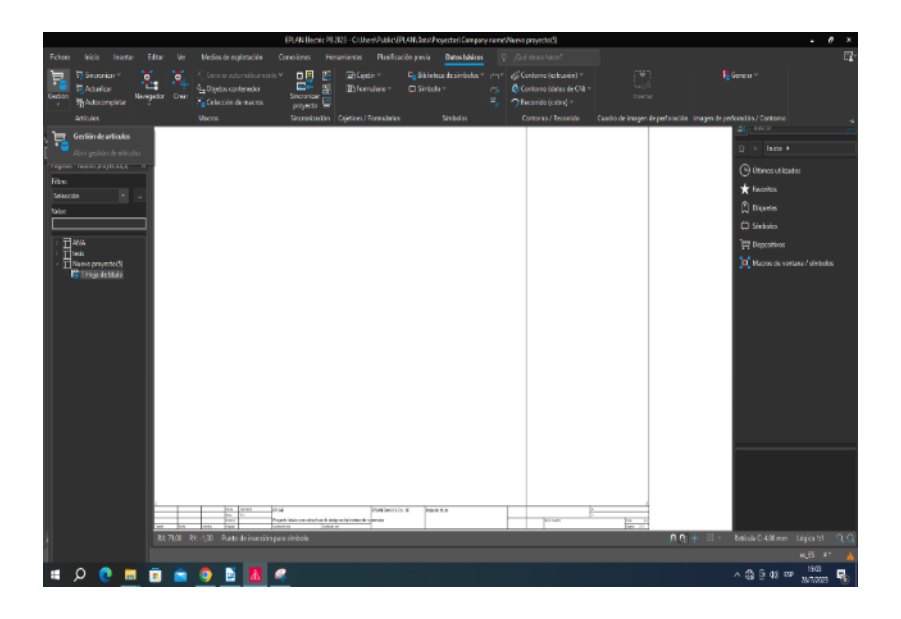

*Nota.* Entorno del Software EPLAN Electric P8 donde se muestra el cajetín en esquema multipolar en la zona de trabajo.

### **Módulo de control de temperatura PCT-2**

El módulo PCT-2 tiene como objetivo controlar la temperatura con un rango de temperatura de 20 a 70 °C. Con elemento primario posee un termistor con conexiones internas para entregar una señal de voltaje de 0 a 5 v respectivamente. Como actuador posee una niquelina que es accionada con una señal de voltaje. (Simbaña, 2020)

*Módulo de control de temperatura PCT-2*

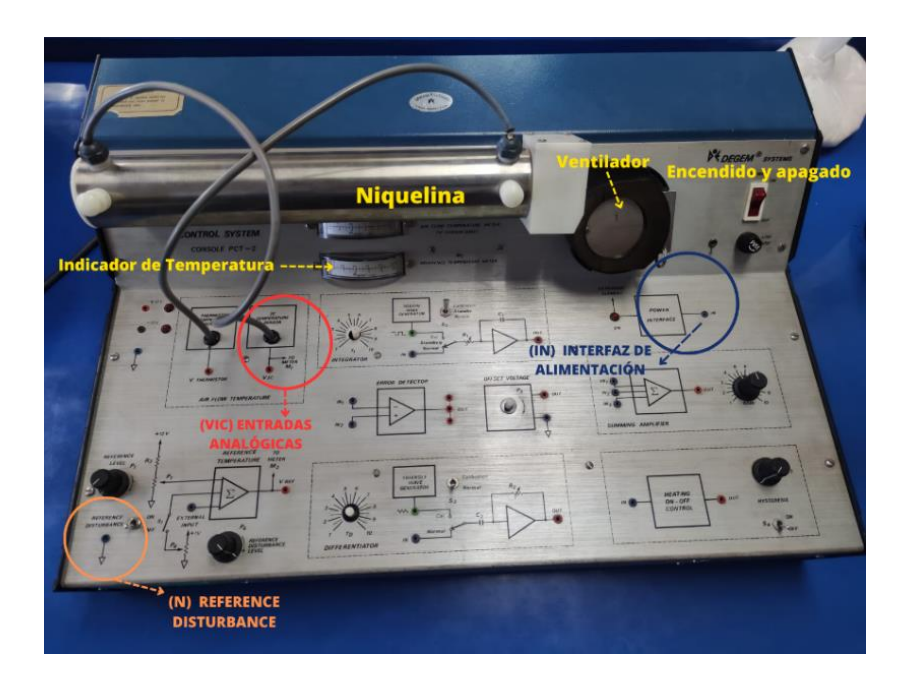

*Nota.* En el módulo PCT-2 se muestra los pines de conexión, así como la niquelina, ventilador y el interruptor de encendido y apagado del módulo.

# **Capítulo III**

# **Desarrollo del proyecto**

# **Desarrollo**

# *Descripción de los botones del variador MICROMASTER 440*

En la siguiente imagen se puede observar cada uno de los botones con los que está conformado de variador MICROMASTER 440 como de igual manera su funcionamiento.

# **Figura 27**

*Función de Paneles del MICROMASTER 440*

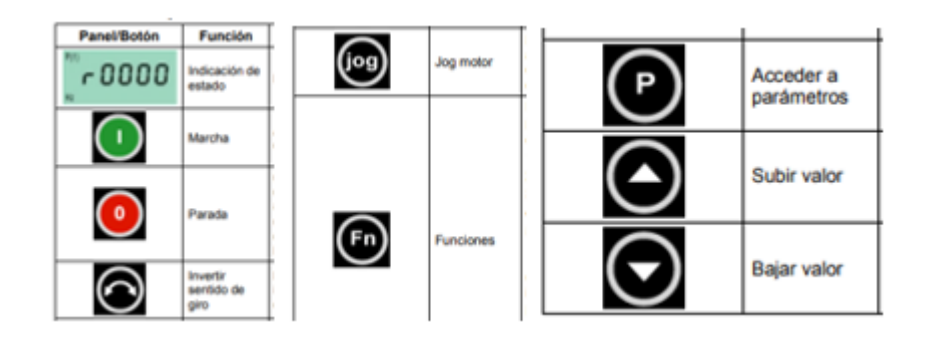

# *Energizar el variador*

Configuración de los parámetros del variador del MICROMASTER 440 (Puesta en

servicio rápido) presionar el botón P para ingresar a los parámetros

# **Figura 28**

*Ingreso a los parámetros del MICROMASTER 440.*

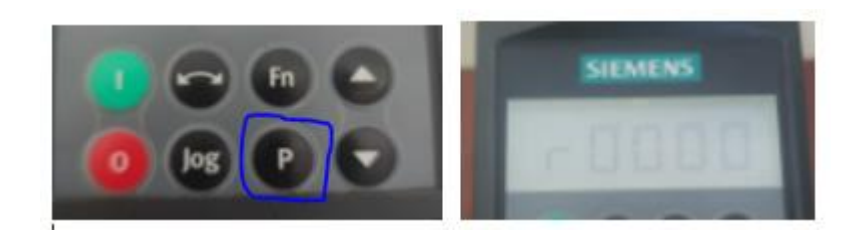

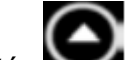

Presionar el botón y seleccionamos el parámetro P0010 el cual es el parámetro

para la puesta en servicio rápido.

*Selección del parámetro P0010 del MICROMASTER 440.*

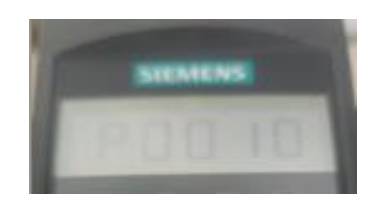

• Ya en el parámetro P0010 presionamos P y seleccionamos la configuración 1 y volvemos a presionar P para salir de la configuración del parámetro.

# **Figura 30**

*Configuración del parámetro P0010 MICROMASTER 440.*

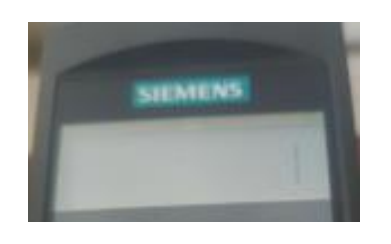

*Configuración del parámetro del variador MICROMASTER 440* 

• **Funcionamiento para Europa/ Norteamérica.** 

Presionar el botón P para ingresar a los parámetros.

### **Figura 31**

*Ingreso a los parámetros MICROMASTER 440.*

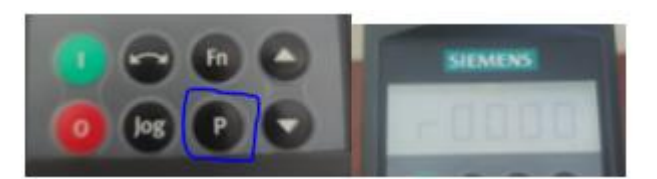

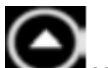

Presionar el botón y seleccionamos el parámetro P0100 el cual es el parámetro

para la función del motor.

*Selección del parámetro P0100 del MICROMASTER 440.*

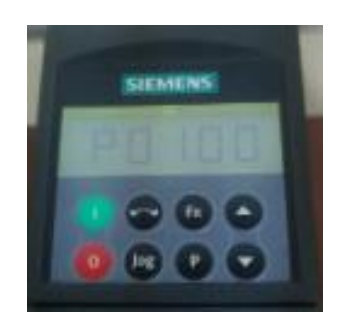

• Ya en el parámetro P0100 presionamos P y seleccionamos la configuración 1(configuración Norteamérica) y volvemos a presionar p para salir de la configuración del parámetro.

## **Figura 33**

*Configuración del parámetro P0100 del MICROMASTER 440*

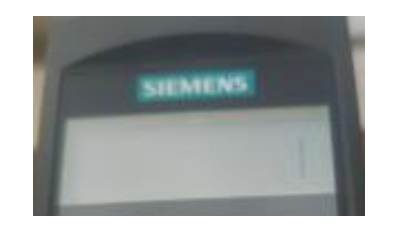

# *Configuración del parámetro del variador MICROMASTER 440*

# **Tensión nominal del motor.**

Presionar el botón P para ingresar a los parámetros.

# **Figura 34**

*Ingreso a los parámetros del MICROMASTER 440.*

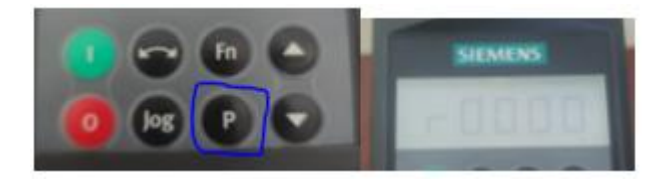

• Presionar el botón y seleccionamos el parámetro P0304 el cual es el parámetro para la configuración de la tensión del motor.

# **Figura 35**

*Selección del parámetro P0304 del MICROMASTER 440.*

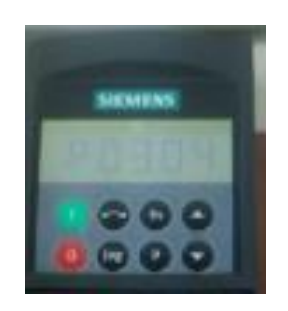

• Ya en el parámetro P0304 presionamos dos veces P y se le configuración la tensión del motor que es de 220V y volvemos a presionar P para salir de la configuración del parámetro.

# **Figura 36**

*Configuración del parámetro P0304 del MICROMASTER 440.*

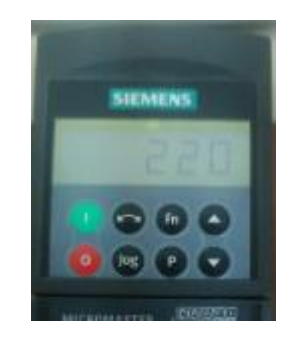

*Configuración del parámetro del variador MICROMASTER 440* 

• **Corriente nominal del motor***.* 

Presionar el botón P para ingresar a los parámetros.

*Ingreso a los parámetros del MICROMASTER 440.*

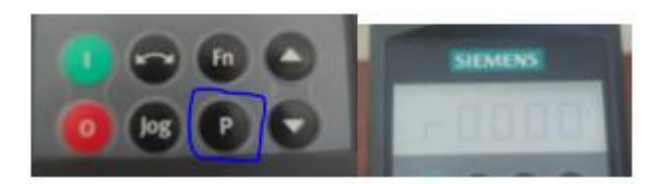

• Presionar el botón y seleccionamos el parámetro P0305 el cual es el parámetro para la configuración de la corriente del motor.

# **Figura 38**

*Selección del parámetro P0010 del MICROMASTER 440.*

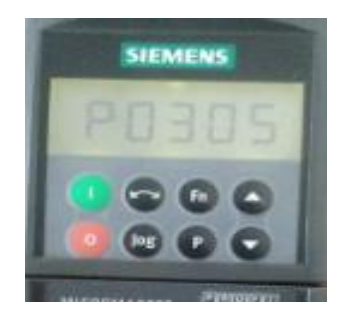

• Ya en el parámetro P0305 presionamos dos veces P y se le configuración la corriente del motor que es de 3.4 A y volvemos a presionar P para salir de la configuración del parámetro.

# **Figura 39**

*Configuración del parámetro P0305 del MICROMASTER 440.*

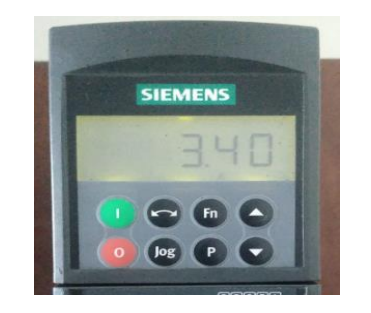

# *Configuración del parámetro del variador MICROMASTER 440*

• **Frecuencia nominal del motor.**

Presionar el botón P para ingresar a los parámetros.

# **Figura 40**

*Ingreso a los parámetros del MICROMASTER 440.*

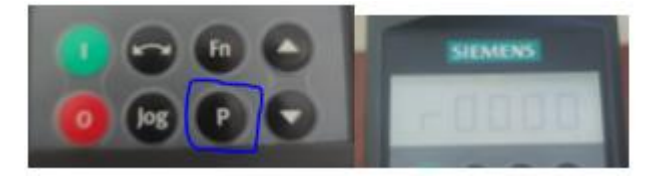

• Presionar el botón  $\bigodot$  y seleccionamos el parámetro P0310 el cual es el

parámetro para la configuración de frecuencia nominal del motor Hz.

# **Figura41**

*Selección del parámetro P0310 del MICROMASTER 440.*

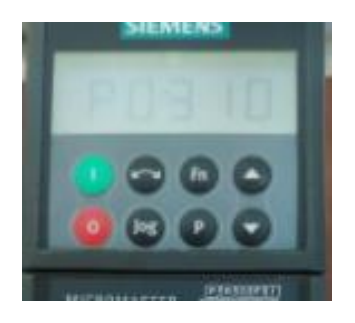

• Ya en el parámetro P0310 presionamos dos veces P y se le configuración la frecuencia del motor que es de 60 (Hz) y volvemos a presionar P para salir de la configuración del parámetro.

*Configuración del parámetro P0310 del MICROMASTER 440*

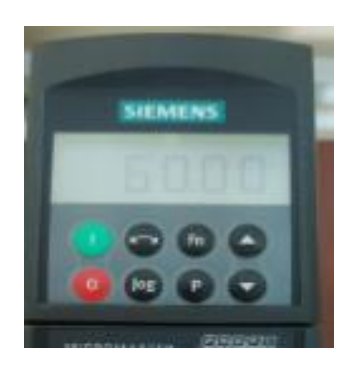

# *Configuración del parámetro del variador MICROMASTER 440*

• **Velocidad nominal.** 

Presionar el botón P para ingresar a los parámetros.

# **Figura 43**

*Ingreso a los parámetros del MICROMASTER 440.*

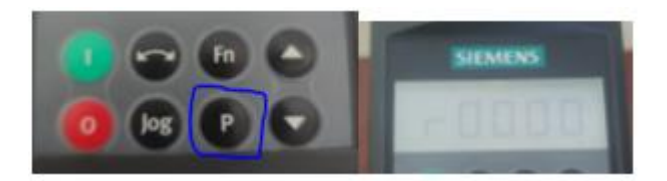

• Presionar el botón  $\bigodot$  y seleccionamos el parámetro P0311 el cual es el

parámetro para la configuración de la velocidad nomino minal del motor rpm.

# **Figura 44**

*Selección del parámetro P0311 del MICROMASTER 440.*

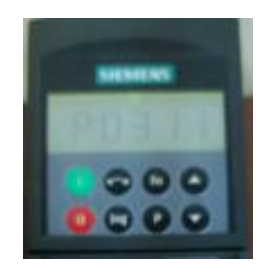

• Ya en el parámetro P0311 presionamos dos veces P y se le configuración la velocidad del motor en rpm que es 1660 rpm y volvemos a presionar P para salir de la configuración del parámetro.

# **Figura 45**

*Configuración del parámetro P0311 del MICROMASTER 440.*

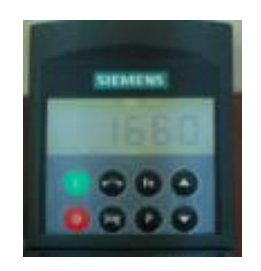

*Configuración del parámetro del variador MICROMASTER 440* 

• **Selección de fuente de comando 1 BOP.**

Presionar el botón P para ingresar a los parámetros.

# **Figura 46**

*Ingreso a los parámetros del MICROMASTER 440.*

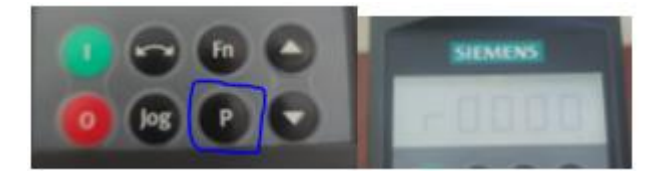

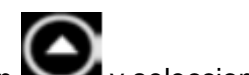

Presionar el botón y seleccionamos el parámetro P0700 el cual es el

parámetro para la configuración de selección de fuente de comando.

*Selección del parámetro P0700 del MICROMASTER 440*

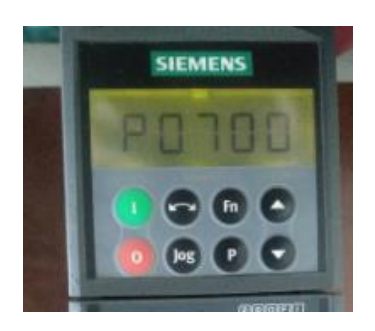

• Ya en el parámetro P0700 presionamos dos veces P y nos colocamos en configuración 1(Panel BOP) y volvemos a presionar P para salir de la configuración del parámetro.

# **Figura 48**

*Configuración del parámetro P0700 del MICROMASTER 440.*

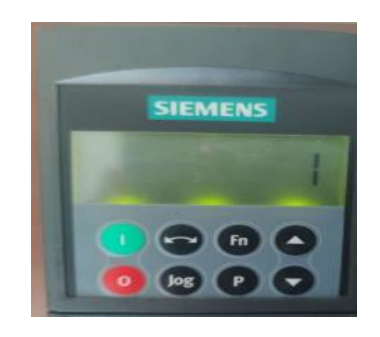

# *Configuración del parámetro del variador MICROMASTER 440*

• **Selección de la consigna de frecuencia) 1 control de velocidad**

Presionar el botón P para ingresar a los parámetros.

## **Figura 49**

*Ingreso a los parámetros del MICROMASTER 440.*

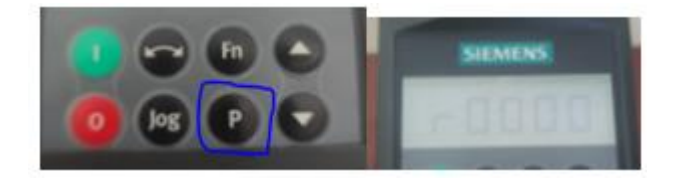

• Presionar el botón y seleccionamos el parámetro P1000 el cual es el parámetro para la configuración de selección de la consigna de frecuencia.

# **Figura50**

*Selección del parámetro P0010 del MICROMASTER 440*

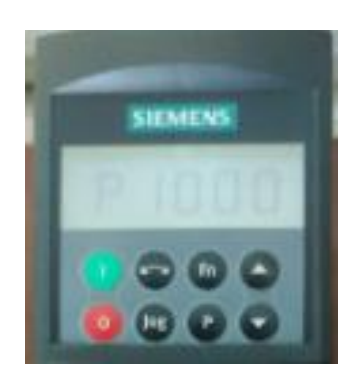

• Ya en el parámetro P1000 presionamos dos veces P y nos colocamos en configuración 1 (Control de frecuencia BOP) y volvemos a presionar P para salir de la configuración del parámetro.

### **Figura51**

*Configuración del parámetro P1000 del MICROMASTER 440.*

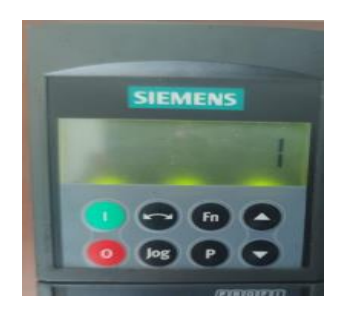

*Configuración del parámetro del variador MICROMASTER 440* 

• **Fin del servicio rápido 0 fin de la puesta en puesta en servicio rápido.**

Presionar el botón P para ingresar a los parámetros.

*Ingreso a los parámetros del MICROMASTER 440.*

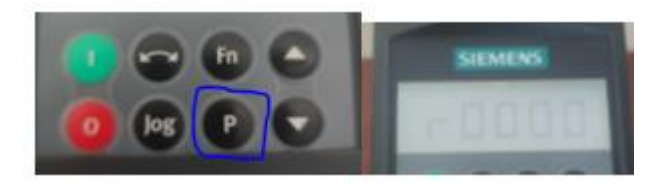

• Presionar el botón y seleccionamos el parámetro P3900 el cual es el

parámetro para la configuración de selección de fin de la puesta en servicio rápido.

# **Figura53**

*Selección del parámetro P3900 del MICROMASTER 440.*

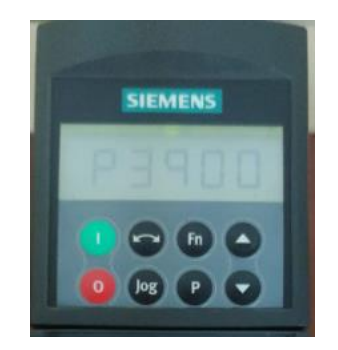

• Ya en el parámetro P3900 presionamos P y nos colocamos en configuración 0 (Fin de la puesta en servicio rápido) y volvemos a presionar P para salir de la configuración del parámetro.

*Configuración del parámetro P3900 del MICROMASTER 440.*

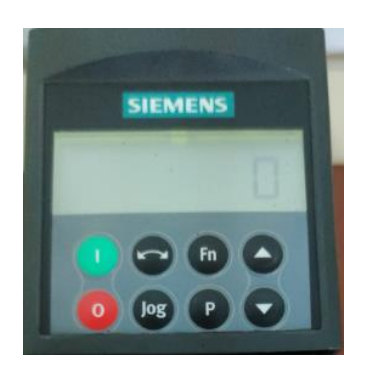

- Ya configurado el variador en todos los parámetros con los siguientes botones se puede poner en parcha el proceso y controlar la velocidad el motor con el variador MICROMASTER 440.
- Una vez ya encendido el variador se presiona el botón verde para poner en marcha el variador.

# **Figura 55**

*Panel de puesta en marcha del MICROMASTER 440.*

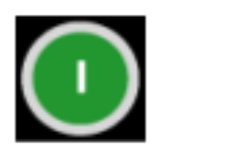

Marcha

• Puesto en marcha el variador con los con las flechas de subir y bajar se puede controlar la velocidad del motor de 0 a 60 Hz.

# **Figura 56**

*Panel de subir y bajar la velocidad del MICROMASTER 440.*

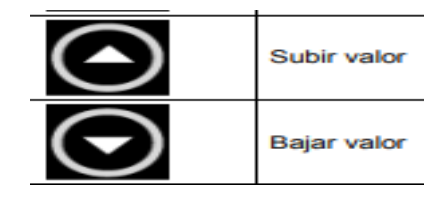

• Con el siguiente botón se puede invertir el giro del motor ya sea de izquierda a derecha o de derecha a izquierda.

# **Figura57**

*Panel de la inversión de giro del MICROMASTER 440*

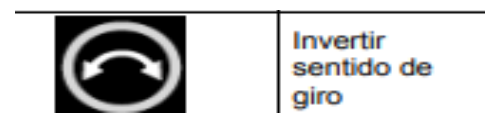

• Al tener pulsado el botón jop se puede observar que el motor gira en de 0 a 5 Hz.

# **Figura58**

*Panel de jop del MICROMASTER 440*

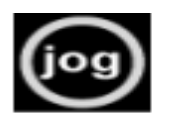

Jog motor

# *Configuración del parámetro del variador MICROMASTER 440*

• **Selección de la función de comandos panel BOP.**

Presionar el botón P para ingresar a los parámetros.

## **Figura 59**

*Ingreso a los parámetros del MICROMASTER 440*

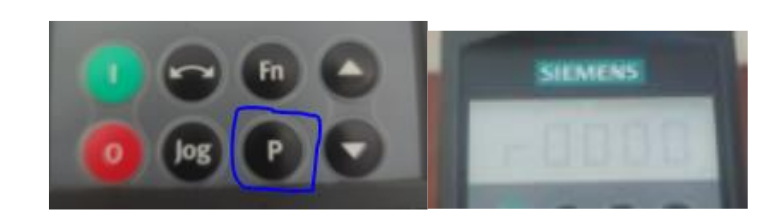

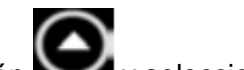

Presionar el botón y seleccionamos el parámetro P0700 el cual es el

parámetro para la configuración de selección de fuente de comando.

*Selección del parámetro P0700 del MICROMASTER 440.*

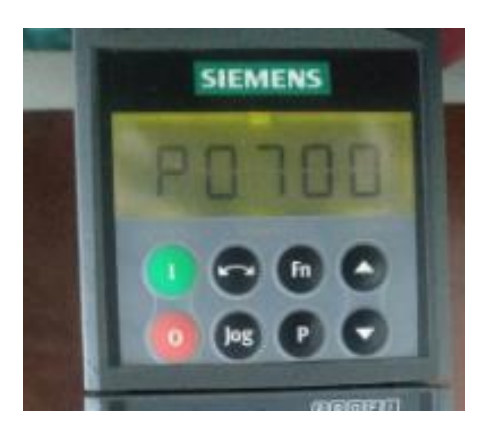

• Ya en el parámetro P0700 presionamos dos veces P y nos colocamos en configuración 2 (Panel BOP) y volvemos a presionar P para salir de la configuración del parámetro.

# **Figura 61**

*Configuración del parámetro del P0700 MICROMASTER 440*

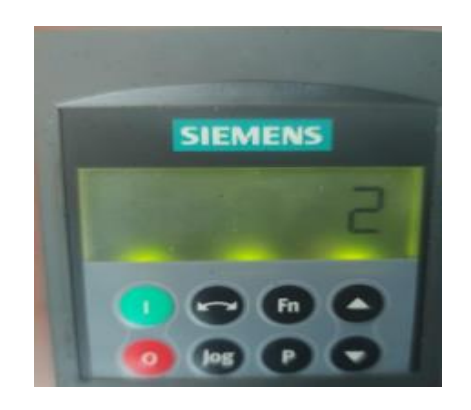

*Configuración del parámetro del variador MICROMASTER 440* 

• **Selección de la consigna de frecuencia, 2 bornes/ entradas digitales.**

Presionar el botón **P** para ingresar a los parámetros.

*Ingreso a los parámetros del MICROMASTER 440*

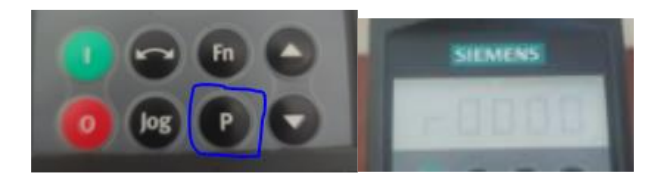

• Presionar el botón  $\bigodot$  y seleccionamos el parámetro P1000 el cual es el

parámetro para la configuración de selección de la consigna de frecuencia.

# **Figura 63**

*Selección del parámetro P1000 del MICROMASTER 440.*

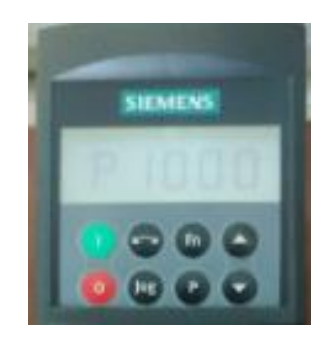

• Ya en el parámetro P1000 presionamos dos veces P y nos colocamos en configuración 1 (Bornes/ entradas digitales.) y volvemos a presionar P para salir de la configuración del parámetro.

## **Figura 64**

*Configuración del parámetro del P1000 MICROMASTER 440.*

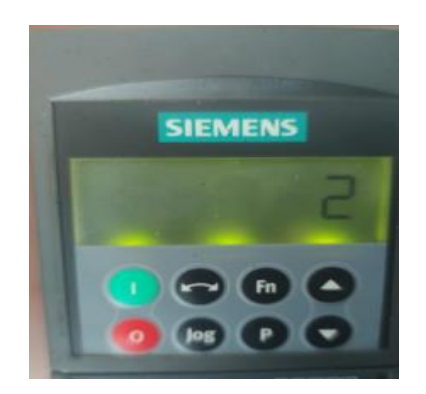

# *Configuración del parámetro del variador MICROMASTER 440*

• **Fin de la puesta en servicio rápido, 0 fin de la puesta en servicio rápido.**

Presionar el botón **P** para ingresar a los parámetros.

# **Figura 65**

*Ingreso a los parámetros del MICROMASTER 440.*

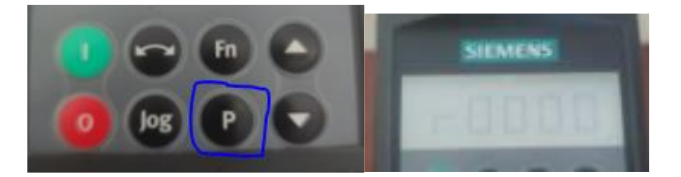

• Presionar el botón y seleccionamos el parámetro P3900 el cual es el

parámetro para la configuración de selección de fin de la puesta en servicio rápido.

# **Figura 66**

*Selección del parámetro P3900 del MICROMASTER 440.*

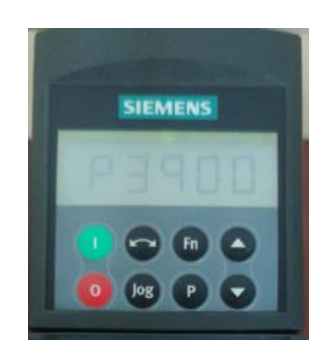

• Ya en el parámetro P3900 presionamos P y nos colocamos en configuración 0 (Fin de la puesta en servicio rápido) y volvemos a presionar P para salir de la configuración del parámetro.
*Configuración del parámetro del P3900 MICROMASTER 440.*

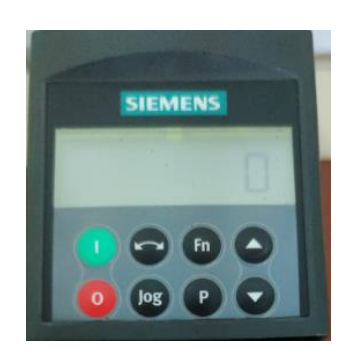

## *Esquema de conexión del variador MICROMASTER 440.*

En las siguientes imágenes se muestra las entradas principales para la conexión del variador con el motor.

## **Figura 68**

*Esquema de conexión del MICROMASTER 440*

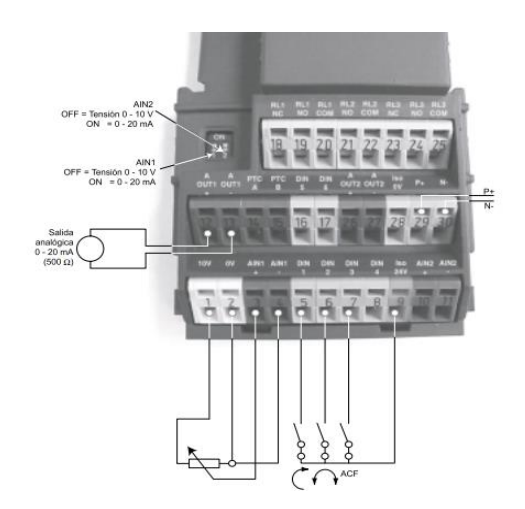

### *Conexión del potenciómetro con el variador.*

Conectar el terminal de un extremo del potenciómetro a la entrada (pin 1) y el otro extremo a la entrada (pin 2) del variador y el terminal del medio del potenciómetro a la entrada (pin3) del variador.

### *Conexión del potenciómetro con el MICROMASTER 440*

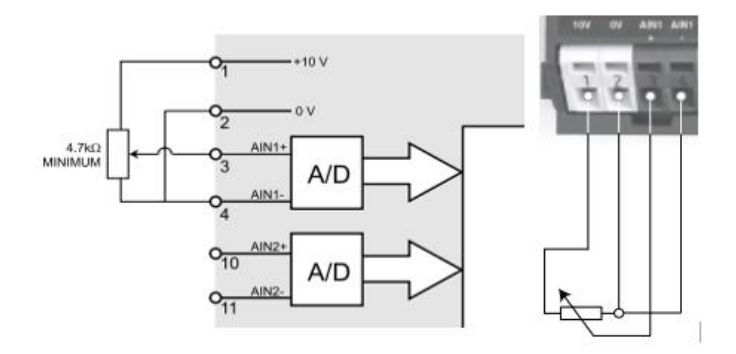

## *Conexiónes para en arranque del motor.*

Para controlar la velocidad del motor se conecta los pines (5,9) en las entradas del

variador MICROMASTER 440.

## **Figura 70**

*Conexiones para el arranque del motor*

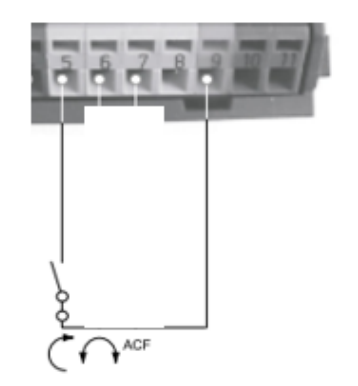

## *Conexión para el arranque con del MICROMASTER 440*

Para la invecion del giro del motor de debe conectar los pines (6,9) en las entradas del variador.

# *Figura 71*

*Conexión del cambio giro del motor con del MICROMASTER 440*

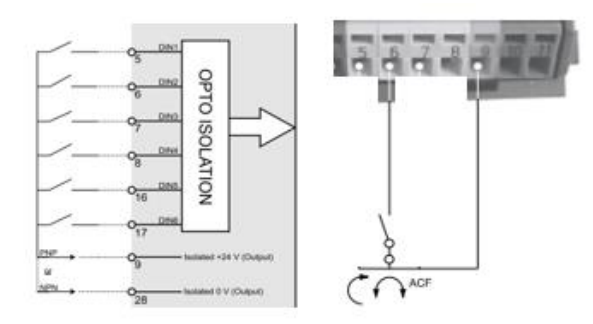

## **Configuración del TIA Portal**

## *Conexión del PLC S7-300 ET-200M y MICROMASTER 440.*

Abrir el programa TÍA PORTAL, donde se despliega la pantalla de inicio y cree un nuevo proyecto (CREATE NEW PROJECT) con su nombre respectivo y escoja el lugar donde desea guardar (Path) y haga en clic en el botón CREATE. Configuración del TIA Portal para la conexión del PLC S7-300 con la ET-200M y variador de la velocidad MICROMASTER 440.

• Abrir el programa TÍA PORTAL, donde se despliega la pantalla de inicio y cree un nuevo proyecto (CREATE NEW PROJECT) con su nombre respectivo y escoja el lugar donde desea guardar (Path) y haga en clic en el botón CREATE.

## **Figura 72**

*Pantalla de inicio del TIA Portal V17*

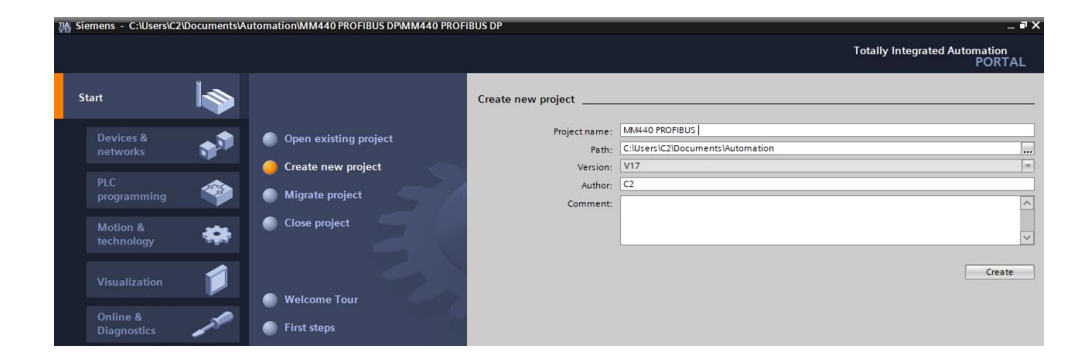

• Seleccionar la opción configuración de dispositivo (Configure a device).

## **Figura 73***.*

*Pantalla de configuración de dispositivo del TIA Portal V17.*

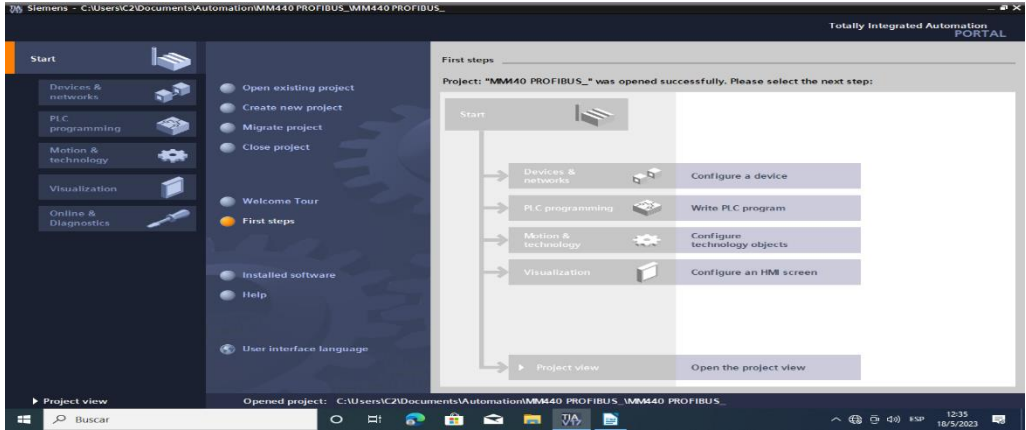

- Seleccionar la opción configuración de dispositivo.
- Se despliega una nueva pantalla y se pulsa la opción agregar nuevo dispositivo (Add new device), donde se puede observar los diferentes dispositivos que se puede agregar ya sean estos CPU o PLC(Controllers), pantalla HMI y sistemas de PC (PC Systems).

#### **Figura 74**

*Pantalla de agregar nuevo dispositivo del TIA Portal V17*

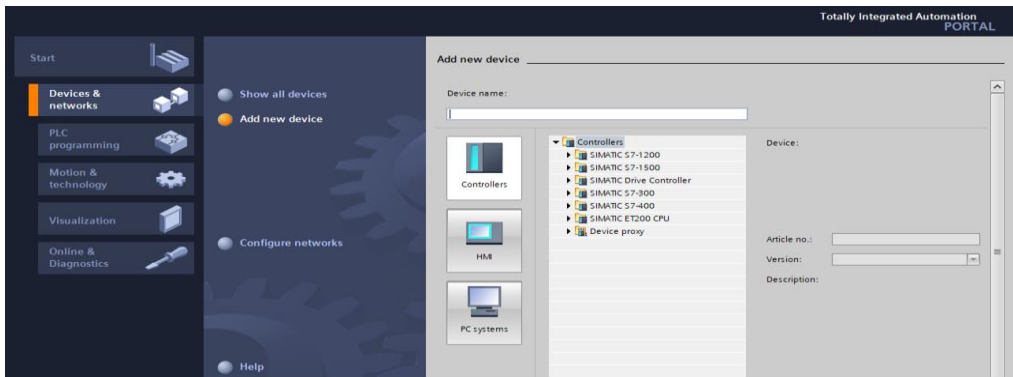

#### *Seleccionar el PLC.*

Utilizando la referencia del nombre y número de serie que se encuentra en el dispositivo, en este caso selección la carpeta SIMATIC S7-300 y escoja la opción llamada CPU 317-2, con su número de serie que se va a utilizar escoja la opción 6ES7 317-2EK14-

0AB0, para la versión se escoge la última que se encuentra actualizada en este caso la versión V3.2 y haga clic en agregar (Add).

## **Figura 75**

*Pantalla de selección del dispositivo del TIA Portal V17*

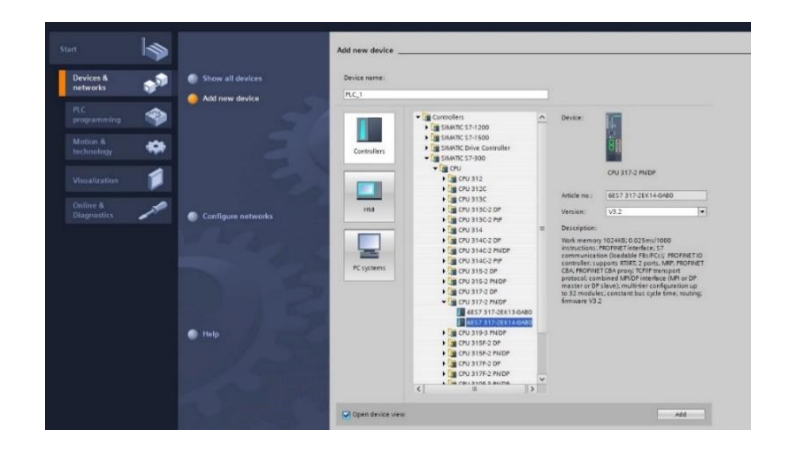

## *Asignación de la IP del dispositivo*

Una vez agregado el dispositivo a utilizar, se nos despliega una nueva pantalla que se muestra a continuación, donde se puede visualizar el PLC agregado y como se ve físicamente, adicional se puede visualizar las diferentes opciones que ofrece el TIA Portal V17 para programar, añadir etc.

## **Figura 76**

*Pantalla del dispositivo a utilizar del TIA Portal V17.*

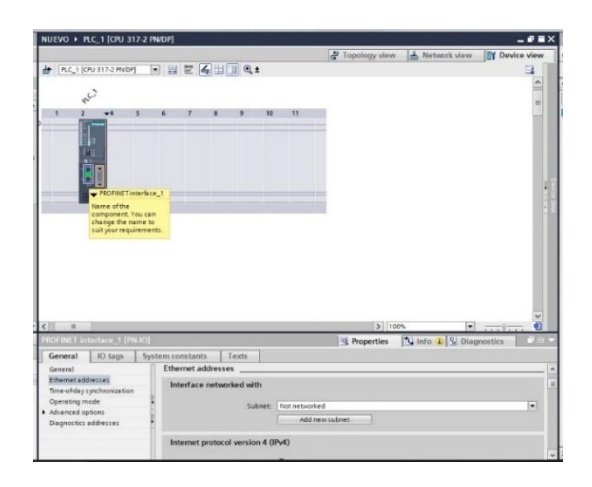

- En la nueva ventana desplegada en la parte inferior se selecciona la opción General y Ethernet (Ethernet addresses)
- En Ethernet (Ethernet addresses) y se configura el IP del PLC, según la IP del dispositivo que se esté utilizando, en este caso la IP del S7-300 es la 192.168.0.1, una vez configurado la IP se da clic en añadir nueva red (Add new subnet) y en la opción subnet se cambia de Not networked a PN/IE\_1 como se muestra a continuación.

*Pantalla de cambio de IP del dispositivo del TIA Portal V17*

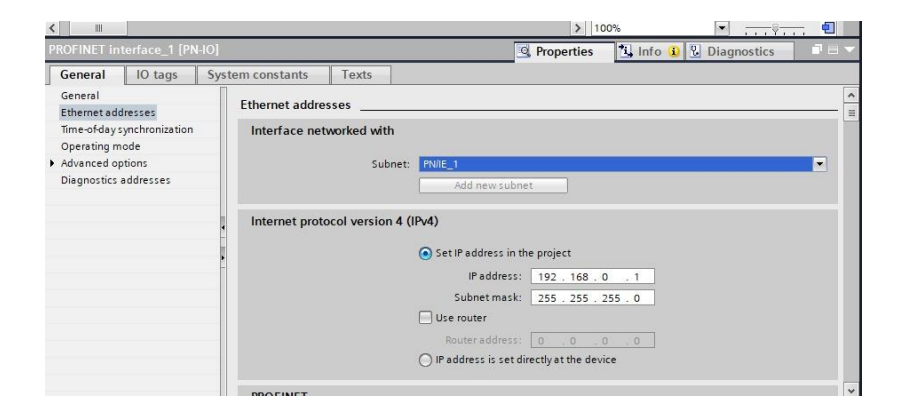

#### *Descargar los datos al PLC.*

Diríjase a la parte superior izquierda de la pantalla en el cuadro de dispositivos (Devices) donde se encuentra la carpeta PLC\_1[CPU 317-2 PN/DP], una vez seleccionando la carpeta se efectúa un clic en el icono descargar al dispositivo (Download to device).

### **Figura 78**

*Pantalla del dispositivo a utilizar del TIA Portal V17*

• Se despliega una nueva pantalla llamada descarga extendida al dispositivo (Extende download to device), donde se configura el tipo de interfaz PG/PC (Type of the PG/PC interface) y se escoge la opción PN/IE, de la misma manera se configura la

interfaz PG/PC (PG/PC interface) y se escoge la opción Intel(R) Ethernet Connection (2) I219-V y por último se configura la conexión a interfaz/subred (Connection to interface/subnet) y se escoge la opción PN/IE\_1 que se creó anterior mente en el paso 5.3.

## **Figura 79**

*Pantalla de descargar datos del TIA Portal V17.*

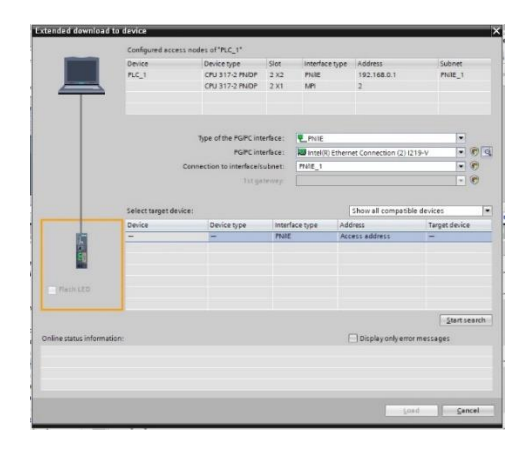

• Una vez configurado las opciones de interfaz se realiza un clic en iniciar búsqueda (start search) para encontrar la interfaz conectada al computador, terminada la búsqueda aparece la opción PLC\_1 creada en el paso 5.3 con los datos y la IP correspondiente, se selecciona dicha opción y se da clic en cargar (Load).

## **Figura 80**

*Pantalla de descargar datos encontrada del TIA Portal V17.*

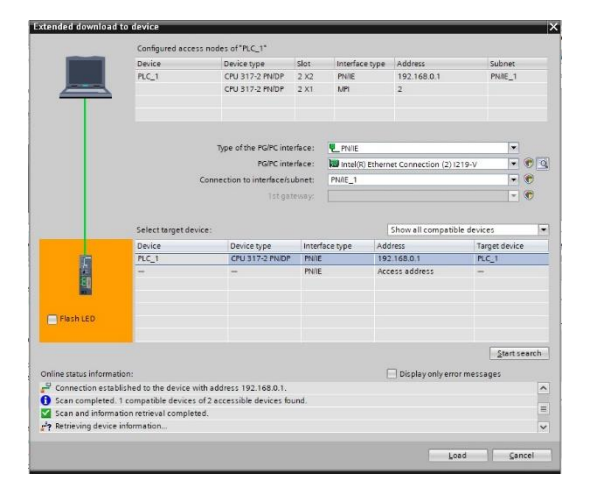

• Cargado los datos se despliega la pantalla cargar vista previa (Load preview) y se selección cargar (load).

## **Figura 81**

*Pantalla de vista previa de descargar de datos del TIA Portal V17.*

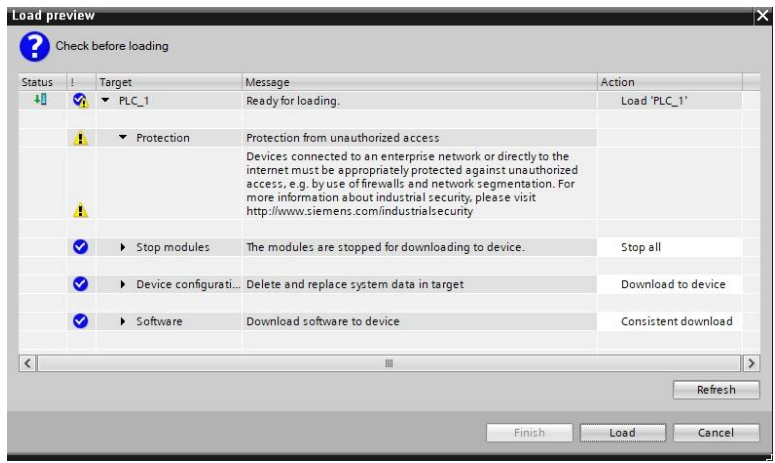

• Seleccionado cargar (load) se despliega la pantalla cargar resultados (Load results), si todo se encuentra con visto azul se da clic en finalizar (finish).

## **Figura 82**

*Pantalla de cargar resultados del TIA Portal V17.*

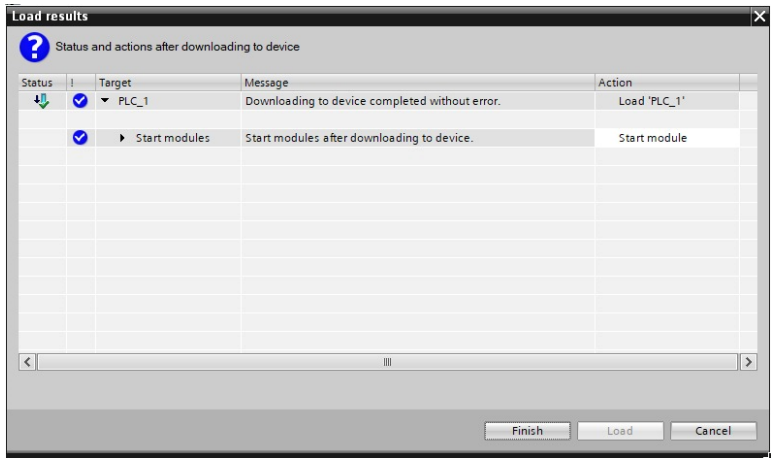

## *Configuración de la red PROFIBUS DP.*

Dando doble clic en el icono de MPI/DP interfaz\_1 que se encuentra en el dispositivo

agregado que es de color anaranjado, una vez seleccionado en la parte inferior, se

despliega una nueva ventana con las diferentes opciones (General, IO tags, System constants, Texts)

# **Figura 83**

*Pantalla de Configuración de la red PROFIBUS DP del TIA Portal V17*

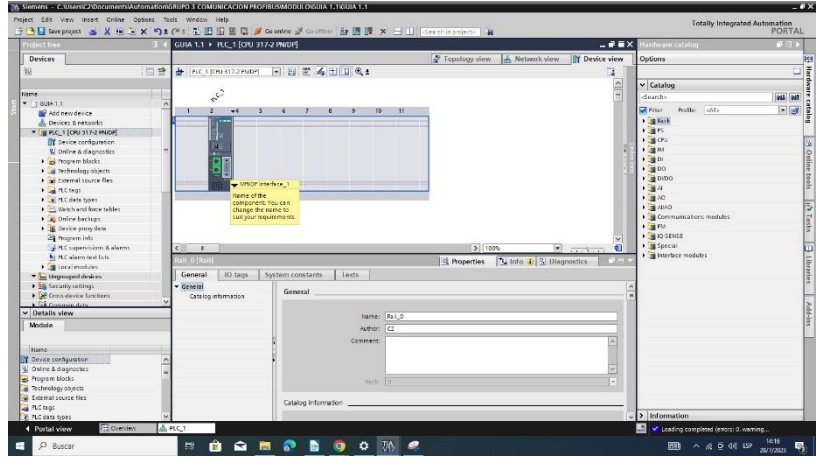

• En la nueva ventana desplegada en la parte inferior se selecciona la opción General y dirección MPI (MPI adress) y se configura en parámetros (Parameters), diríjase a la opción tipo de interface (Interface type) y realice el cambio de MPI A PROFIBUS, una vez configurado la opción tipo de interface (Interface type) se selecciona añadir nueva red (Add new subnet) y en la opción subnet se cambia de Not networked a PROFIBUS\_1 como se muestra a continuación.

*Pantalla de las propiedades de la red PROFIBUS DP del TIA Portal V17*

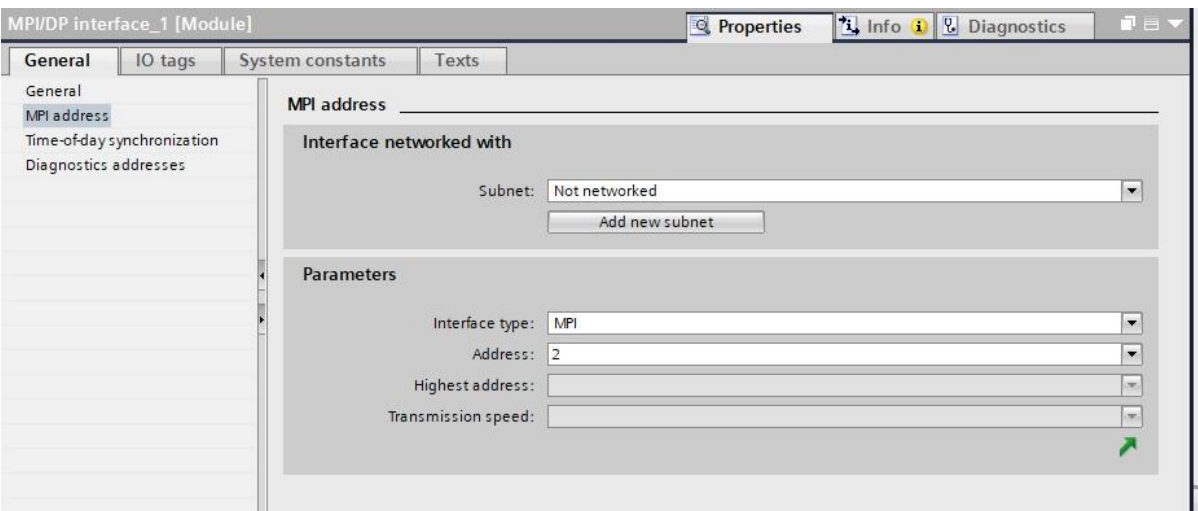

# **Figura 85**

*Pantalla de las propiedades de la red PROFIBUS DP del TIA Portal V17*

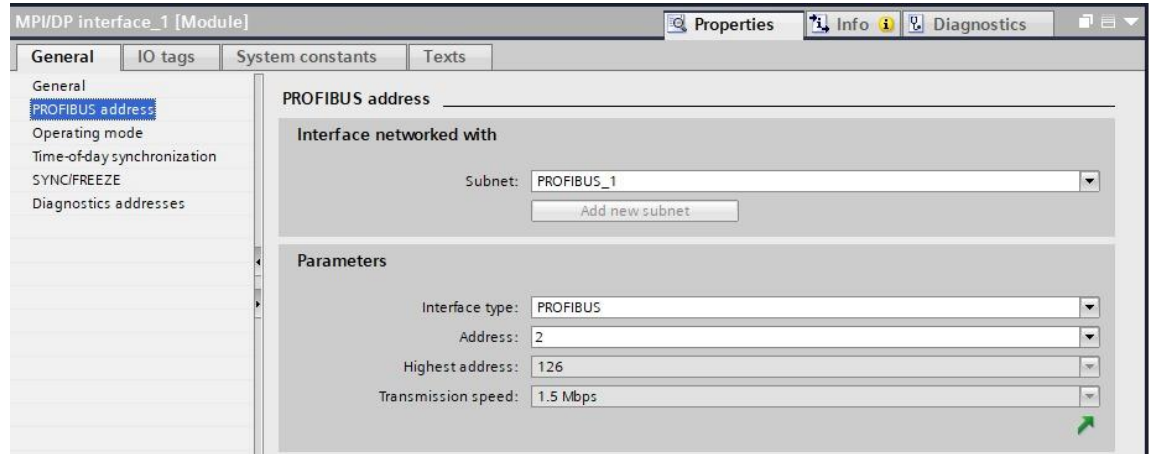

#### **Agregar el dispositivo que se va a controlar por la red PROFIBUS**

Se dispone a agregar el dispositivo que se va a controlar por la red PROFIBUS, se selecciona la opción vista de red (Network view) que se encuentra en la parte superior de la pantalla, donde se despliega una nueva ventana en el cual se visualiza las dos redes creadas anteriormente que son la PN/IE\_1 Y PROFIBUS\_1.

*Pantalla de agregar dispositivo a controlar del TIA Portal V17*

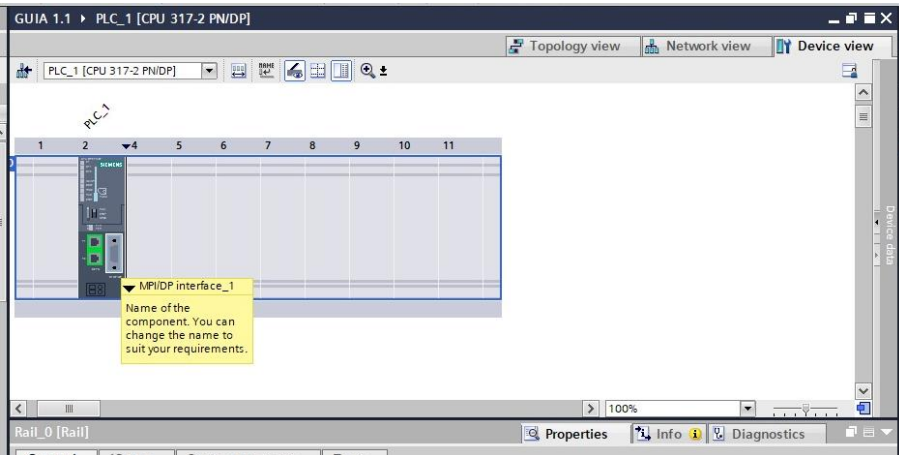

• Desplegada la pantalla vista de red (Network view) se añade el dispositivo ET-200 M ,diríjase a la ventana de catálogo de componentes físicos (hadware catalog) que se encuentra en la parte superior derecha de la ventana, abra la opción catálogo(catalog) y se seleccione la opción Distributed I/O, de la opción seleccionada se despliega varias opciones y se escoge la opción ET 200M/Interface modules/ PROFIBUS/ IM 153-1 que se encuentra en el dispositivo y se selecciona el número de serie del mismo en este caso el 6SE640X-1PB00-0AA0.

# **Figura 87**

*Pantalla vista de red del TIA Portal V17*

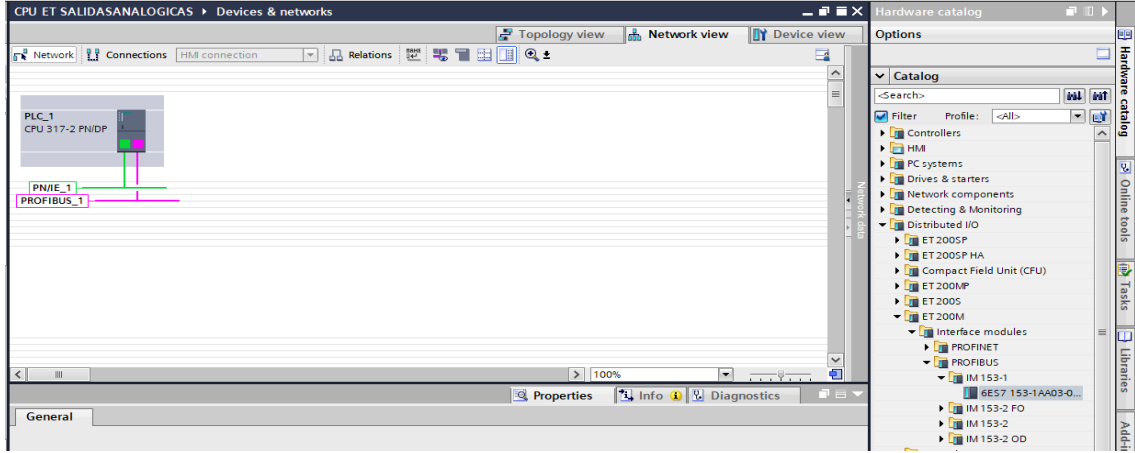

• Seleccionado el dispositivo IM 153-1, se da doble clic o se arrastra hacia la pantalla de opción vista de red (Network view).

## **Figura 88**

*Pantalla vista de red con el nuevo dispositivo a controlar del TIA Portal*

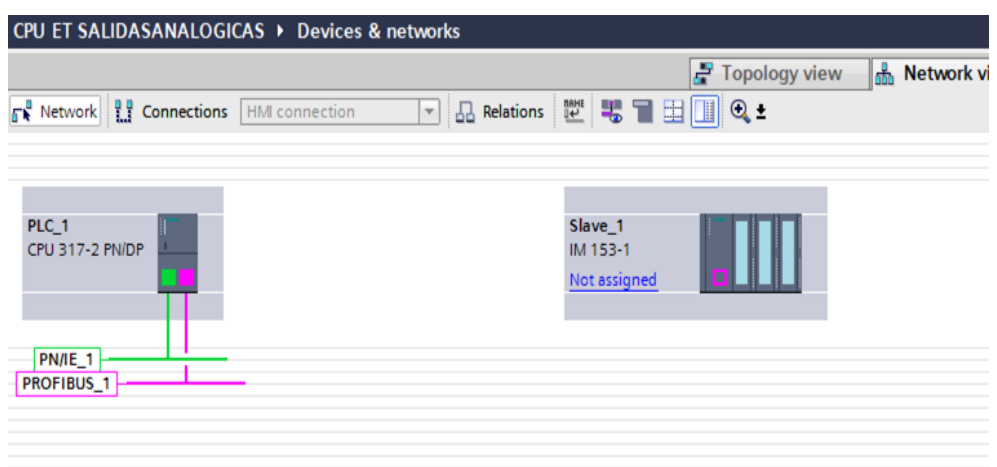

• Una vez añadido el dispositivo IM 153-1, se da un clic en el dispositivo añadido en la opción no asignado (Not assigned) que se encuentra en color azul y se selecciona PLC\_1.MPI/DP interface\_1 que está en color amarillo.

## **Figura 89**

*Pantalla de asignación de la interfaz del TIA Portal V17*

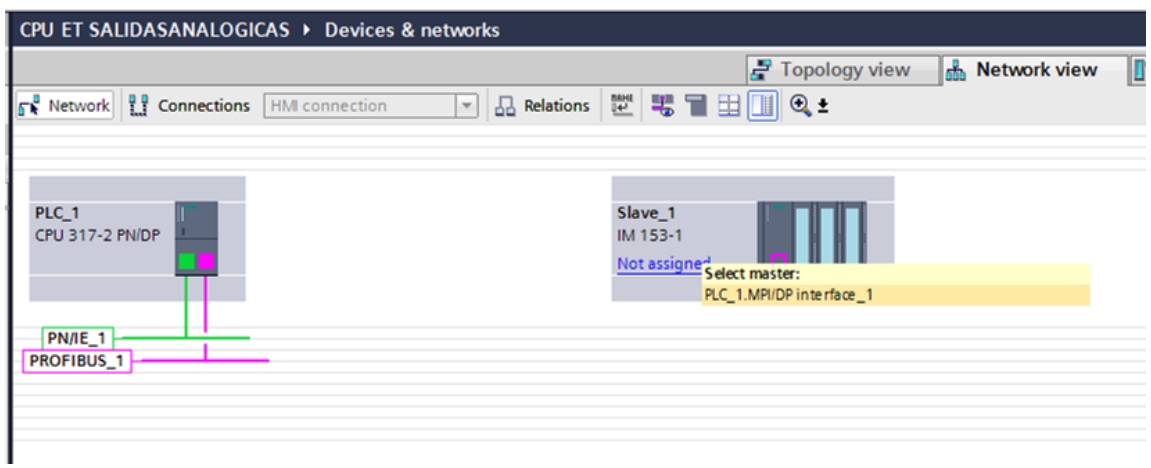

• Seleccionado PLC\_1.MPI/DP interface\_1 automáticamente se conecta la línea de PROFIBUS de color rosado llamado PLC\_1. DP-Mastersystem(1) al PLC\_1 CPU 317-2 PN/DP.

# **Figura 90**

*Pantalla de asignación de la interfaz completada del TIA Portal V17*

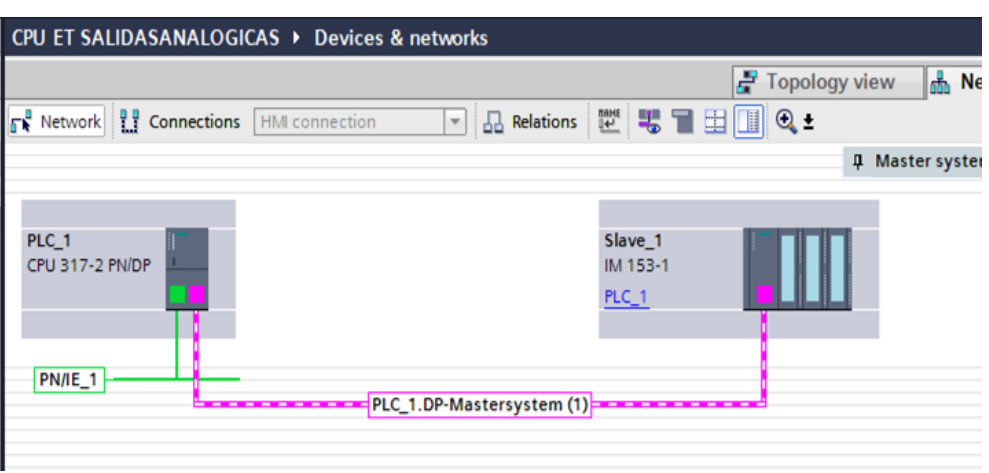

## *Agregar el dispositivo de entradas y salida analógicas.*

Realizar doble clic en el módulo Slave\_1 IM 153-1, para poder ingresar a la nueva

ventana donde se añadirá el dispositivo de entradas y salidas analógicas.

# **Figura 91**

*Pantalla de asignación de la interfaz completada del TIA Portal V17*

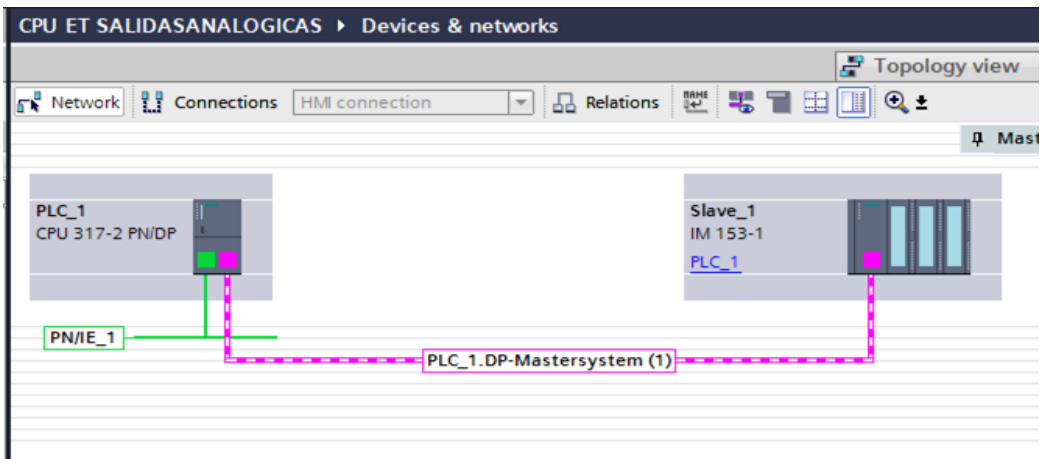

• Una vez ingresado a la nueva ventana que se muestra a continuación, diríjase a la ventana de catálogo de componentes físicos (hadware catalog) que se encuentra en la parte superior derecha de la ventana, abra la opción catálogo(catalog) y se seleccione la carpeta AI/AO, de la carpeta AI/AO, se despliega 3 carpetas, seleccione la opción AI/AO 2x8BIT // el número de serie que se despliega en este caso 6ES7 334-0CE01-0AA0.

# **Figura 92**

CPU ET SALIDASANALOGICAS > e 1 [IM 153-1] .  $\bullet$   $\bullet$   $\times$ F Topology view 6 Network view | T Device view Options  $\frac{1}{2}$  Slave\_1 [IM 153-1] **deege**  $\overline{\mathbf{A}}$ Device overview  $\frac{1}{\pi}$  $\blacktriangleright$   $\boxed{\mathsf{Catalog}}$ W ... Module  $\begin{tabular}{|c|c|c|c|c|} \hline &\multicolumn{3}{|c|}{\textbf{Search}} & \multicolumn{3}{|c|}{\textbf{Check}} & \multicolumn{3}{|c|}{\textbf{Check}} & \multicolumn{3}{|c|}{\textbf{Check}} & \multicolumn{3}{|c|}{\textbf{Check}} & \multicolumn{3}{|c|}{\textbf{Check}} & \multicolumn{3}{|c|}{\textbf{Check}} & \multicolumn{3}{|c|}{\textbf{Check}} & \multicolumn{3}{|c|}{\textbf{Check}} & \multicolumn{3}{|c|}{\textbf{Check}} & \multicolumn{3}{|c|}{\textbf{Check}} &$ *Search:* stal stat Slave\_1  $\overline{\phantom{a}}$ in<sup>9</sup> I, Helm Al 4/AQ<br>
Em FM<br>
FM IQ-SENSE<br>
For Special<br>
For Interface munications  $\frac{1}{2}$  100  $\overline{\phantom{a}}$ **Q** Info Q **V** Diagnostics **Q** Properties 4 153-11 modules General  $\Box$  IO tags Syste Text

*Agregar dispositivo de entradas y salidas analógicas del TIA Portal*

• Seleccionado la opción AI/AO 2x8BIT y el número de serie 6ES7 334-0CE01-0AA0, ejecute doble clic o arrastre hacia la ventana (Device view) y colóquelo a lado del Slave\_1.

Hardware

catalog

**3** Online tools  $\mathbf{a}$  Tasks  $\mathbf{a}$  Libraries

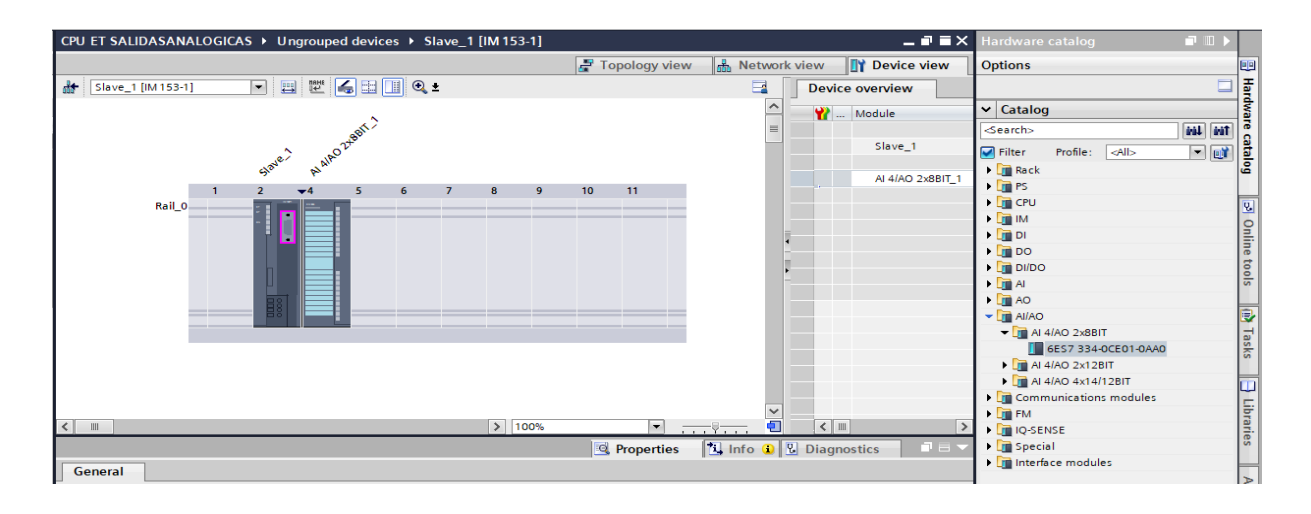

*Agregar dispositivo de entradas y salidas analógicas del TIA Portal*

# *Agregar el dispositivo MICROMASTER 440*

Diríjase a la pantalla vista de red (Network view) se añade el dispositivo MICRO MASTER 440,dirijase a la ventana de catálogo de componentes físicos (hadware catalog) que se encuentra en la parte superior derecha de la ventana, abra la opción catálogo(catalog) y se selecciona la opción Otros dispositivos de campo (Other fiel devices), de la opción seleccionada se despliega varias opciones y se escoge la opción PROFIBUS DP,Drives, SIEMENS AG, MICROMASTER el número de serie del dispositivo en este caso el 6SE640X-1PB00-0AA0.

## **Figura 94**

*Pantalla de agregar nuevo dispositivo a controlar del TIA Portal V17*

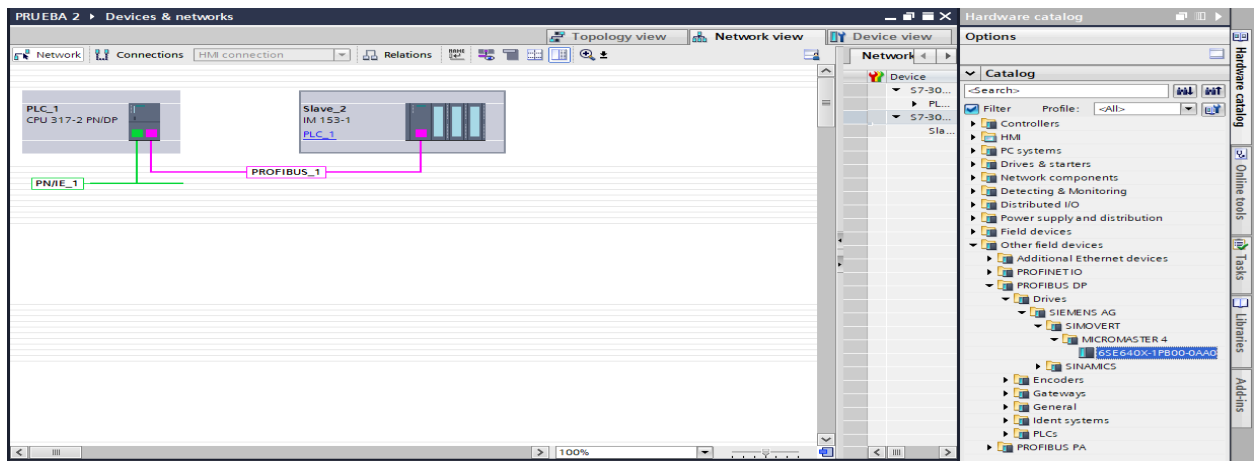

• Seleccionado el dispositivo MICRO MASTER 440 se da doble clic o se arrastra hacia la pantalla de opción vista de red (Network view).

# **Figura 95**

*Agregar nuevo dispositivo a controlar ya seleccionado del TIA Portal*

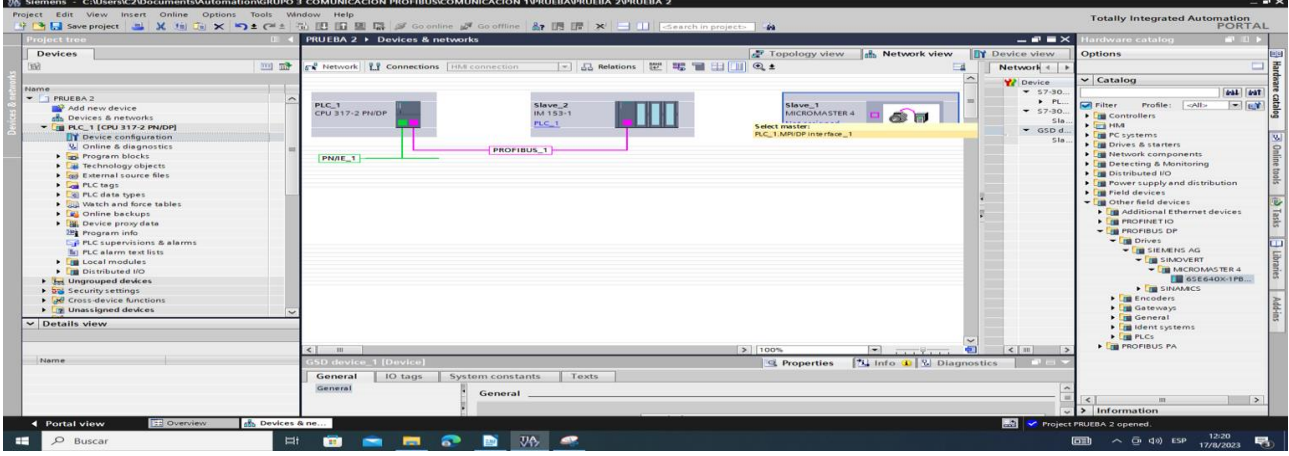

• Seleccionado PLC\_1.MPI/DP interface\_1 automáticamente se conecta la línea de PROFIBUS de color rosado llamado PLC\_1. DP-Mastersystem(1) al PLC\_1 CPU 317-2 PN/DP.

# **Figura 96**

*Asignación de la interfaz con el nuevo dispositivo a controlar del TIA Portal*

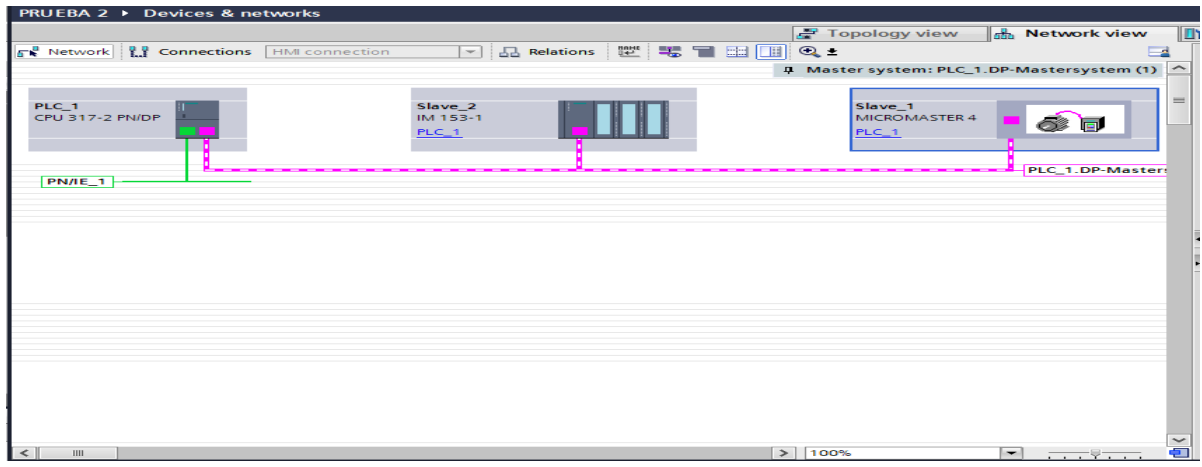

• Realizar doble clic sobre el MICROMASTER 4 donde se desplegará la siguiente pantalla para poder asignar el numero o nombre de las entradas y salidas que se generará al momento de asignarla, en la parte derecha en la opción catalogo se escoge la opción 0 PKW, 2 PZD (PPO3) y se arrastra hacia el MICROMASTER 4 o realice doble clic.

# **Figura 97**

*Asignación de entradas y salidas del MICROMASTER 440 del TIA Portal*

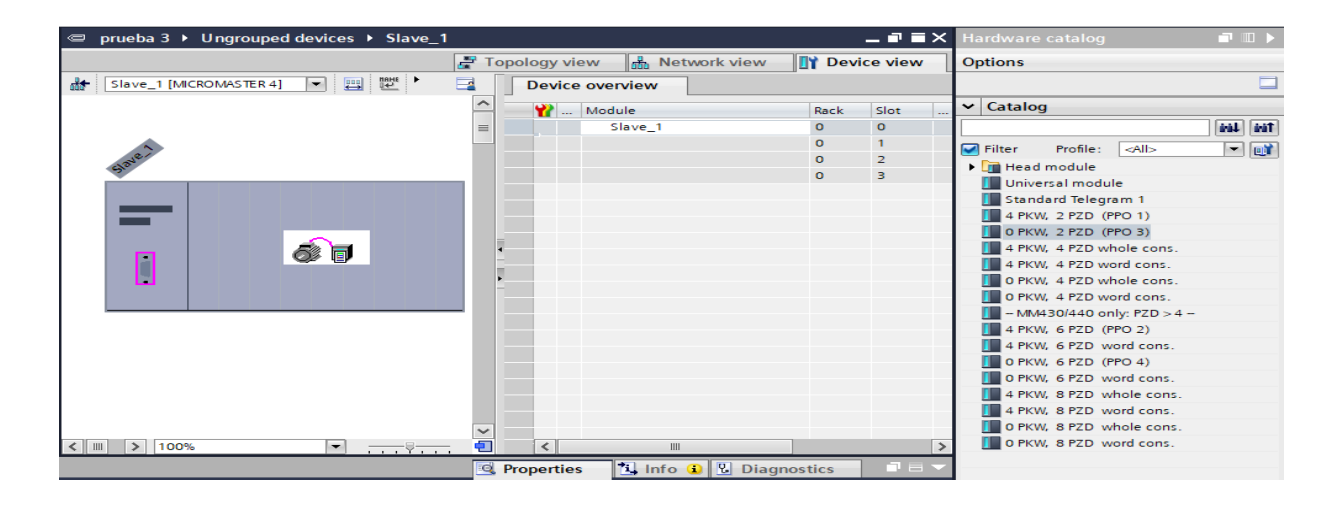

• Una vez realizado el paso anterior se asignará las direcciones de las entradas y

salidas como se muestra a continuación.

# **Figura 98**

*Verificación de asignación de entradas y salidas del MICROMASTER 440*

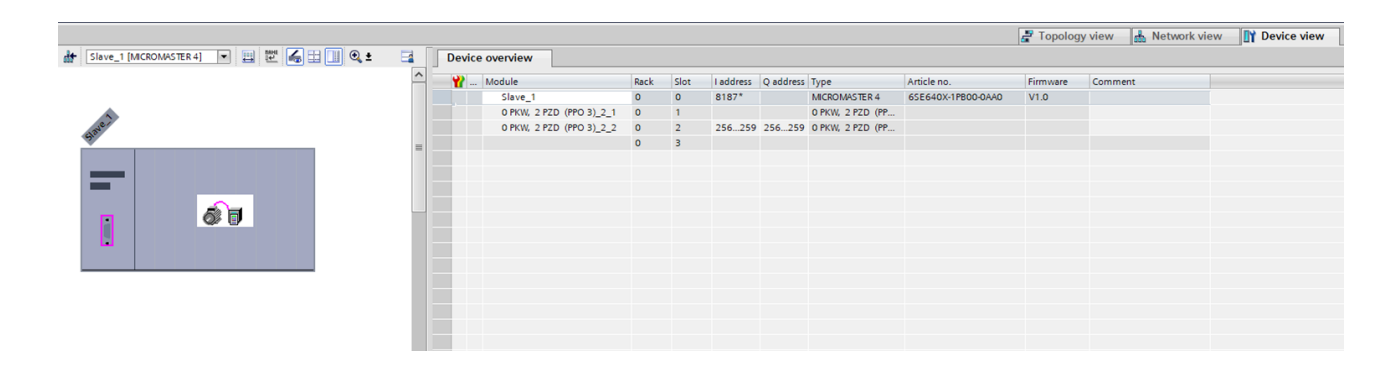

#### *Creación de bloque de datos*

Seleccione bloque de programa (Program block) que se encuentra en la barra de dispositivos (Devices), donde se va a desplegar la opción Agregar nuevo bloque (Add new block) y realice un clic y se va abrir una nueva ventana llamada Agregar nuevo bloque (Add new block), se escoge la opción bloque de Dato (Data block) de color azul, y se crea un bloque de dato con el nombre que usted desee en este caso lo llamaremos DATOS DE TEMPERATURA, puesto el nombre seleccione el tipo de datos (type) como Global DB y damos clic en OK.

## **Figura 99**

*Pantalla de creación de bloque de datos del TIA Portal V17*

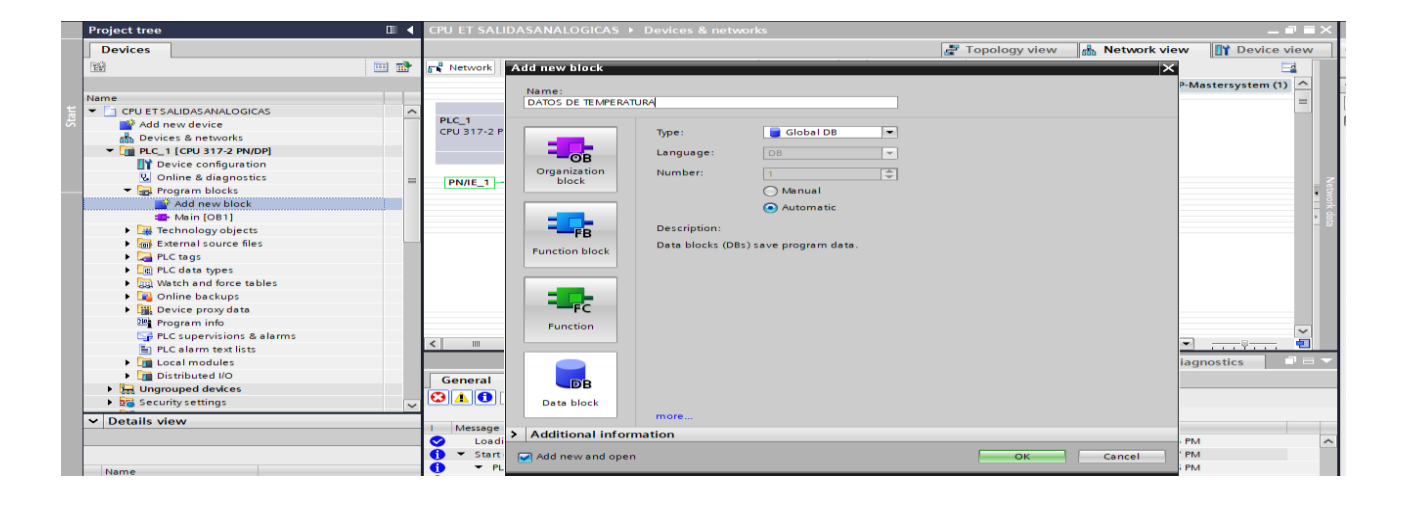

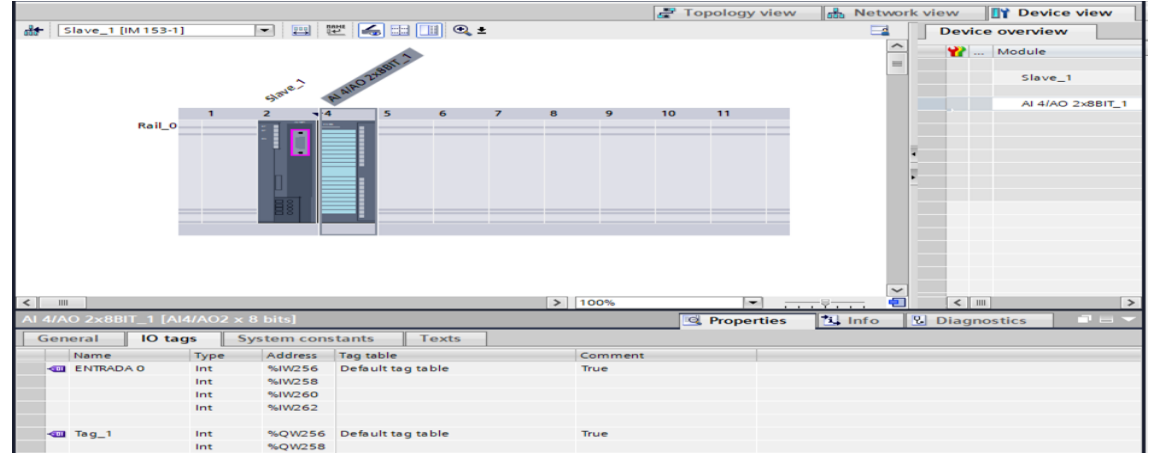

*Asignación de tags del bloque de datos creado del TIA Portal V17*

• Una vez creado el bloque de datos se despliega una nueva ventana y creamos tres datos para el voltaje, temperatura con tipo de datos Real y porcentaje con el tipo de dato entero Int.

## *Crear los tags de las entradas y salidas analógicas*

Diríjase a vista de dispositivo (Device view) y realice un clic en el módulo de entradas y salidas analógicas AI 4/AO 2x8BIT\_1, se desplegará en la parte inferior las propiedades del módulo y seleccione la opción IO tags para verificar el nombre de los tags de entrada y salidas analógicas para poder nómbralos posteriormente.

*Pantalla de tags de entrada y salidas analógicas del TIA Portal V17*

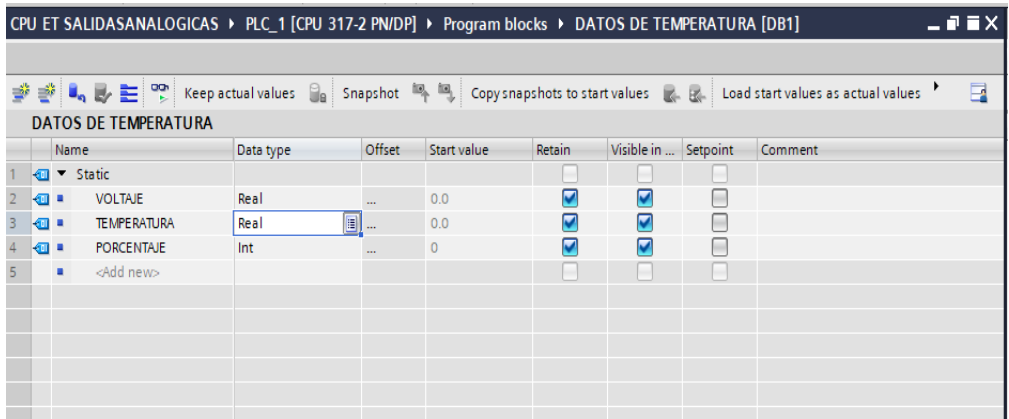

• Verificado los nombres de los tags, diríjase a Dispositivos (Devices), seleccione la carpeta PLC tags y la opción mostrar todas las etiquetas (Show all tags), nombre los tags como usted le convenga con las entradas y salidas analógicas antes verificadas y con el tipo de dato que necesite.

#### **Figura 102**

*Nombres de tags de entrada y salidas analógicas del TIA Portal*

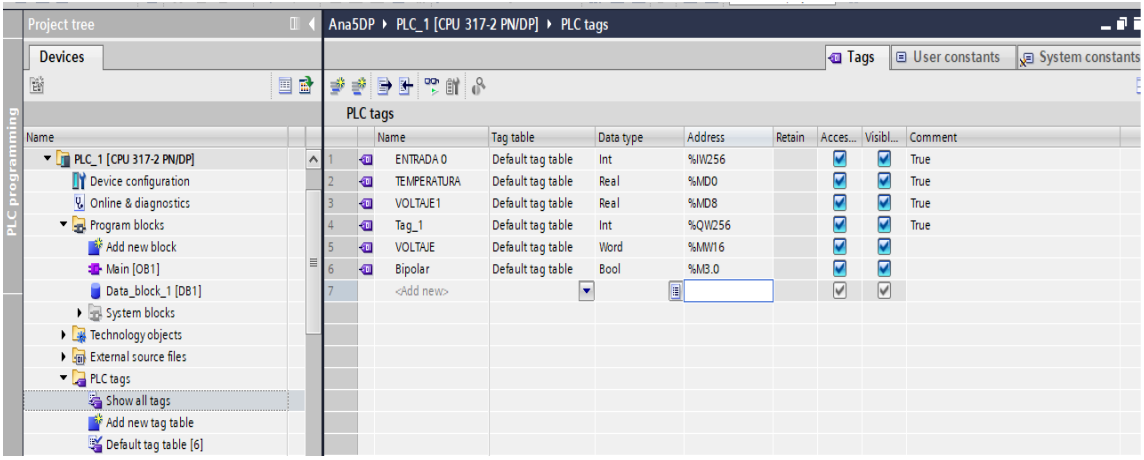

## *Programación en ladder en el bloque (Main [OB1]).*

Como se lo indica es la programación principal que se va a realizar, de la misma manera como el paso anterior diríjase a Dispositivos (Devices), seleccione la carpeta

bloques de programa (program blocks) y realice un clic en la opción Principal (Main OB1) y se despliega la ventana de trabajo para programar en lenguaje ladder.

# **Figura 103**

*Pantalla de la red 1 del TIA Portal V17*

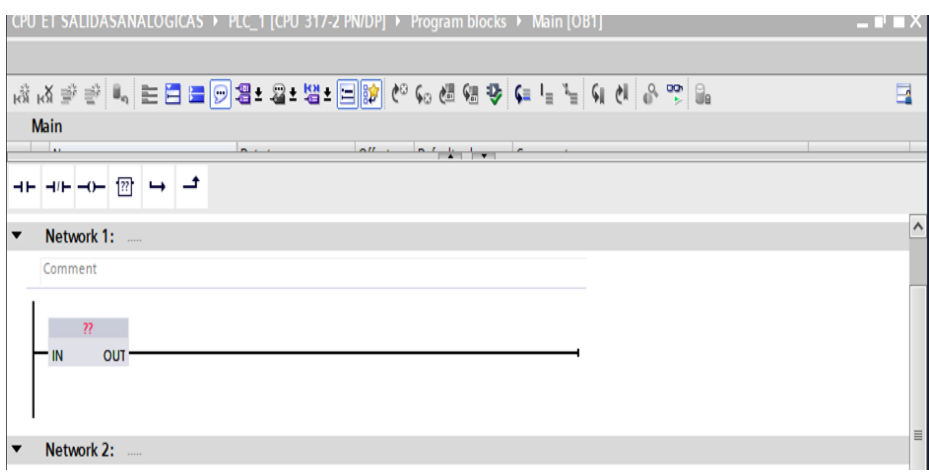

• En el Network1 seleccione una caja vacía que se encuentra en la parte superior de la ventana en la cinta de símbolos que se utiliza en lenguaje ladder y se dispone a seleccionar el símbolo cuadrado con interrogantes llamado Caja vacía (Empty box) que se despliega en red 1 (network 1)

## **Figura 104**

*Pantalla de la red 1 agregada una caja vacía del TIA Portal V17*

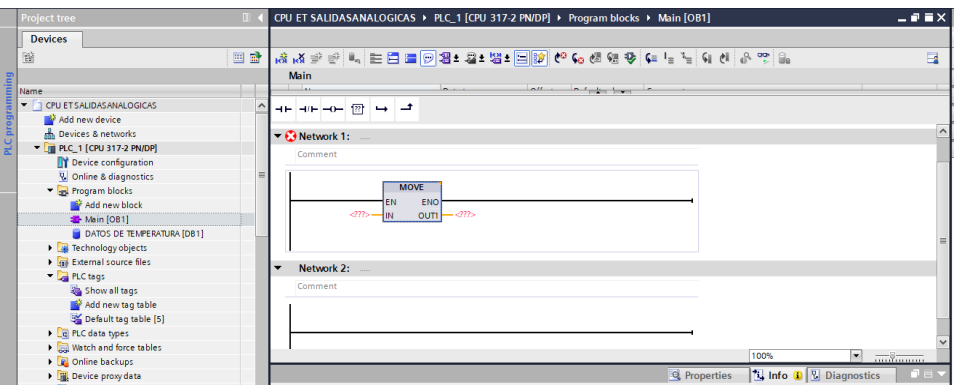

• Seleccionado la opción Caja vacía (Empty box), en la línea de programación se crea un cuadro con entradas y salidas como se muestra en la figura, y en los

interrogantes de color rojo se escribe la palabra MOVE (mover)la cual es la sentencia que se va a utilizar, en la entrada IN se dispone a escribir 8294, de la misma manera en la salida OUT se escribe %QW256: P o el nombre del tag que se dispuso anteriormente.

#### **Figura 105**

*Red 1 agregada una caja vacía asignado valores del TIA Portal.*

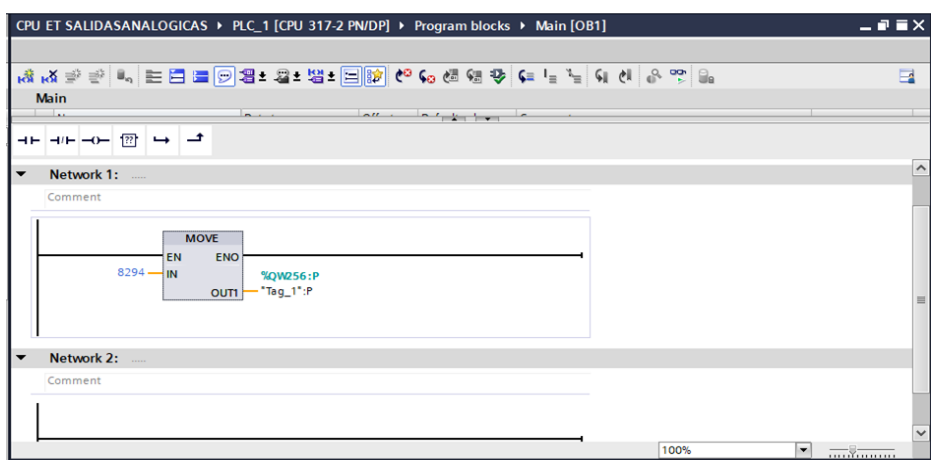

• Para la siguiente red 2 (network 2), diríjase a la parte derecha superior y seleccione instrucciones (Intructions) se despliega un cuadro de opciones y seleccione la opción instrucciones básicas (Basic instructions), escoja la carpeta operaciones de conversión (Conversion operations) y seleccione ESCALA (SCALE), como se muestra a continuación.

*Pantalla de la red 2 agregada una caja de escala del TIA Portal V17*

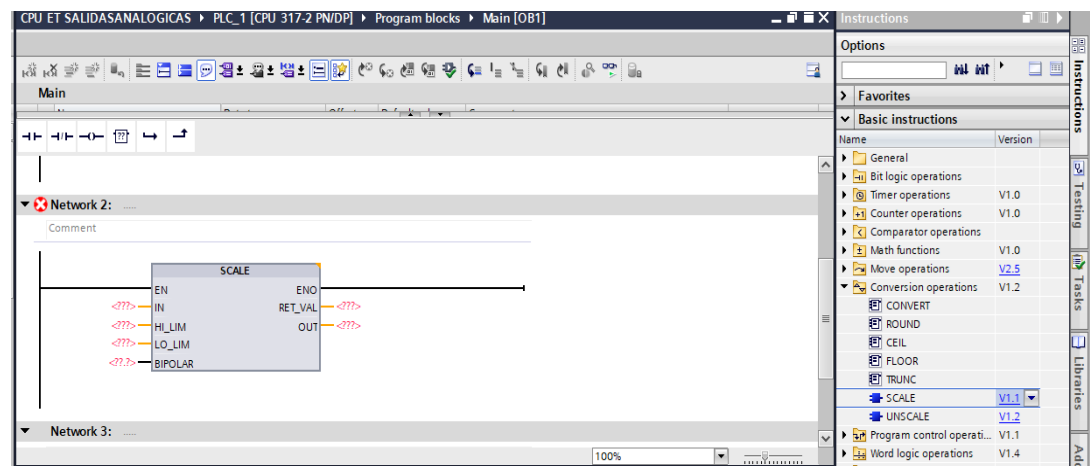

• Seleccionado el bloque escala (SCALE), dispóngase a completar las entradas y salidas con sus respectivos tags anteriormente nombrados incluyendo los datos del bloque de temperatura adicionados, así como el rango de voltaje que se va a controlar, como se puede ver a continuación.

## **Figura 107**

*Red 2 agregada con valores asignados del TIA Portal.*

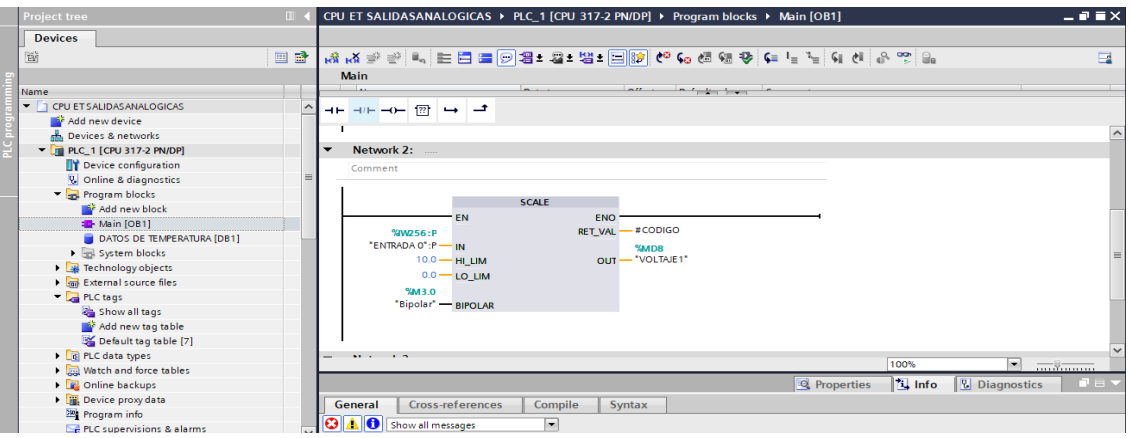

• Para la siguiente red 3 (network 3), se incorpora un contacto normalmente cerrado con una bobina, con la marca que va en entrada de una caja de escala bipolar que debe permanecer en falso en la red 2 (network 2) en todo momento.

*Pantalla de la red 3 agregado un contacto y bobina del TIA Portal V17*

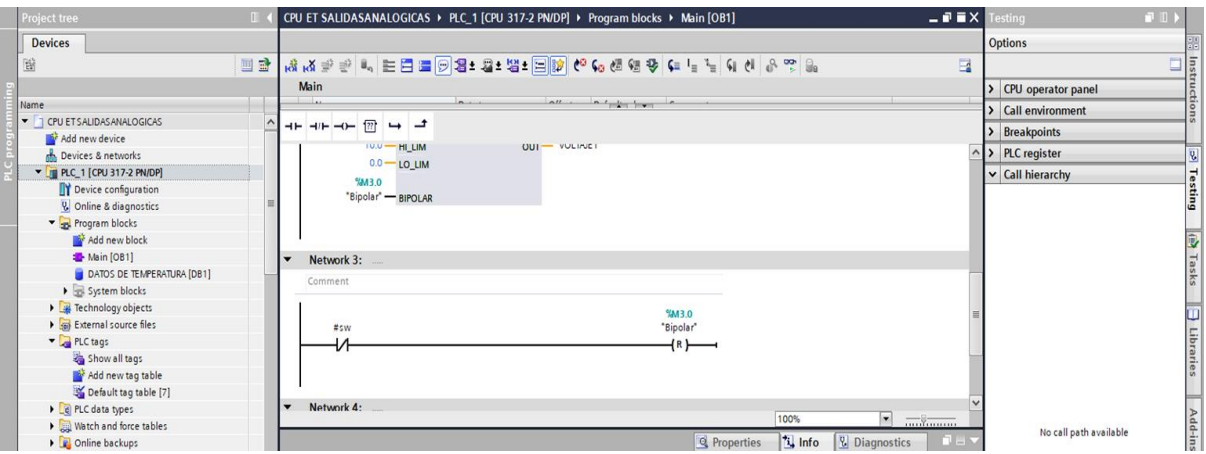

• Para la siguiente red 5 (network 5), se incorpora dos cajas vacías (Empty box) debidamente incorporadas con las sentencias MUL con el tipo de dato Real, y la sentencia ADD con el mismo tipo de dato Real, así también añadiendo sus entradas y salidas correspondientes.

# **Figura 109**

*Red 4 agregado una caja de multiplicación y división del TIA Portal V17*

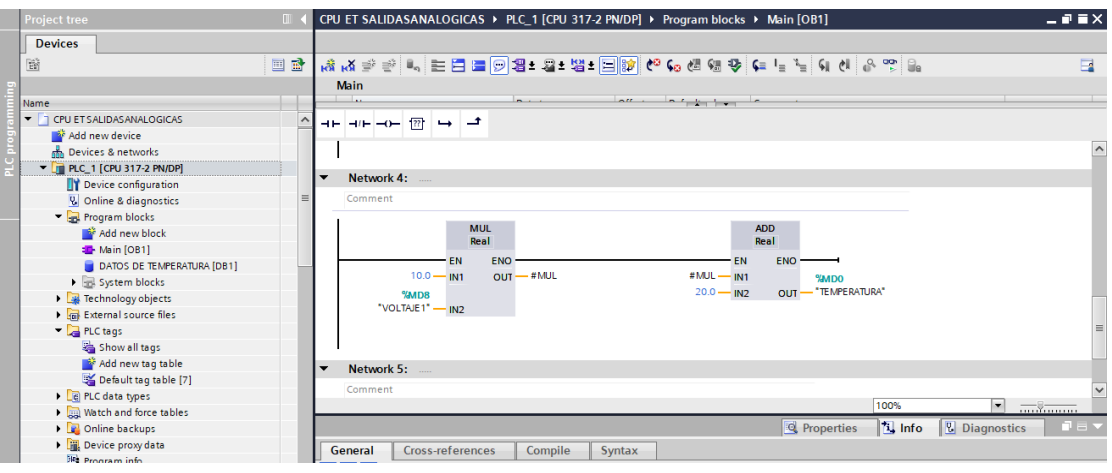

#### **Cargar los datos del PLC al CPU**

## **Figura 110**

*Pantalla de descarga de datos del TIA Portal V17*

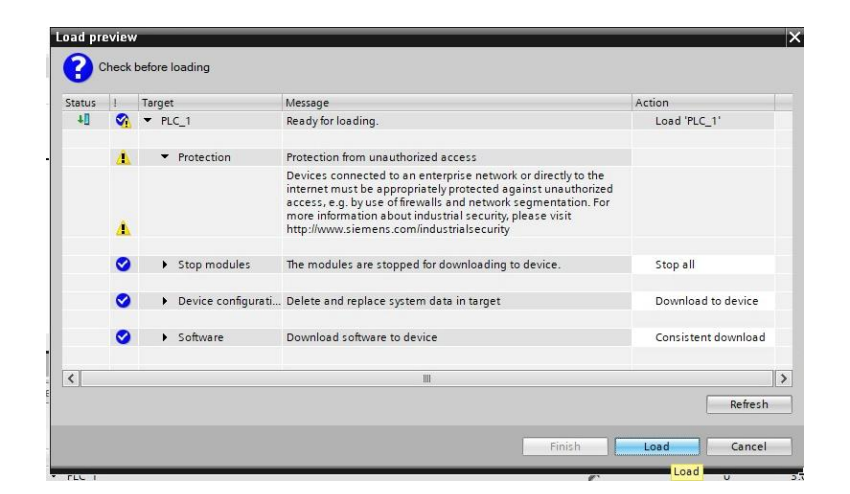

• Seleccionado cargar (load) se despliega la pantalla cargar resultados (Load results), si todo se encuentra con visto azul se da clic en finalizar (finish).

# **Figura 111**

*Pantalla de cargar resultados del TIA Portal V17*

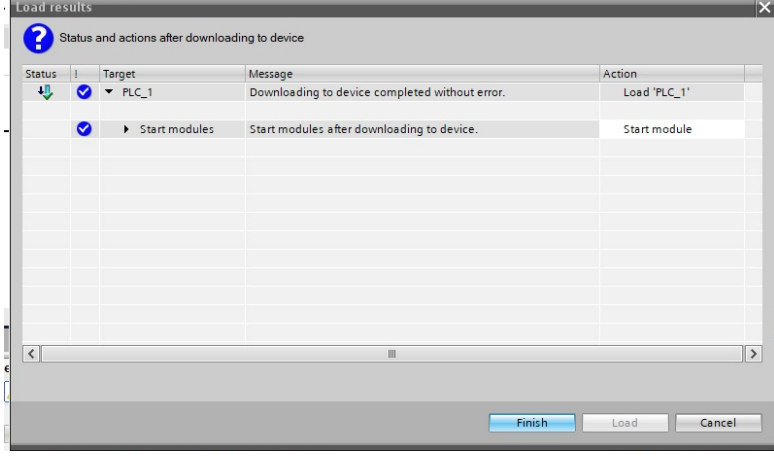

### *Programación en ladder en el bloque COMPLETE RESTART (OB 100)*

Para el variador de velocidad MICORMASTER 440, se realizara la programación correspondiente, en este caso seleccione bloque de programa (Program block) que se encuentra en la barra de dispositivos (Devices), donde se va a desplegar la opción Agregar nuevo bloque (Add new block) y realizamos un clic y se va abrir una nueva ventana llamada Agregar nuevo bloque (Add new block), se escoge la opción bloque de organización (organization block) de color morado, se dirige a la carpeta puesta en marca (Startup) y se selecciona la única opción reinicio completo (COMPLETE RESTART (OB 100)), donde nos da la opción de tipo lenguaje y se escoge la opción LAD o lenguaje ladder y se hace clic en OK.

## **Figura 112**

*Pantalla de agregar nuevo bloque del TIA Portal V17.*

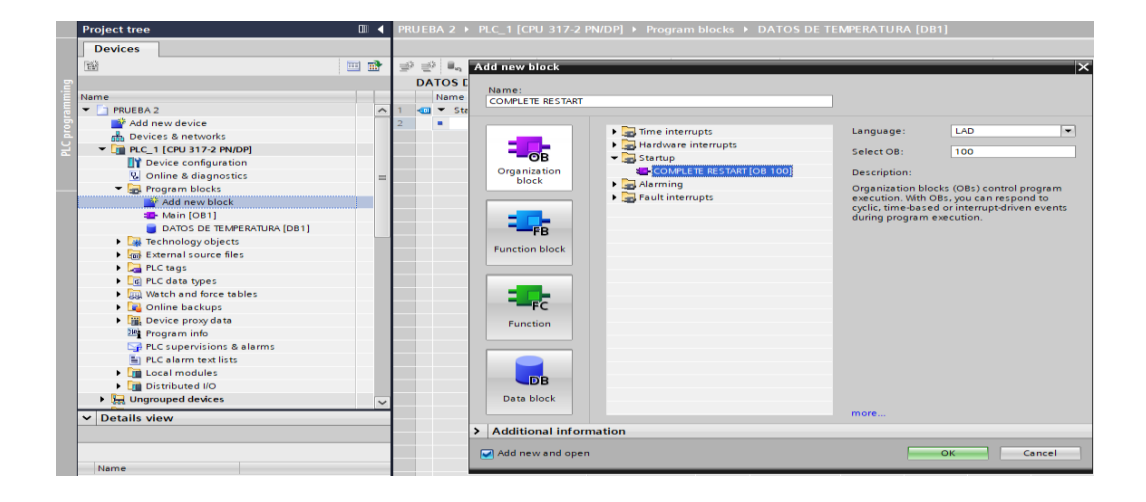

• Una vez creado el bloque de reinicio completo (COMPLETE RESTART (OB 100)), en la carpeta bloque de programa (Program block) se aparece un nuevo bloque creado de color morado con el nombre COMPLETE RESTART (OB 100), se selecciona el bloque y se abre una nueva ventana donde se visualiza el área de y trabajo donde se va a programar el lenguaje ladder, para realizar la programación en la parte superior de la ventana desplegada debajo del nombre COMPLETE RESTART, hay una cinta de símbolos que se utiliza en lenguaje ladder y se dispone a seleccionar el símbolo cuadrado con interrogante llamado Caja vacía (Empty box) que se despliega en red 1 (network 1) para comenzar la programación.

*Red 1 del bloque COMPLETE RESTART del TIA Portal V17*

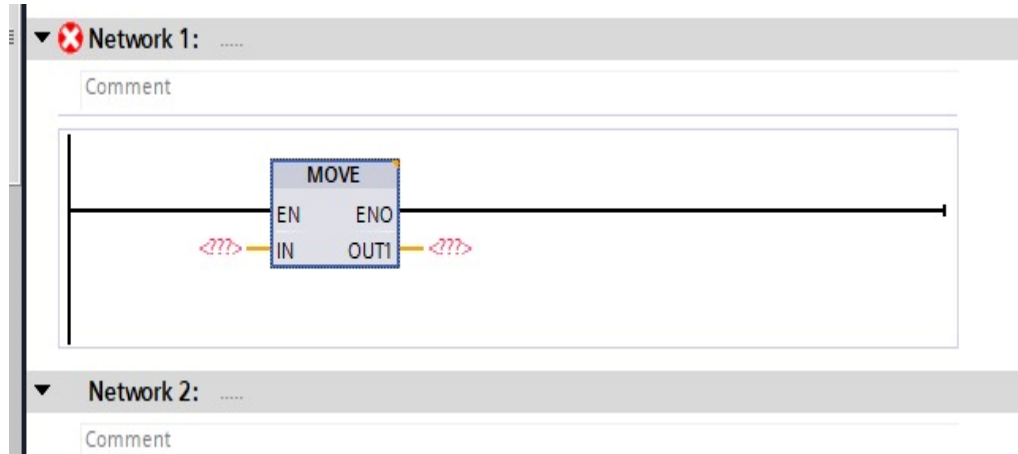

• Seleccionado la opción Caja vacía (Empty box),en la línea de programación se crea un cuadro con entradas y salidas como se muestra en la figura, y en los interrogantes de color rojo se escribe la palabra MOVE (mover)la cual es la sentencia que se va a utilizar, en la entrada IN se dispone a escribir W#16#047E, de la misma manera en la salida OUT se escribe %QW256:P o el nombre del tag que se dispuso anteriormente .y por el momento es único que se programa en el bloque COMPLETE RESTART (OB 100)

# **Figura 114**

*Red 2 del bloque Complete Restart, asignados datos del TIA Portal*

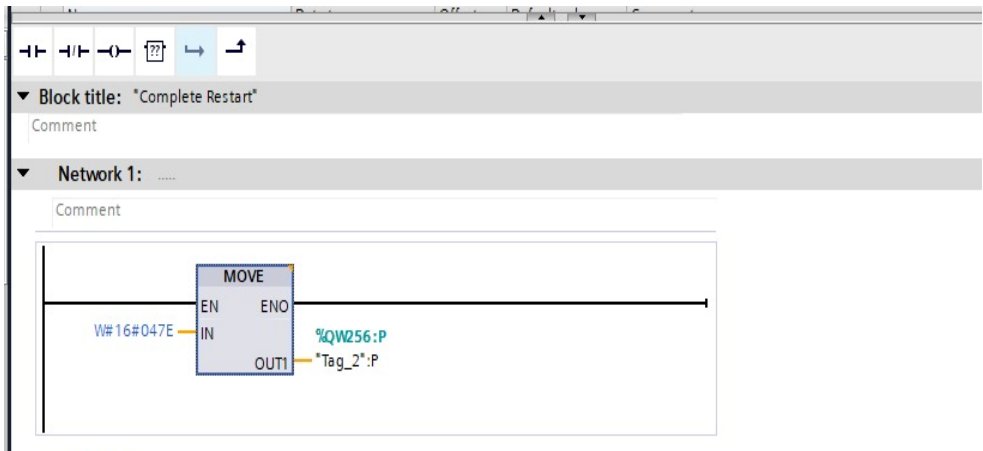

#### *Programación en ladder en el bloque (Main [OB1]).*

Como se lo indica es la programación principal que se va a realizar, de la misma manera como el paso anterior se selecciona la opción Caja vacía (Empty box) y se crea dos de las mismas añadiendo un contacto normalmente abierto (Normally open contact) como se muestra en la figura una caja vacía debajo de otra en la red 1 (network 1), en los interrogantes de color rojo se escribe la palabra MOVE (mover)la cual es la sentencia que se va a utilizar.

#### **Figura 115**

*Pantalla de la red 1 del bloque main del TIA Portal V17*

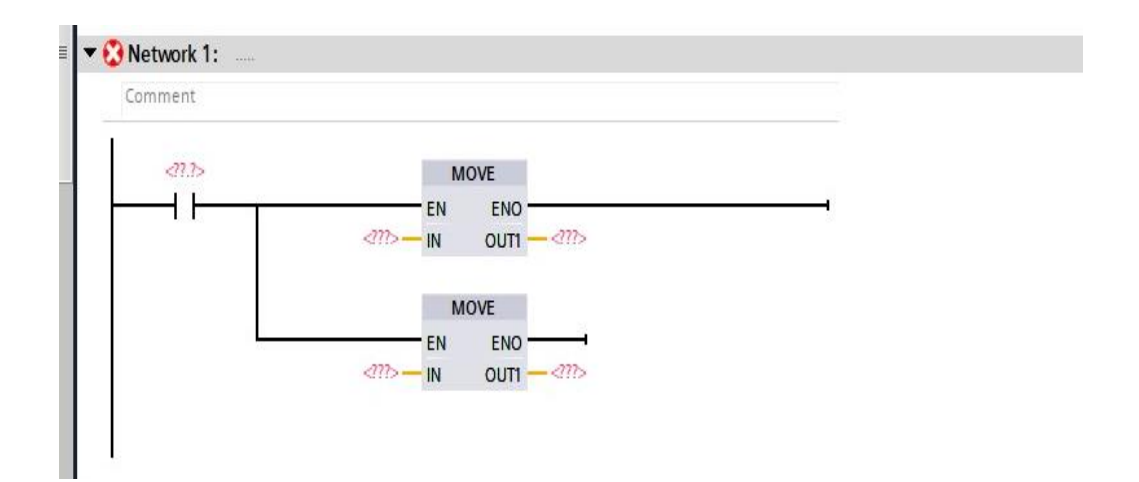

• Una vez organizado cada una de las Cajas vacías (Empty box), en la entrada (IN) del primer MOVE se escribe W#16#047F y como salida OUT1 es escribe el tag que se definido como salida en este caso %QW256:P, de la misma manera para el segundo MOVE en la entrada se escribe 16#2000 y como salida OUT1 es escribe el tag que se definido como salida en este caso %QW258:P, para terminar se escribe le nombre del tag en el contacto normalmente abierto (Normally open contact) en este caso %M0.0, en esta primera línea de programación ladder es para el arranque del motor.

*Red 1 del bloque main asignados datos del TIA Portal V17*

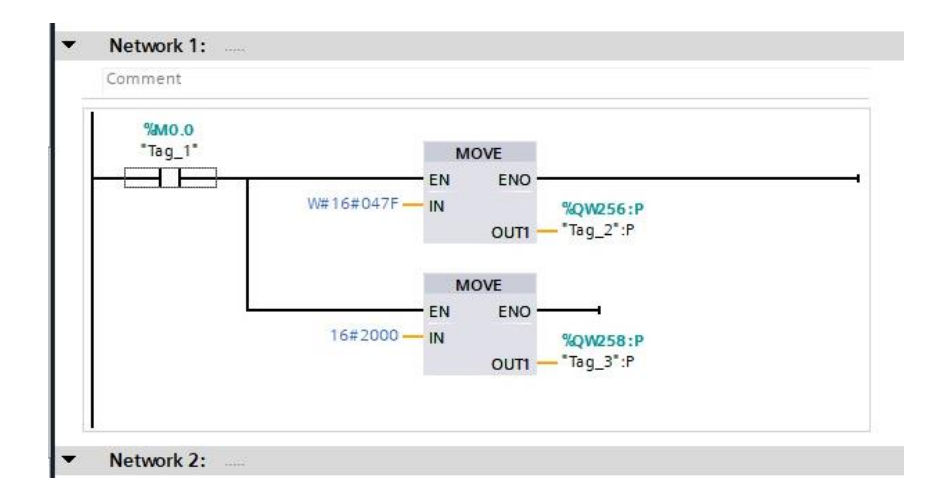

• Realizado la primera programación en la red 1 (network 1), se dirige a la red 2 (network), de la misma manera como el paso anterior se selecciona la opción Caja vacía (Empty box) y se crea dos de las mismas añadiendo un contacto normalmente abierto (Normally open contact) como se muestra en la figura una caja vacía debajo de otra en la red 1 (network 1), en los interrogantes de color rojo se escribe la palabra MOVE (mover)la cual es la sentencia que se va a utilizar.

## **Figura 117**

*Pantalla de la red 2 del bloque main del TIA Portal V17*

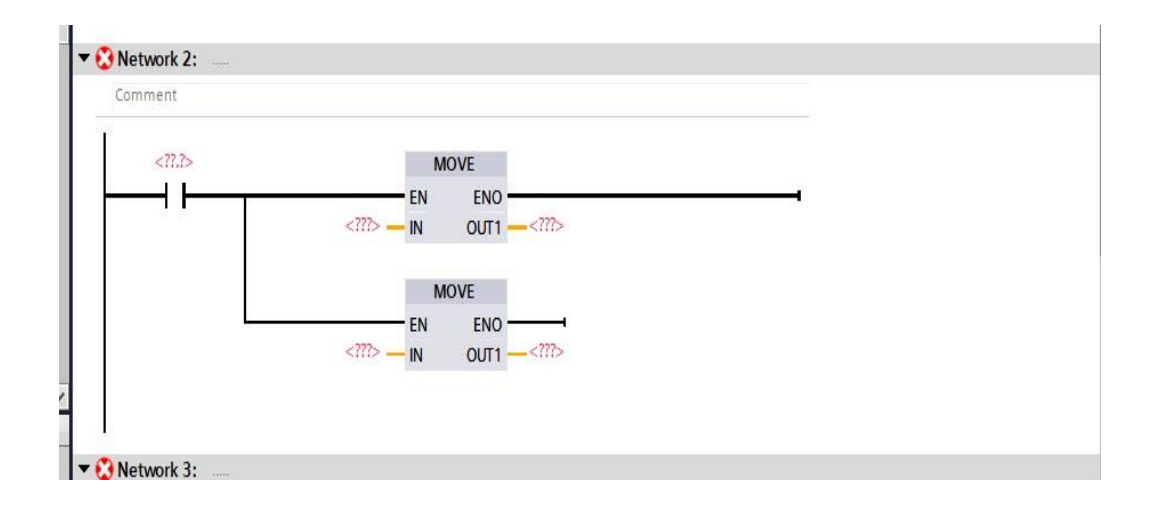

• Una vez organizado cada una de las Cajas vacías (Empty box), en la entrada (IN) del primer MOVE se escribe W#16#047F y como salida OUT1 es escribe el tag que se definido como salida en este caso %QW256:P, de la misma manera para el segundo MOVE en la entrada se escribe 0 y como salida OUT1 es escribe el tag que se definido como salida en este caso %QW258:P, para terminar se escribe le nombre del tag en el contacto normalmente abierto (Normally open contact) en este caso %M0.1, en esta primera línea de programación ladder es para el paro del motor.

## **Figura 118**

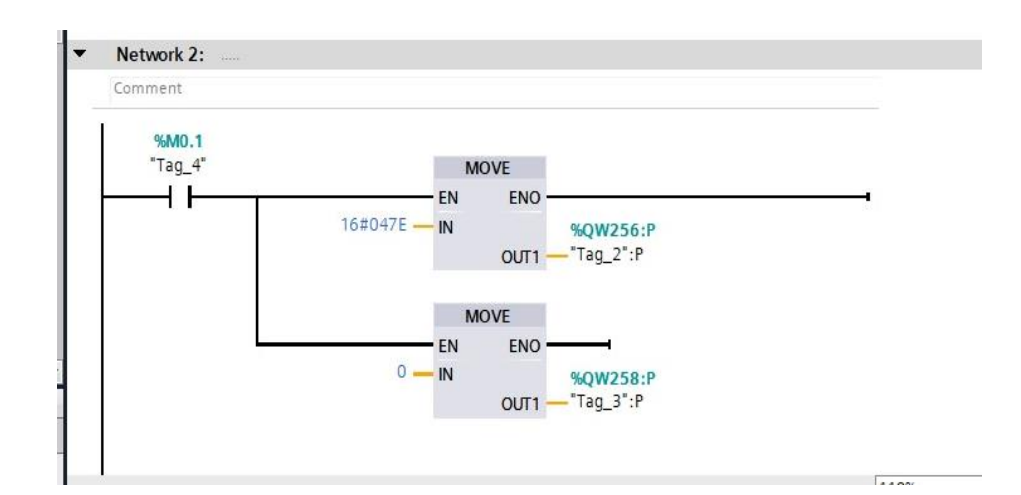

*Red 2 del bloque main asignados datos del TIA Portal V17*

• Realizado la segunda programación en la red 2 (network 2), se dirige a la red 3 (network 3), de la misma manera como el paso anterior se selecciona la opción Caja vacía (Empty box) y se crea dos de las mismas añadiendo un contacto normalmente abierto (Normally open contact) como se muestra en la figura una caja vacía debajo de otra en la red 1 (network 1), en los interrogantes de color rojo se escribe la palabra MOVE (mover)la cual es la sentencia que se va a utilizar.

*Pantalla de la red 3 del bloque main del TIA Portal V17*

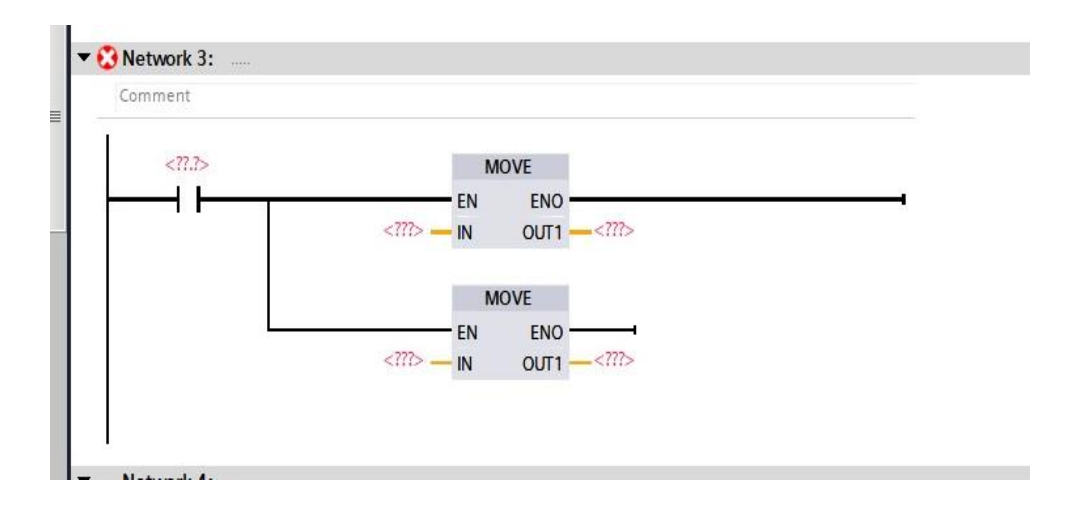

• Una vez organizado cada una de las Cajas vacías (Empty box), en la entrada (IN) del primer MOVE se escribe #16#0C7F y como salida OUT1 es escribe el tag que se definido como salida en este caso %QW256:P, de la misma manera para el segundo MOVE en la entrada se escribe 16#2000 y como salida OUT1 es escribe el tag que se definido como salida en este caso %QW258:P, para terminar se escribe le nombre del tag en el contacto normalmente abierto (Normally open contact) en este caso %M0.2, en esta primera línea de programación ladder es para el cambio de giro del motor.

# **Figura 120**

*Red 3 del bloque main asignados datos del TIA Portal V17*

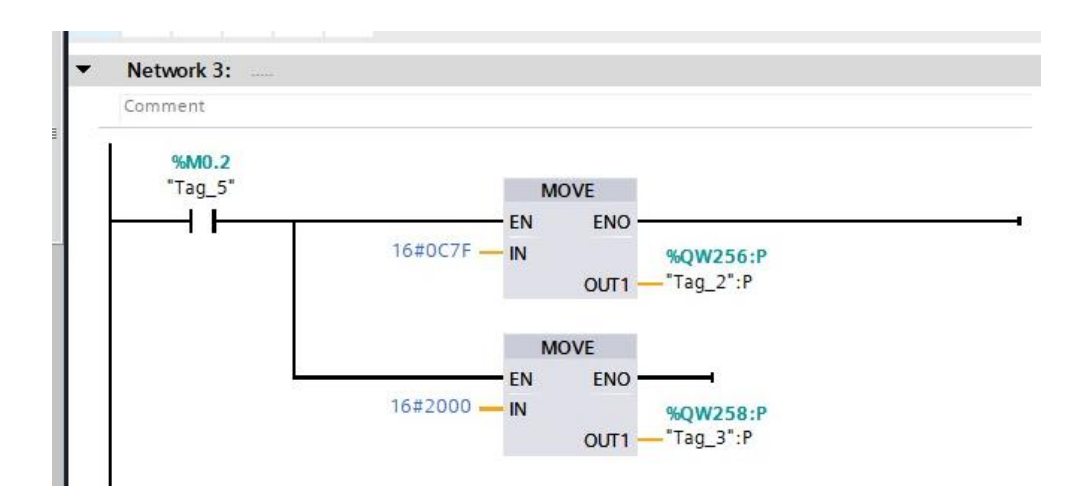

• Realizada la programación en ladder, se dispone a subir el programa la PLC, seleccionar la carpeta PLC\_1[CPU 317-2 PN/DP] que se encuentra en la parte superior izquierda de la pantalla en el cuadro de dispositivos (Devices), una vez seleccionando la carpeta se efectúa un clic en el icono descargar al dispositivo (Download to device).

## **Figura 121**

*Pantalla principal para descargar datos del TIA Portal*

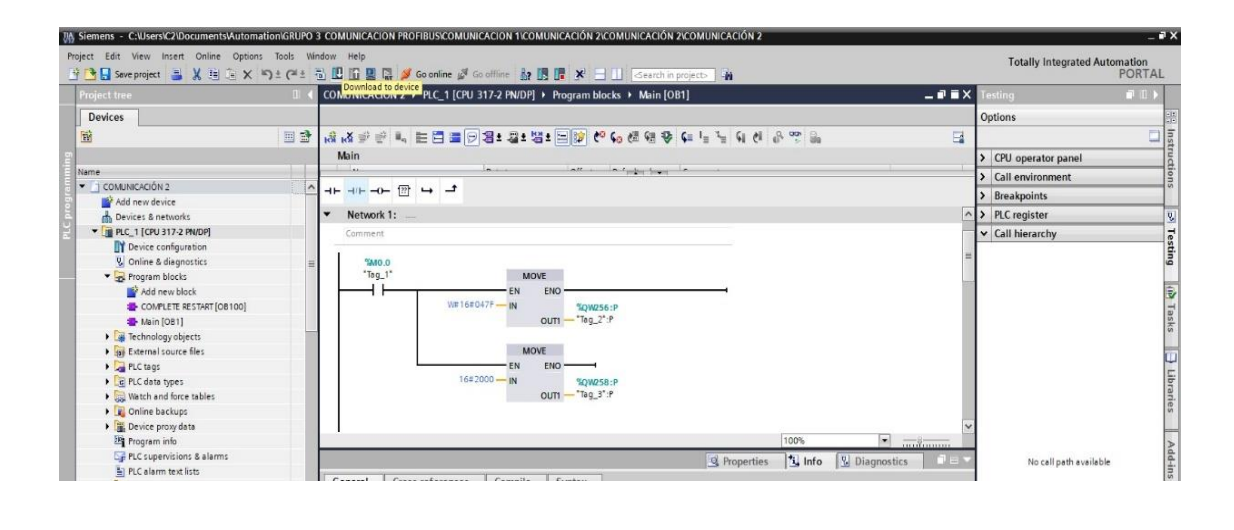

• **Cargado los datos en el TIA Portal V17 se despliega la pantalla cargar vista** 

**previa (Load preview) y se selección cargar (load).**

## **Figura 122**

*Pantalla de cargar vista previa del TIA Portal V17*

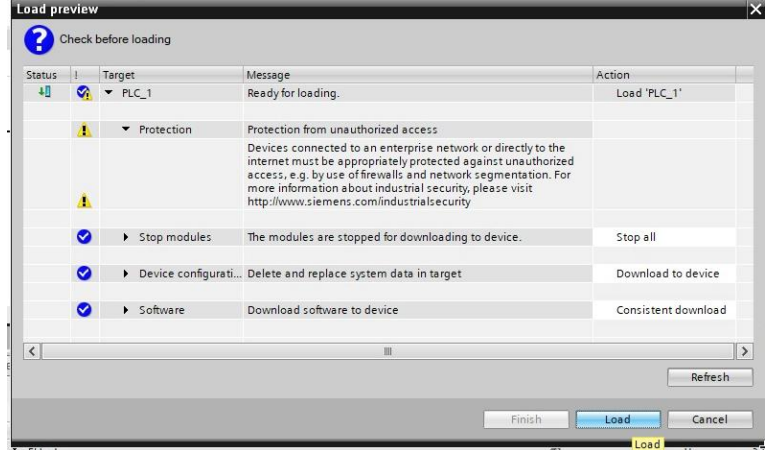

• Seleccionado cargar (load) se despliega la pantalla cargar resultados (Load results), si todo se encuentra con visto azul se da clic en finalizar (finish).

## **Figura 123**

*Pantalla cargar resultados del TIA Portal V17*

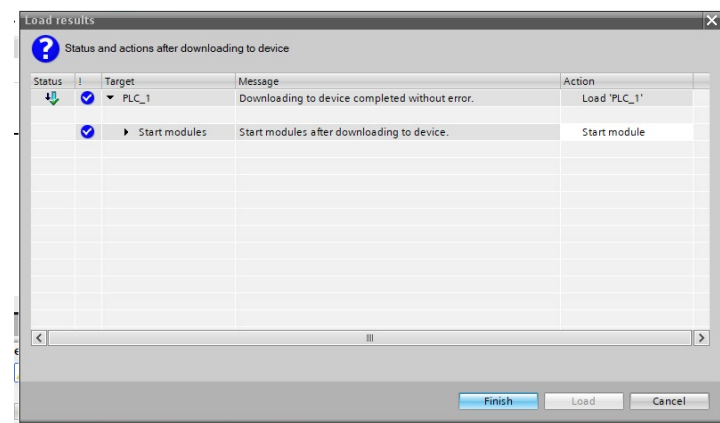

### *Cargado los datos al CPU del PLC*

Se dispone a realizar la configuración del HMI para la visualización de los datos, para configurar la pantalla HMI, diríjase a la barra de dispositivos (Devices), y seleccione la opción añadir nuevo dispositivo (Add new device), se despliega una nueva ventana donde se selecciona la opción HMI, seleccione la carpeta HMI // la carpeta SIMATIC Basic Panel // la carpeta 7" Display // la carpeta KIT200 Basic /// número de serie 6AV2 123-2GB03-0AX0 y la versión en este caso se selecciona la versión 15.0.0.0.

*Pantalla de añadir nuevo dispositivo del TIA Portal V17*

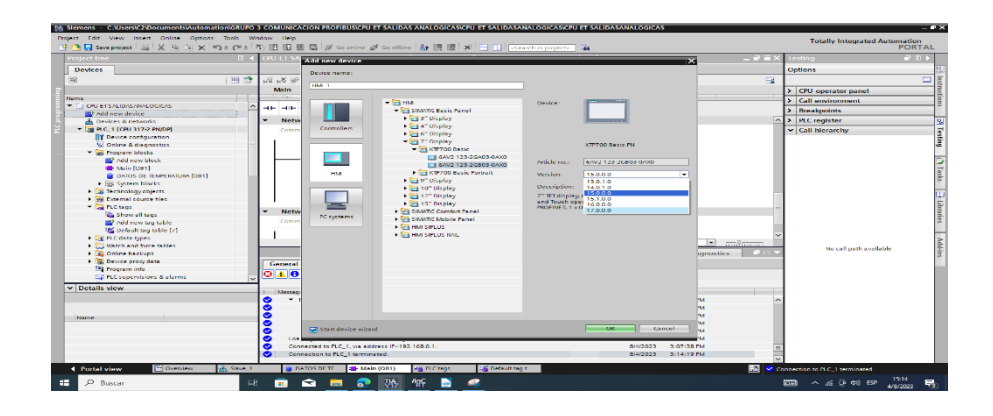

• Añadido el nuevo dispositivo HMI, se despliega la ventana que se muestra a continuación, donde la primera configuración se da clic en la opción Select PLC, donde se despliega una pequeña ventana y se selecciona el dispositivo PLC anteriormente creado y se da clic en next.

# **Figura 125**

*Pantalla de configuración del dispositivo HMI del TIA Portal V17*

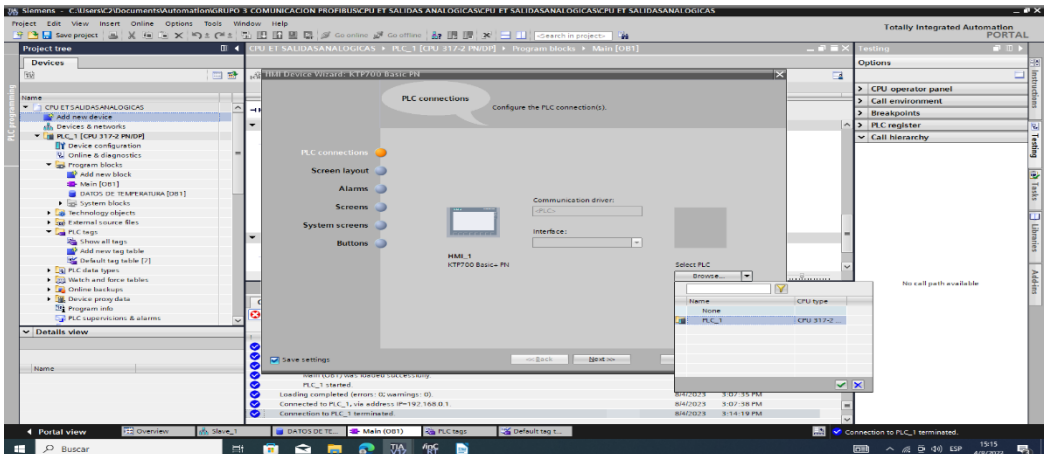

• Seleccionado el PLC, se despliega la pantalla como se muestra a continuación, con la comunicación correcta entre el dispositivo PLC y el dispositivo HMI.

*Pantalla de conexión completa del dispositivo HMI del TIA Portal V17*

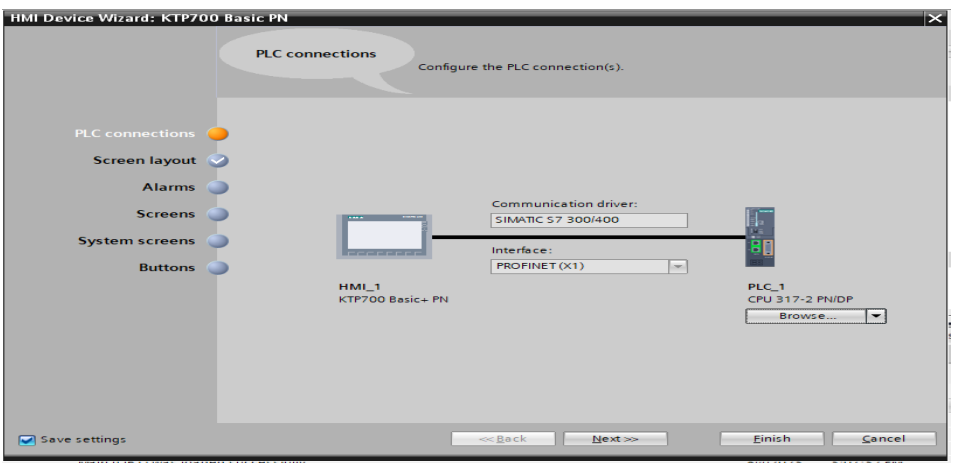

• Una vez hecha comunicación correcta entre el dispositivo PLC y el dispositivo HMI, se despliega la siguiente opción a configurar el color de fondo de pantalla del dispositivo PLC y se escoje el color de su preferencia y se clic en siguiente (next).

## **Figura 127**

*Pantalla de Screen layout del dispositivo HMI del TIA Portal V1*

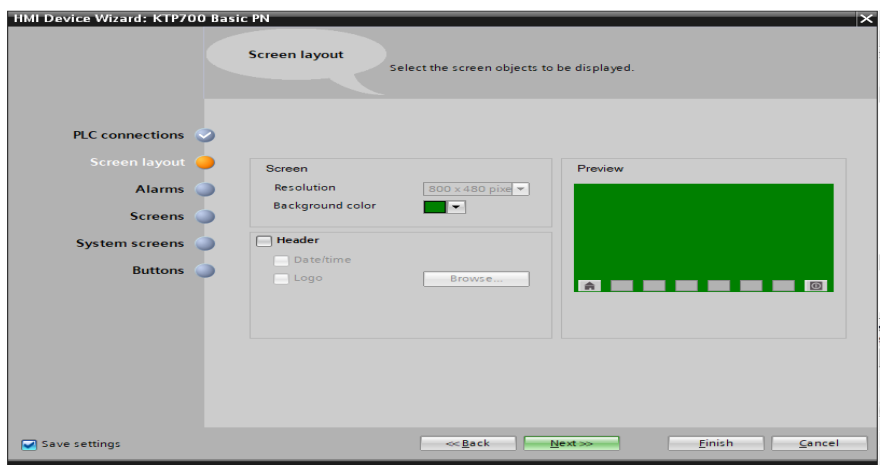

• Seguidamente se despliega la ventana Alarmas (Alarms), y se quita el tick de las tres opciones (Unacnowledqed alarms, Pendinq Alarms, Active system events) y se da clic en siguiente (next).

*Pantalla de Alarms del dispositivo HMI del TIA Portal V1*

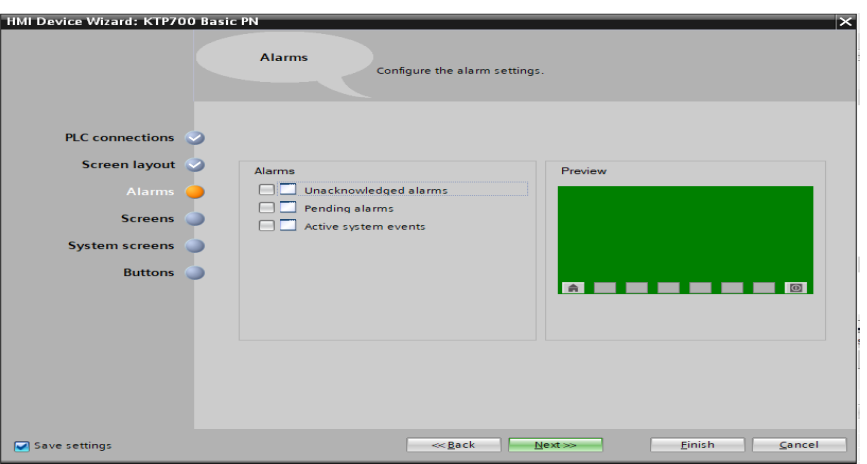

• Posteriormente se despliega la pantalla Screens donde no se configura nada y se da clic en siguiente (next).

# **Figura 129**

*Pantalla de Screens del dispositivo HMI del TIA Portal V1*

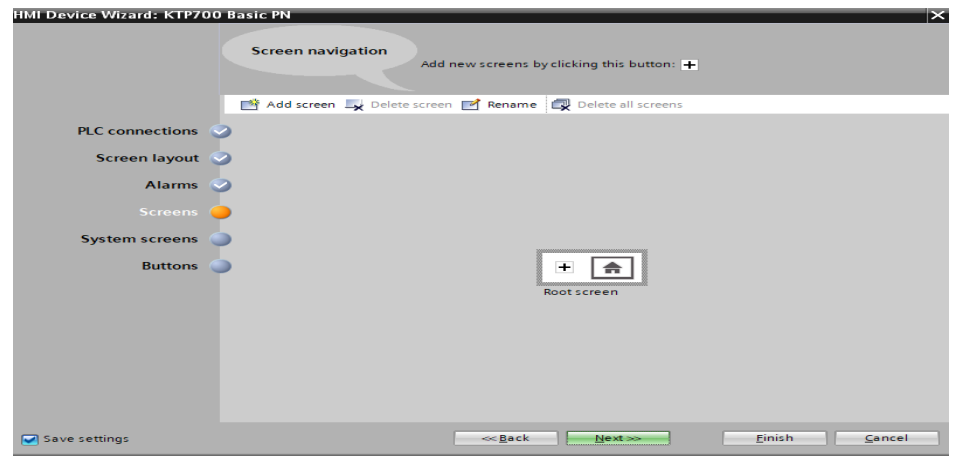

• Seguidamente se despliega la pantalla System Screens donde no se configura nada y se da clic en siguiente (next).
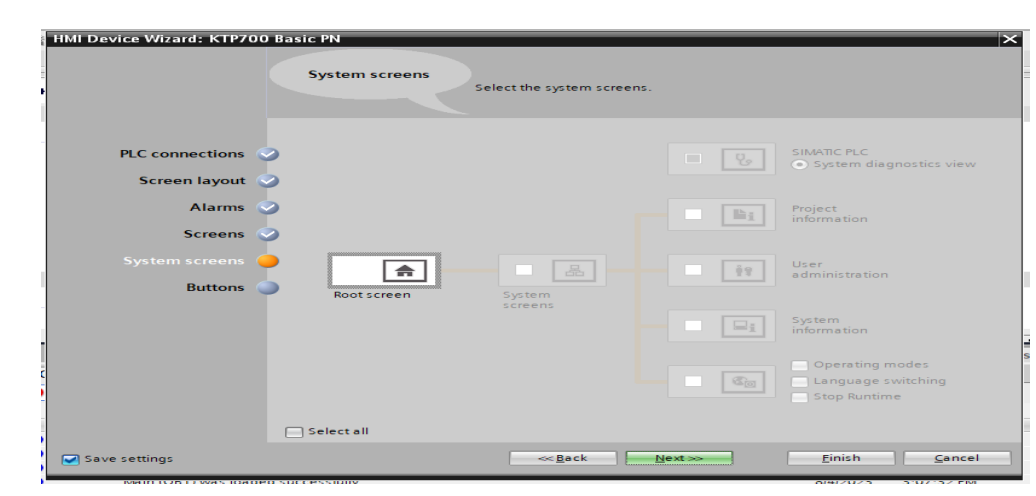

*Pantalla de Systems Screen del dispositivo HMI del TIA Portal V1*

• Seguidamente se despliega la pantalla Buttons donde no se configura nada y se da clic en finalizar (finish).

### **Figura 131**

*Pantalla de Buttons del dispositivo HMI del TIA Portal V17*

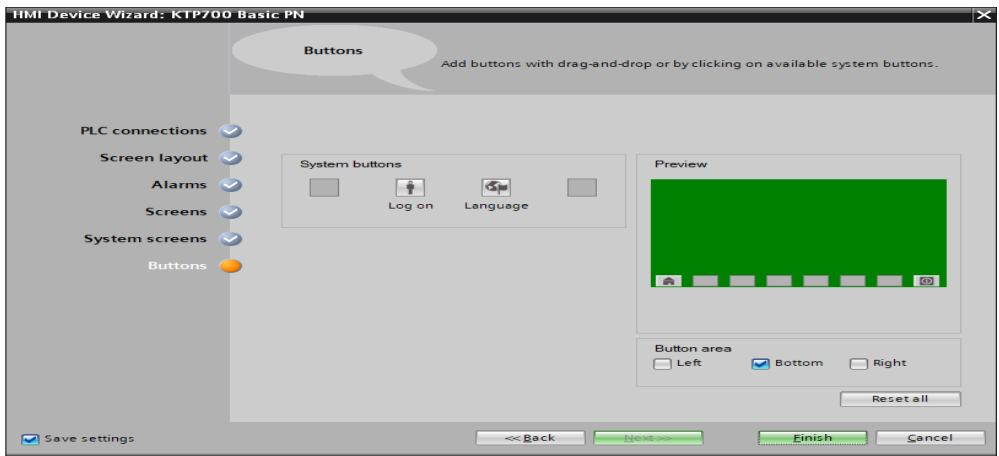

• Una vez configurado el dispositivo HMI, se configura la IP del dispositivo HMI, diríjase a la barra de dispositivos (Devices), y seleccione la carpeta HMI\_1 // Device configuration. Se da clic en la entrada de red del dispositivo HMI, donde se despliega una ventana de opciones en la parte inferior, seleccione General // PROFINET Interface (X1) // Ethernet address y en la opción Internet protocol versión 4 (IPv4) se

cambió la dirección IP de 192.168.0.1 a la IP de 192.168.0.5 y se genera una nueva subnet y da clic Add new subnet.

### **Figura 132**

*Pantalla del dispositivo HMI agregado del TIA Portal V17*

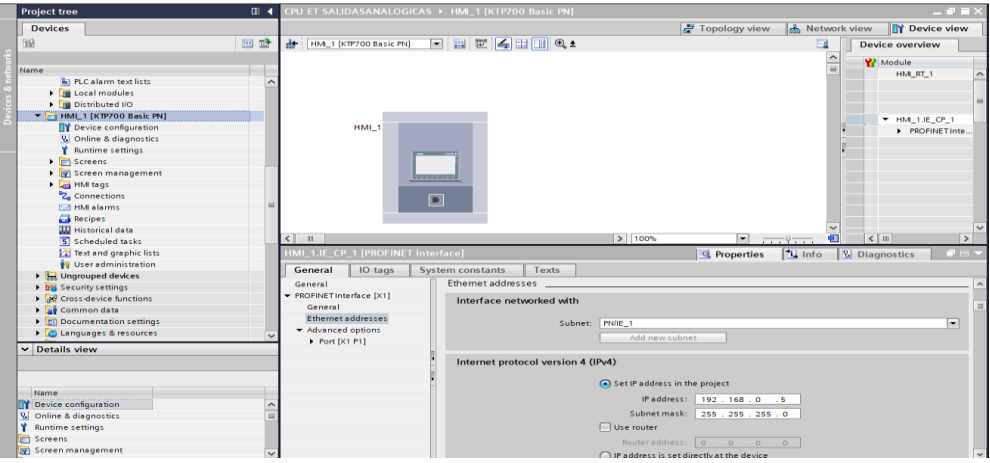

• Configurado las opciones de interfaz de la IP del HMI se carga los datos de la misma manera que el paso 7 con la diferencia que se selecciona la carpeta del HMI para cargar los datos, se despliega la pantalla realiza un clic en iniciar búsqueda (start search) para encontrar la interfaz conectada al computador, terminada la búsqueda aparece la opción hmi\_1 creada en el paso 15.9 con los datos y la IP correspondiente, se selecciona dicha opción y se da clic en cargar (Load).

*Pantalla de búsqueda de interfaz del TIA Portal V17*

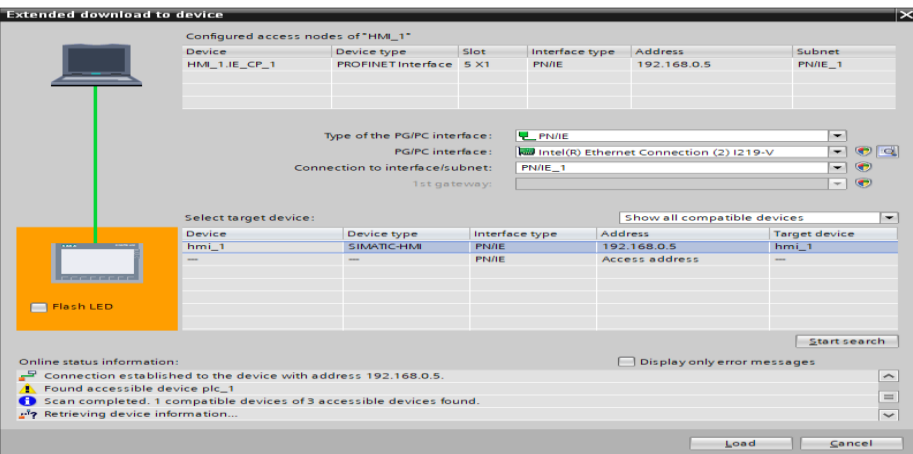

• Si no existió ningún tipo de error al momento de subir los datos al HMI, se desplegará la siguiente pantalla donde se pone un visto en Overwrite a ll y se da un clic en cargar (load) y finalizar (finish).

### **Figura 134**

*Pantalla de vista previa de la interfaz del TIA Portal V17*

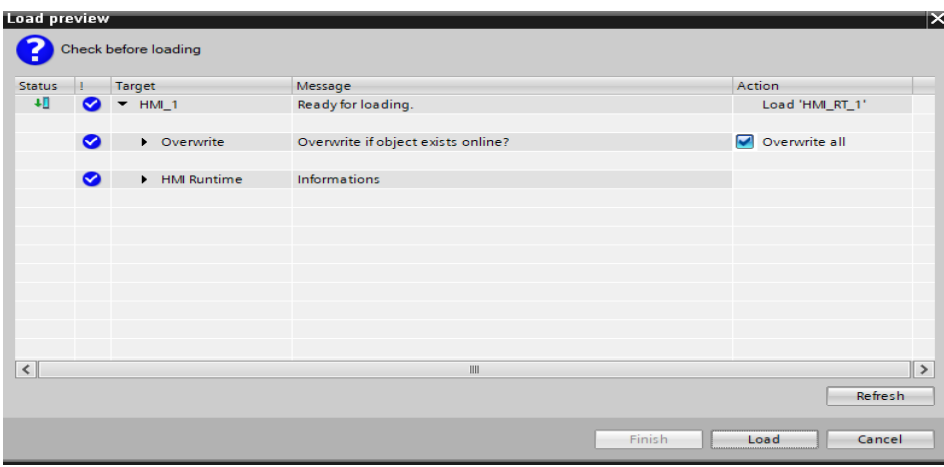

#### *Diseño del HMI*

Una vez comunicado el HMI, diríjase a la carpeta HMI\_1[KTP700 Basic PN] // la carpeta Screens // y la opción Root screen para diseñar el modelo básico que se mostrara en el HMI físico.

*Pantalla de inicio del dispositivo HMI del TIA Portal V17*

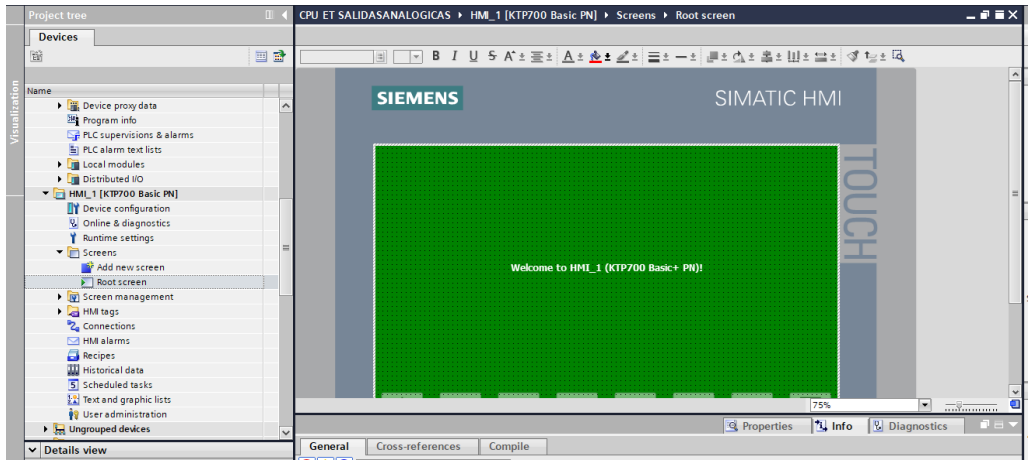

• En la parte derecha superior seleccione la opción Toolbox donde se despliega un cuadro de opciones e ingrese a la opción Objetos básicos (Basic objects), seleccione el icono con la letra A para ingresar texto y escoja el lugar apropiado para el texto y escriba el texto que desee.

### **Figura 136**

*Pantalla de objetos básicos del dispositivo HMI del TIA Portal V17*

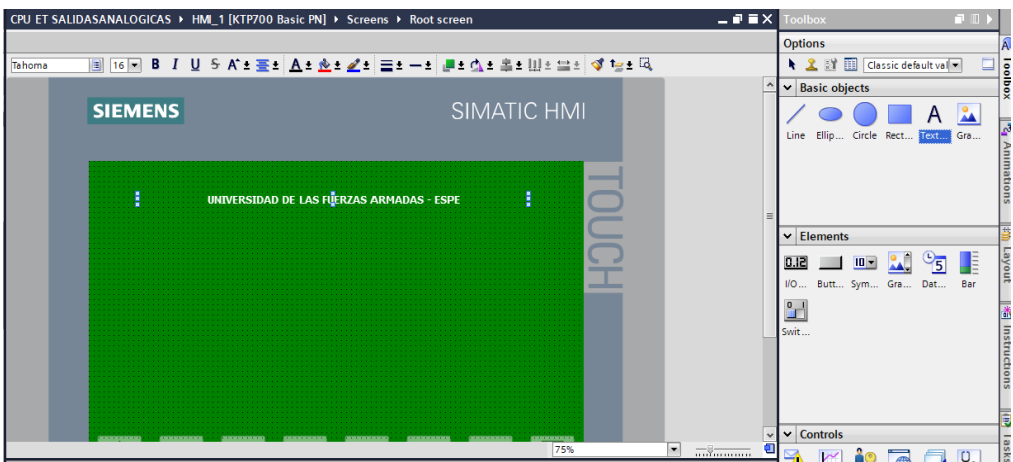

• Para ingresar cuadros de valores, diríjase a la opción elementos (Elements) y al icono I/O (0.12), y arrastre hacia la pantalla y ubique en el lugar donde usted desee, de la misma manera ingrese los cuadros que sean necesarios.

*Pantalla de objetos básicos agregados del dispositivo HMI del TIA Portal*

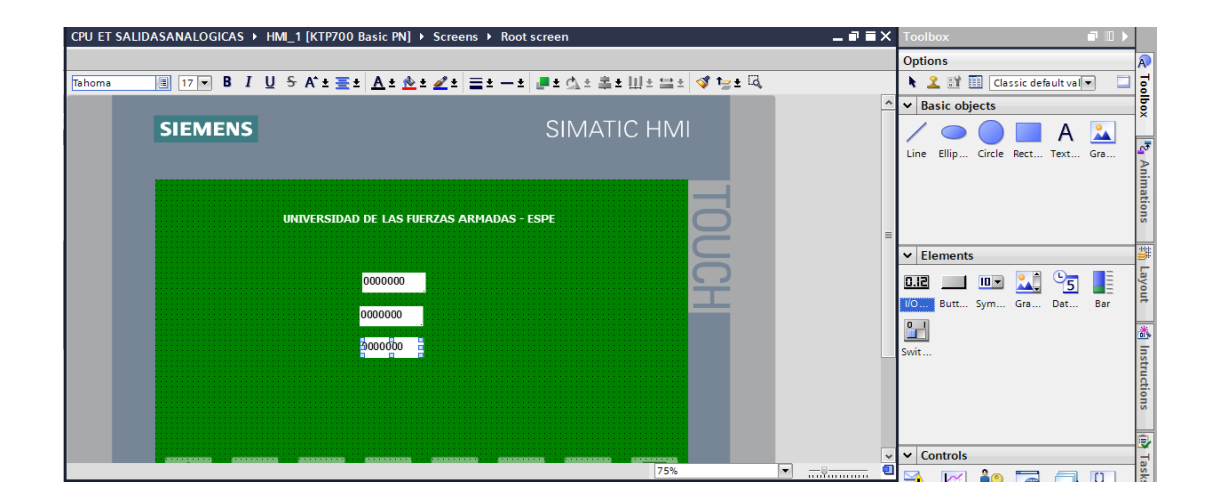

• De la misma forma que la figura 136, ingrese los cuadros de texto para nombrar los cuadros de entradas y salidas que se ingresó en el paso anterior.

### **Figura 138**

*Objetos básicos agregados con texto del dispositivo HMI del TIA Portal*

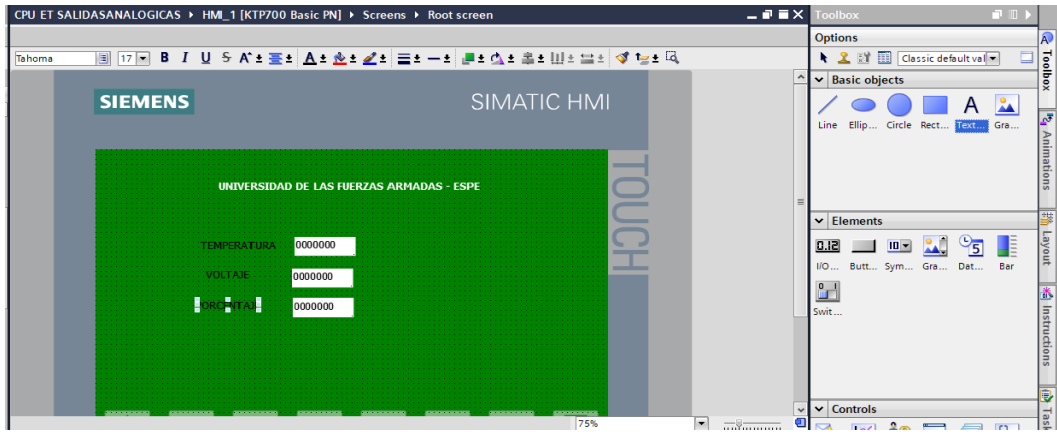

• Para poder visualizar los datos que emitirá cada uno de los tags antes creados, realizar doble clic al primer cuadro de entradas y salidas, el cual se desplegará la ventana de propiedades, seleccione la opción general // procesos (proccess) y en la opción tags, en la parte derecha realice un clic en el recuadro pequeño con tres puntos, posteriormente se abrirá un cuadro de opciones y seleccione el tag que va a utilizar para que se pueda visualizar en el HMI,

*Asignación de tags para su visualización del dispositivo HMI del TIA Portal*

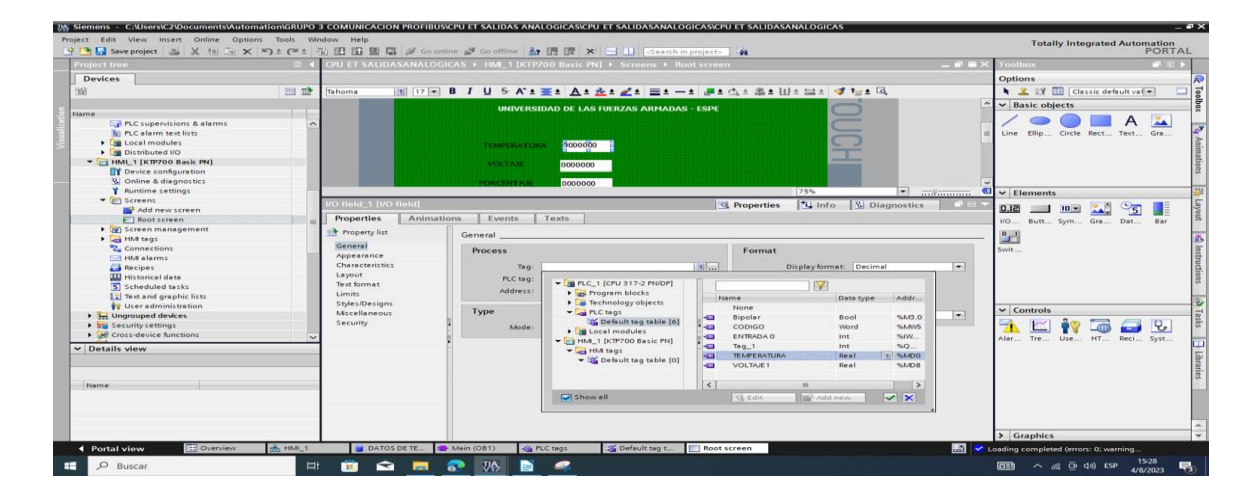

• De la misma manera que le paso anterior, realícelo para cada uno de los cuadros de entradas y salidas ingresados anteriormente.

## **Figura 140**

*Asignación de tags para su visualización cuadro 2 del dispositivo HMI* 

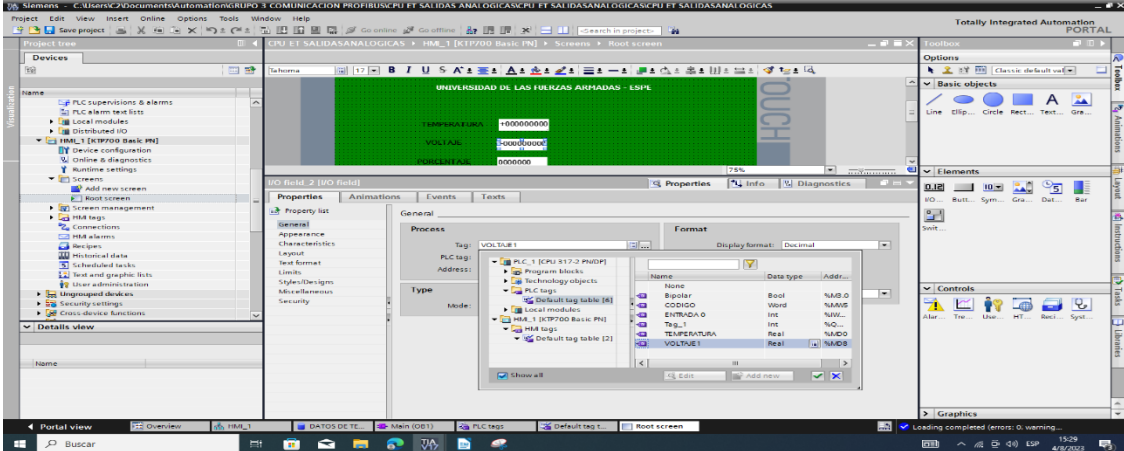

*Asignación de tags para cuadro 3 del dispositivo HMI del TIA Portal*

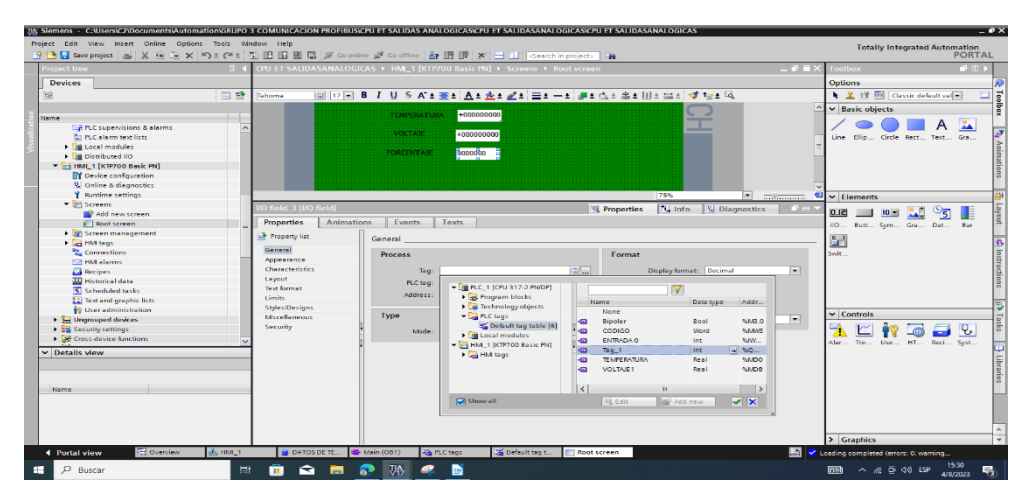

• Terminado las asignaciones de los tags a los cuadros de entradas y salidas, añadimos diferentes imágenes para una mejor visualización del HMI.

# **Figura 142**

*Pantalla de visualización final del dispositivo HMI del TIA Portal V17*

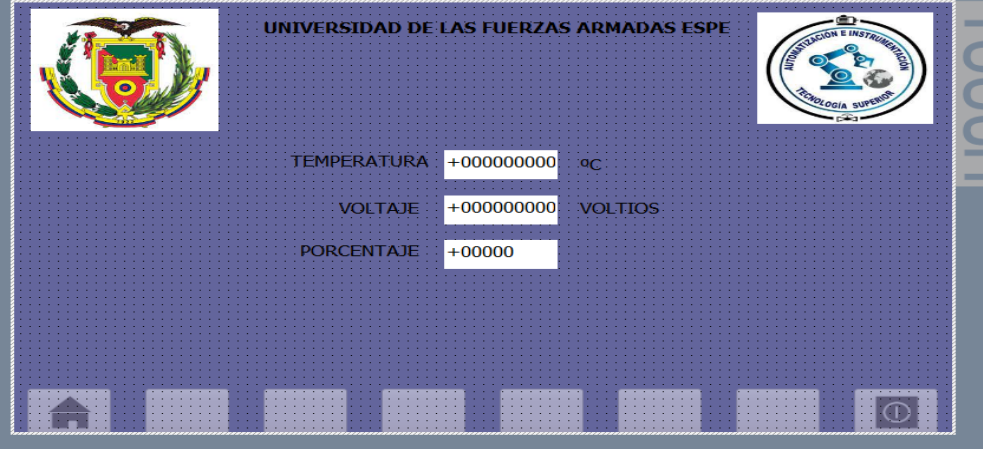

### *Subir los datos al HMI y finalizar.*

## **Figura 143**

*Vista previa de descarga de datos del dispositivo HMI del TIA Portal*

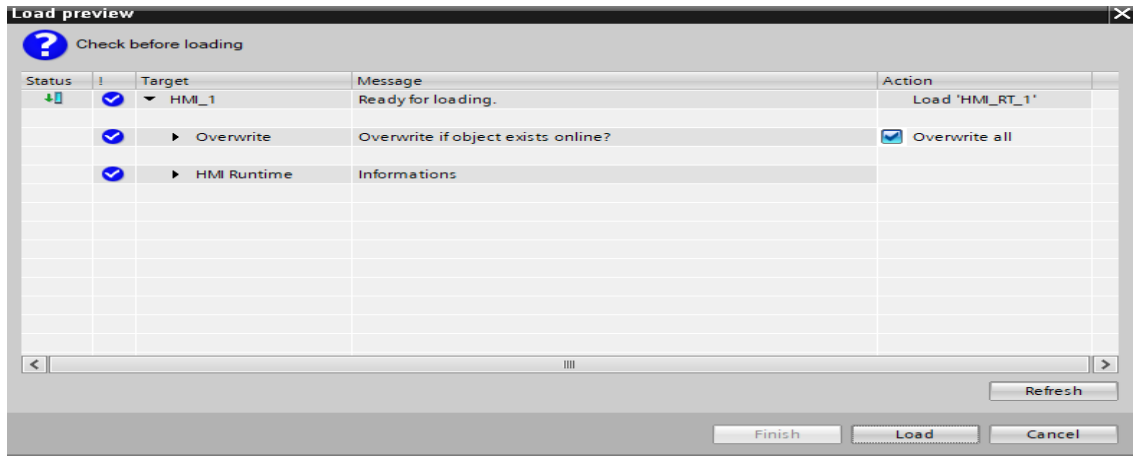

• Cargado el programa, en la ventana Main del PLC en la parte superior se visualiza unas gafas con un triángulo verde, se da click en dicho icono llamado supervisión activada/desactivada (Monitoring On/Off).

### **Figura 144**

*Pantalla de inicio de simulación del TIA Portal V17*

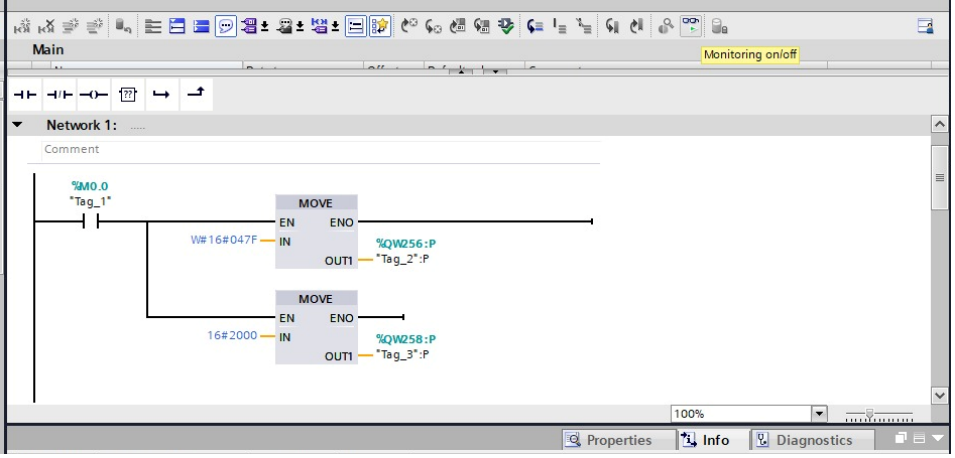

• Al momento de dar clic en el icono llamado supervisión activada/desactivada (Monitoring On/Off), se activa una simulación virtual la cual se podrá controlar el funcionamiento del programa desde la computadora como se puede visualizar en la siguiente figura.

### **Figura 145**

*Pantalla de simulación activada del TIA Portal V17*

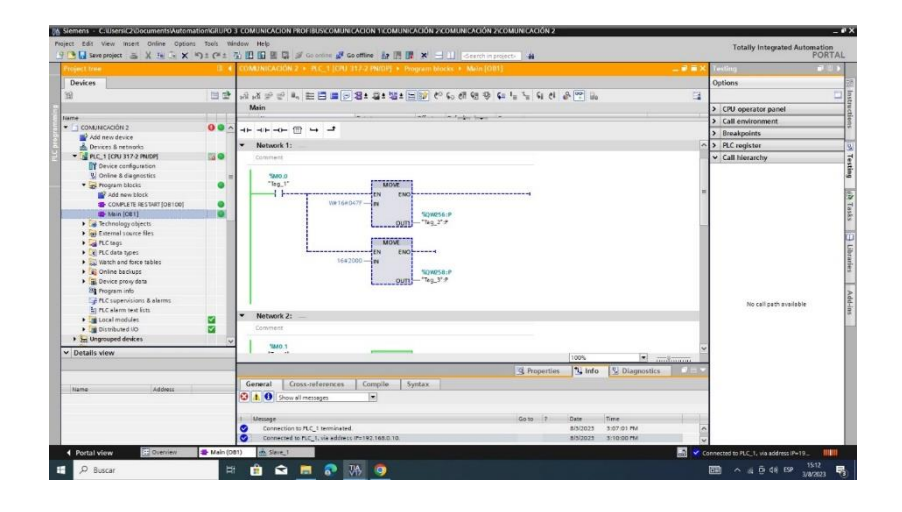

### *Prueba de funcionamiento*

Para poder realizar la simulación, diríjase a la red 1 y realice un clic derecho en el símbolo del contacto normalmente abierto, donde se desplegará una cinta de opciones y seleccione modificar (modify) y se elige la opción modificar a 1 (modify to 1) para arrancar el motor.

### **Figura 146**

*Pantalla de simulación en proceso del TIA Portal V17*

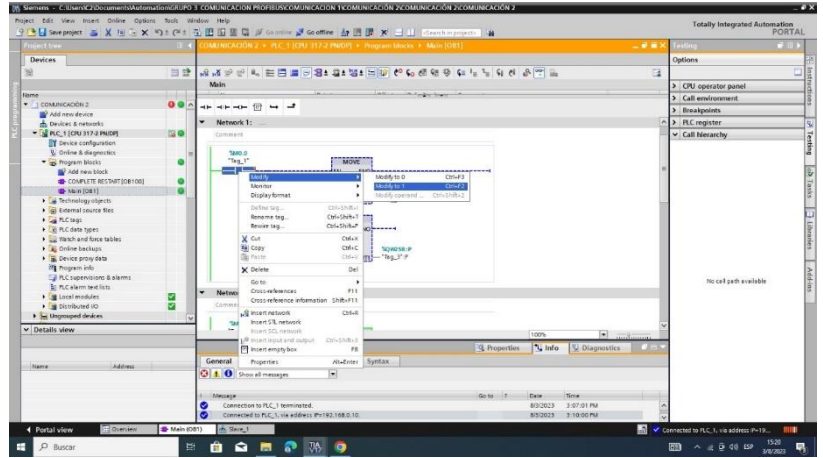

• Una vez modificado a 1, el motor debe arrancar sin ningún problema y la ventana de la red 1 (network 1), todas las líneas de conexión se pondrán en color verde demostrando que se encuentra activado el motor.

### **Figura 147**

*Pantalla de simulación en proceso de la red 1 del TIA Portal V17*

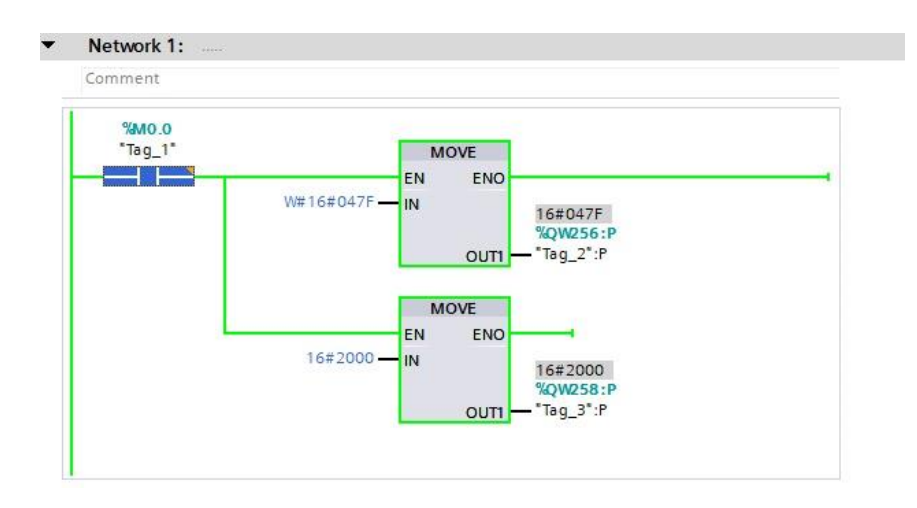

• Seguidamente para poder realizar el cambio de giro o el paro del motor se debe modificar el contacto normalmente abierto de 1 a 0 en la misma red 1 (network 1) como se lo realizo en el paso anterior.

### **Figura 148**

*Simulación en proceso de la red 1 cambio de estado del TIA Portal*

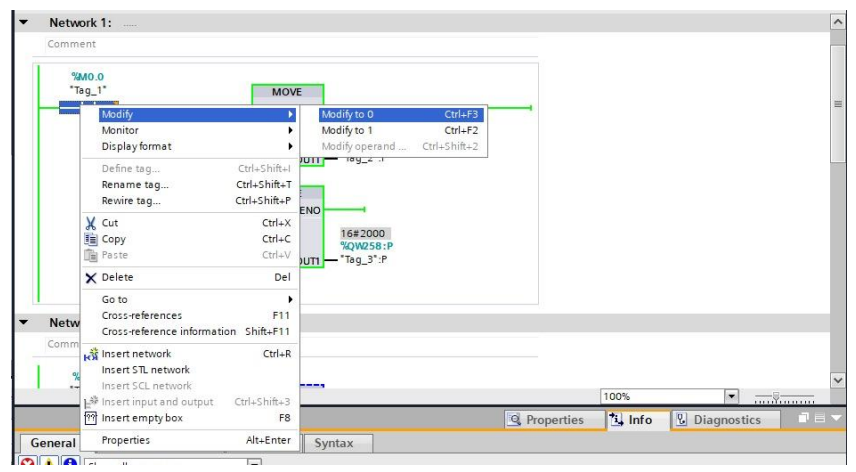

• Para realizar el cambio de giro diríjase a la red 3 (network 3) y de la misma realice un clic derecho en el símbolo del contacto normalmente abierto, donde se esplegará una cinta de opciones y seleccione modificar (modify) y se elige la opción modificar a 1 (modify to 1) para realizar el cambio de giro el motor.

### **Figura 149**

*Pantalla de simulación en proceso de la red 3 del TIA Portal V17*

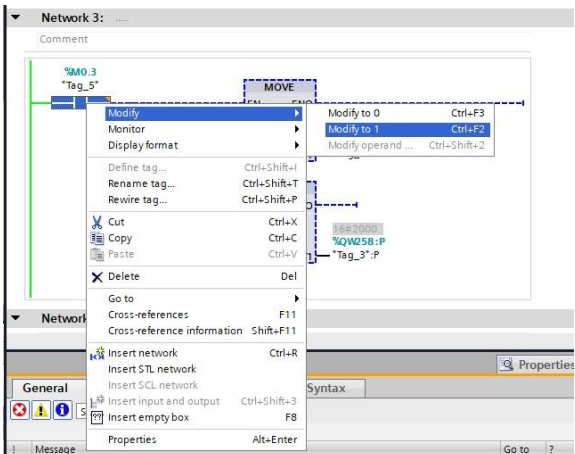

• Seguidamente para poder realizar el paro del motor se debe modificar el contacto normalmente abierto de 1 a 0 en la misma red 3 (network 3) como se lo realizo en el paso anterior.

Network 3: MO.<br>ag 5 MOVE  $Ctrl + E$ Monit Display format Define tag...<br>Rename tag..<br>Rewire tag... Ctrl+Shift+l<br>Ctrl+Shift+1<br>Ctrl+Shift+P  $\frac{C tr I + X}{C tr I + C}$ Cut<br>Copy  $16#2$  $De<sub>1</sub>$  $\times$  Delete Go to<br>Cross-references<br>Cross-reference F11<br>ift+F11  $\sim$ msert hetwork<br>Insert STL networ General Syntax  $\overline{\mathbf{O}|\mathbf{A}|\mathbf{O}}$ m Insert empty bo ER Alt+Enter Properties Go to -<br>p<mark>erand "Tag\_5"' was successfully modified</mark><br>pperand "Tag\_5"' was successfully modified  $The$ 

*Simulación en proceso cambio de estado de la red 3 del TIA Portal*

### *Configuración, instalación para realizar planos de conexión en EPLAN*

Ingresar al software EPLAN Electric P8 2023 previamente descargado e instalado,

haciendo doble clic en el icono y ejecutar como administrador.

### **Figura 151**

*Icono del Software EPLAN Electric P8 2023.*

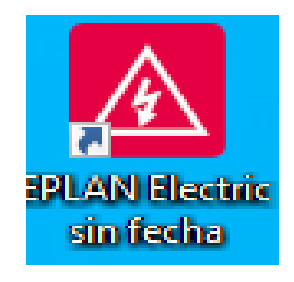

**Figura 152**

*Carga del software EPLAN Electric P8*

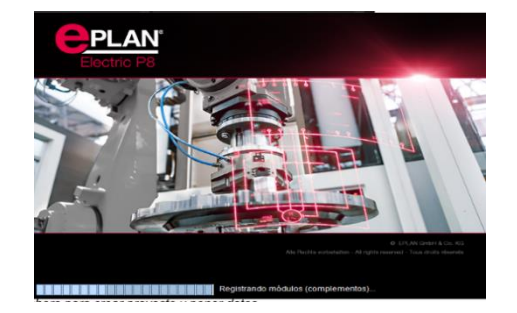

• Al terminar la carga se desplegará una pantalla "Selección de licencia" en la cual seleccionaremos la licencia en uso por último pulsar "Aceptar".

#### **Figura153**

*Selección de licencia*

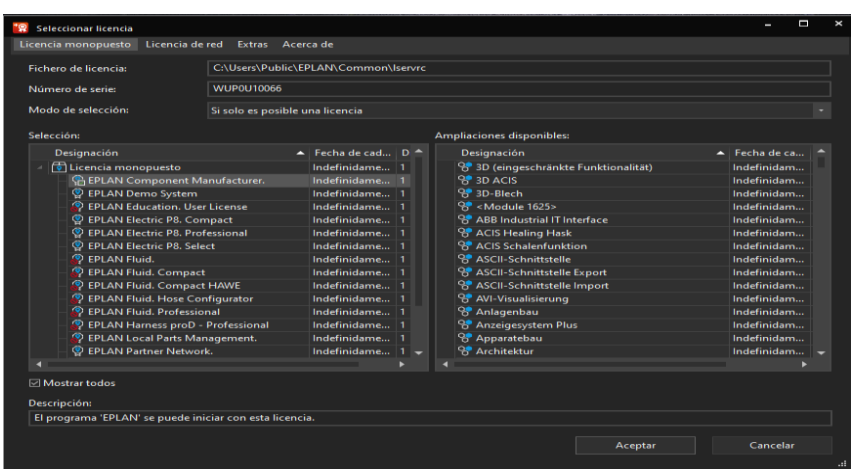

#### *Crear nuevo proyecto*

Presionar en la Barra de tareas **"Ficheros"** luego presionar en la barra de opciones,

presionaremos **"Nuevo"** y crear proyecto.

#### **Figura 154**

*Crear nuevo proyecto*

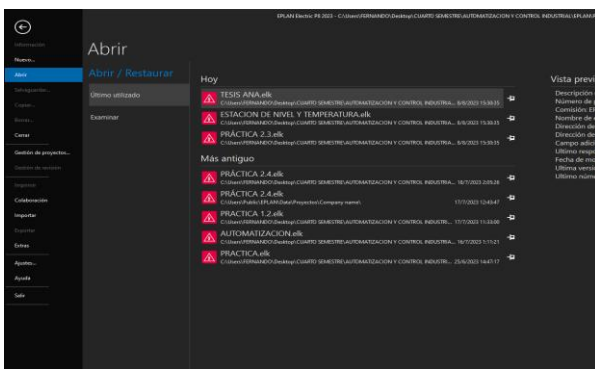

• Crear un nuevo proyecto "Nombramos el proyecto" seleccionamos el lugar de almacenamiento asegurándonos que la carpeta en la que vayamos a guardarlo sea la correcta y luego tener acceso, por último, establecemos el autor y presionar **"Aceptar"**

*Datos de creación del proyecto*

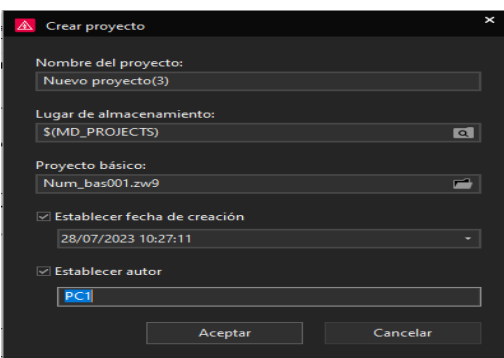

• Una vez creado nos aparecerá el formato que elegimos previamente y se creará el proyecto nuevo

### **Figura 156**

*Carga del proyecto nuevo*

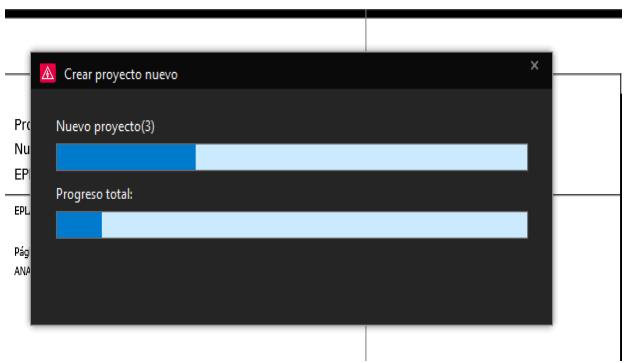

• Seleccionar el tipo de página en este caso "Hoja de título" y se cargará la plantilla elegida donde se muestra el formulario predeterminado de Hoja de título de EPLAN Electric.

*Elección del formulario "Hoja de título/portada"*

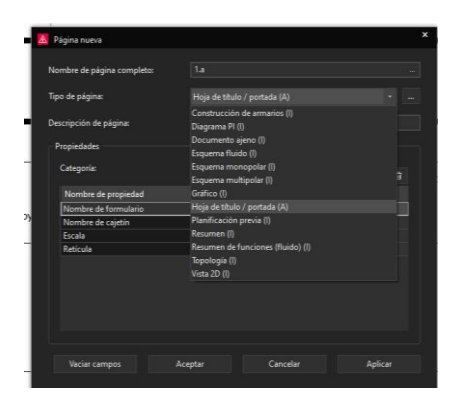

### **Figura 158**

*Plantilla de Hoja de Título*

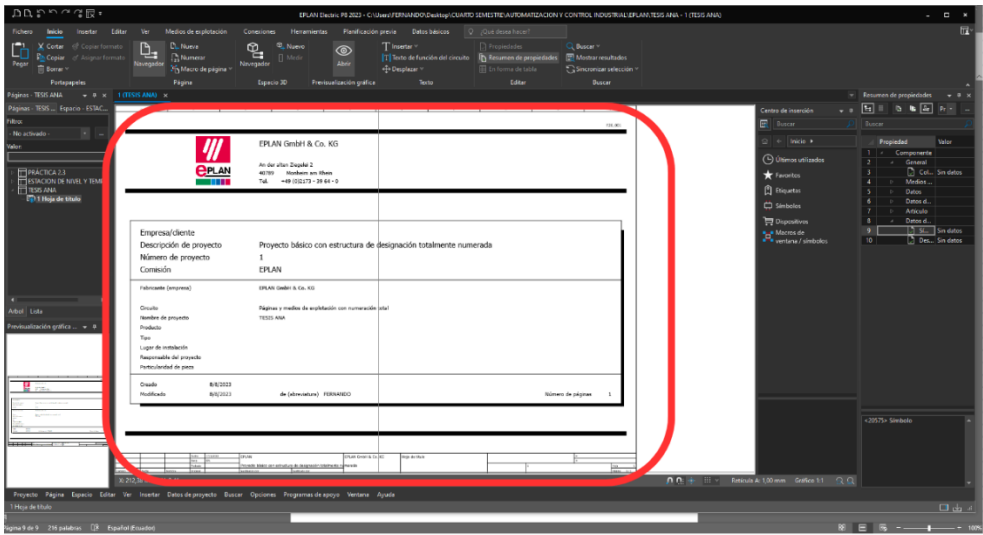

• Elegir en propiedades de proyecto los parámetros que vamos a necesitar que se muestran en la portada previamente realizada, aquí nos permitirá aumentar (+) o eliminar diferentes categorías que se podrán observar en el cajetín y el formulario.

### *Propiedades de proyecto*

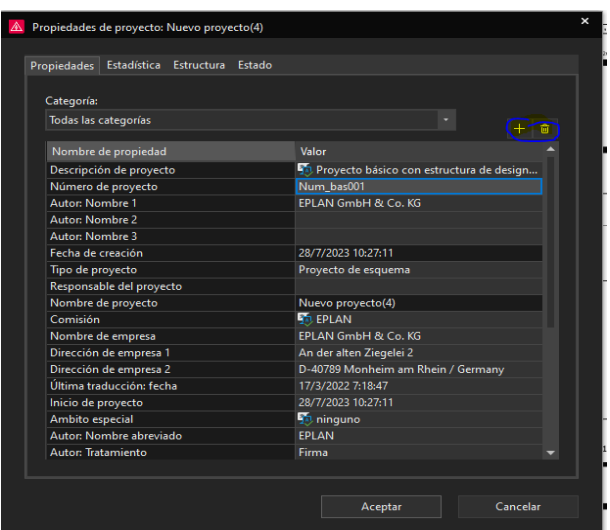

• Presionar clic derecho en el formulario y seleccionamos Insertar **"Texto",** escribimos los datos que sean necesarios como: nombre, tema, título, fechas, etc. Presionar clic derecho en el formulario y seleccionamos **"Insertar figuras"** y revisamos que todo esté conforme en nuestra portada.

# **Figura 160**

*Insertar figura y texto*

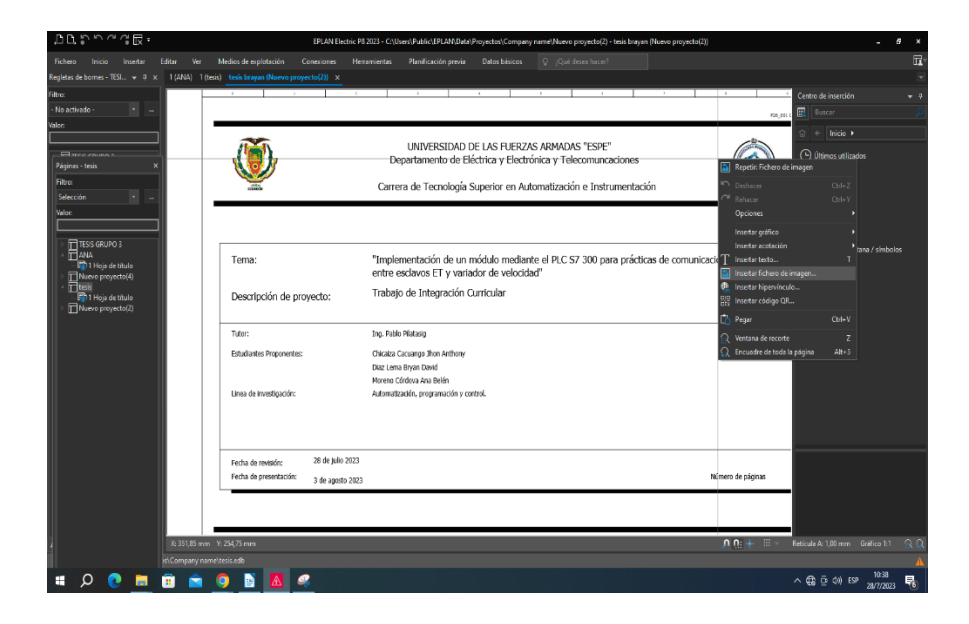

# *Cargar imágenes*

En el navegador seleccionar el proyecto y presionar el botón derecho que desplegara una cinta de opciones y elegir **"Nuevo".**

## **Figura 161**

*Crear nuevo cajetín*

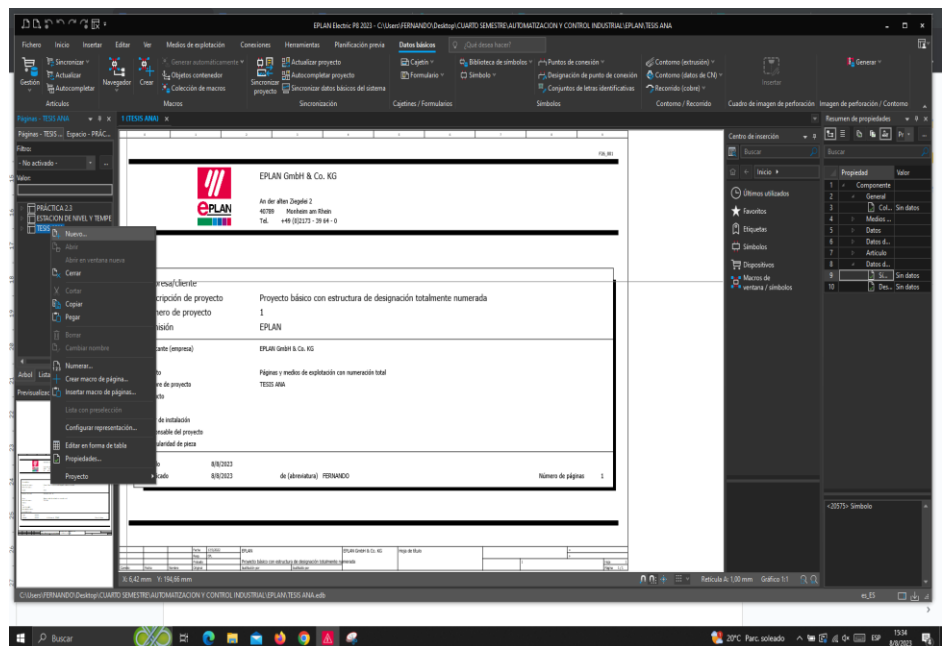

• Crear una página nueva dentro de nuestro Proyecto en este caso un "Esquema

multipolar"

## **Figura 162**

*Tipo de página: Esquema multipolar*

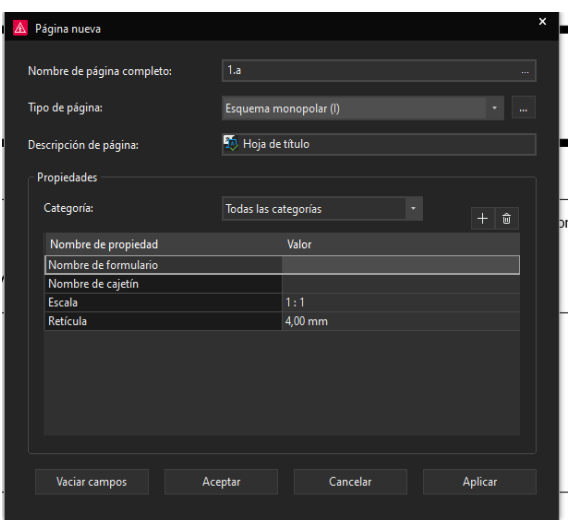

*Entorno de EPLAN Formulario Multipolar*

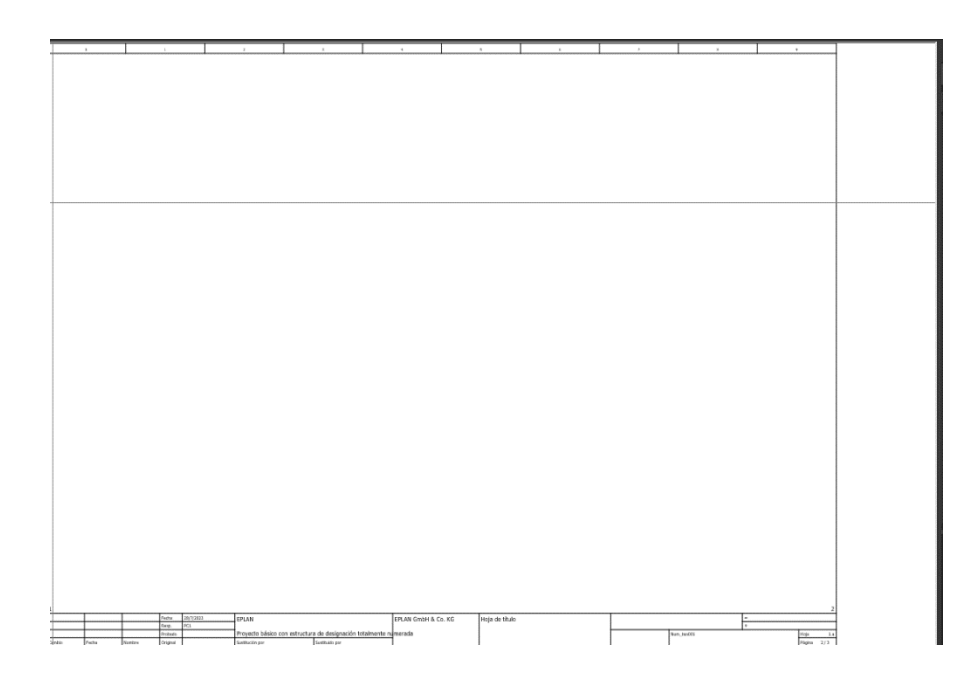

• Para importar un macro en formato. edz los cuales se pueden descargar buscando el modelo y número de serie del componente desde la página de SIEMENS.

**Insertar macros.** Realizar la descarga del componente Edz*.*

## **Figura 164**

*Descarga del macro en la página de SIEMENS*

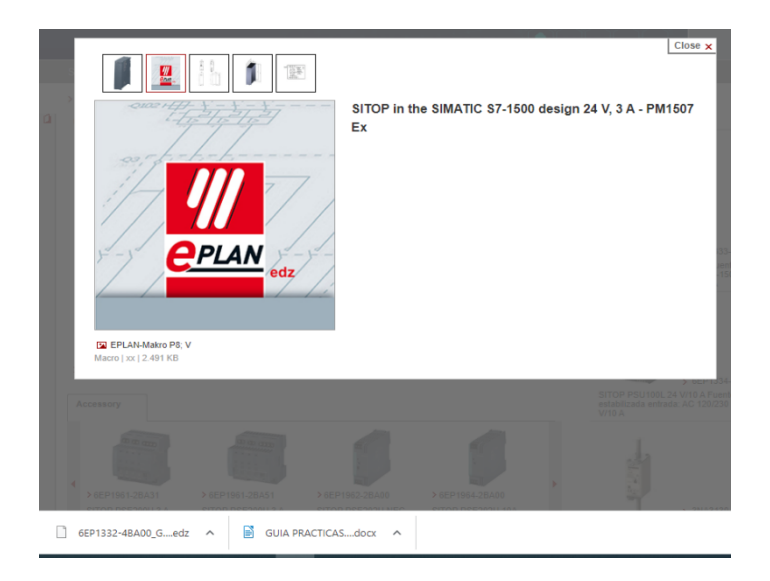

• Ingresar a la pestaña de barra de herramientas y presionar "Datos Básicos"

## **Figura 165**

*Barra superior de tareas " Datos Básicos"*

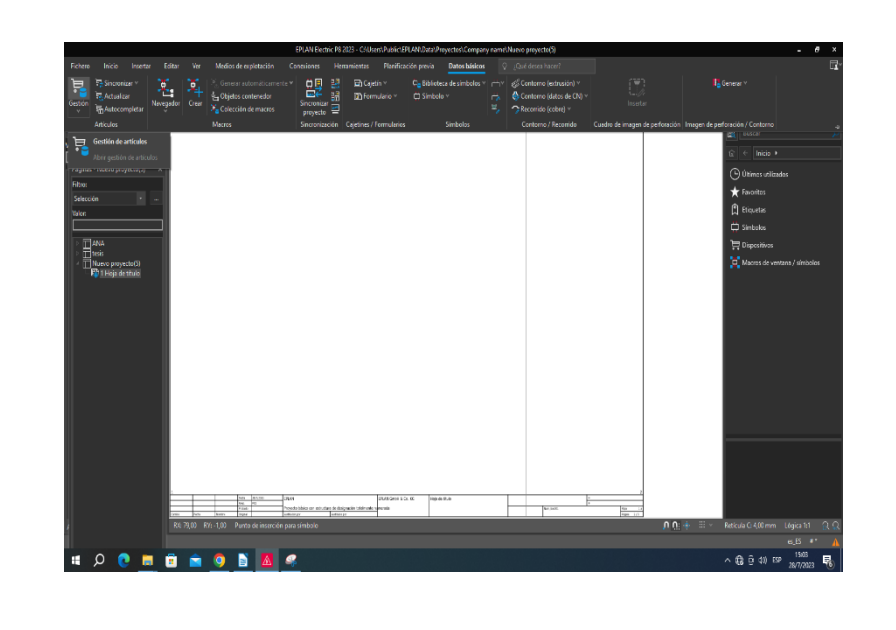

En el icono "GESTIÓN" que aparece en la parte izquierda dar doble

clic y se desplegará las opciones.

### **Figura 166**

*Barra de opciones de GESTIÓN*

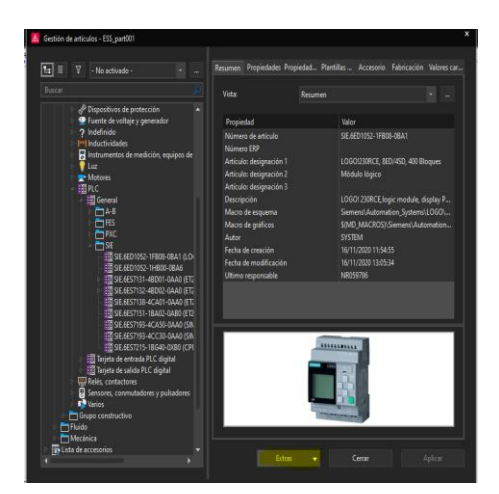

• Posterior daremos un clic en la opción "EXTRAS" que se encuentra en parte inferior de la barra de opciones que se desplegó, presionamos **"Importar".**

• Elegir el archivo con la extensión. edz que descargamos anteriormente y presionamos "Abrir", elegir correctamente nos aparecerá el nombre del fichero a importar y elegimos Aceptar.

### **Figura 167**

*Importar archivo con extensión. edz de ficheros.*

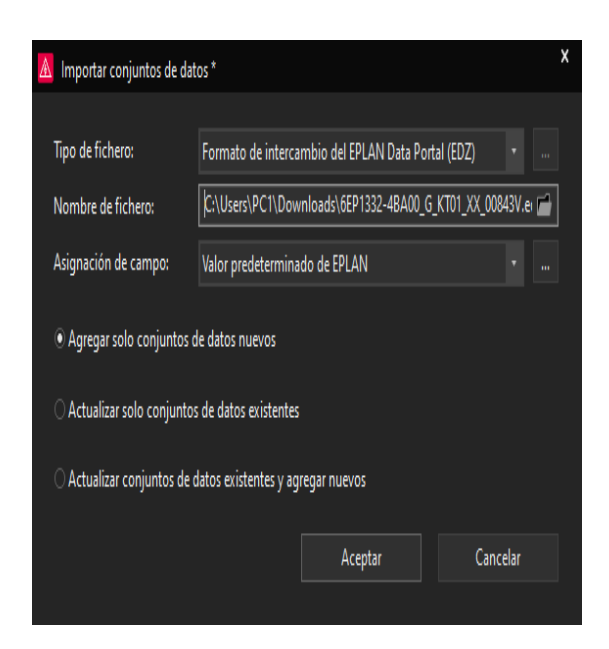

#### **Figura 168**

*.*

*Elegir archivo desde la carpeta*

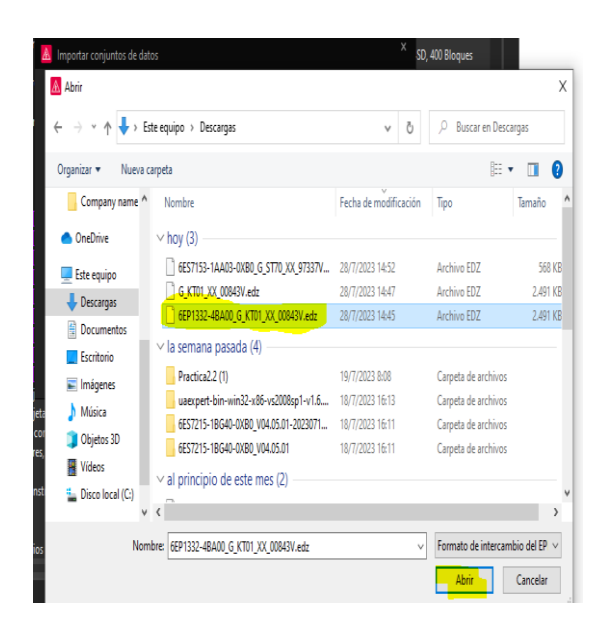

• Una vez cargado en la cinta de opciones aparecerá al volver a presionar **"Gestión".**

#### **Figura 169**

*Búsqueda del componente en la barra de GESTIÓN.*

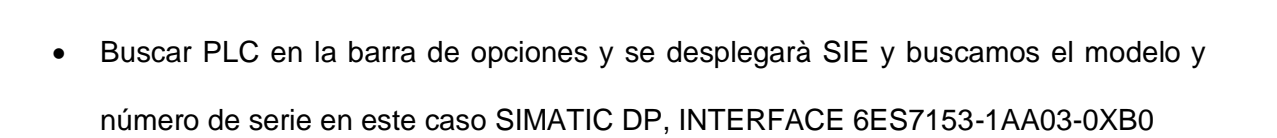

Cera

• Presionar en la barra de tareas **Centro de inserción**, Dispositivos, electrotecnia, componentes, PLC, General y SIE

### **Figura 170**

*Dispositivos*

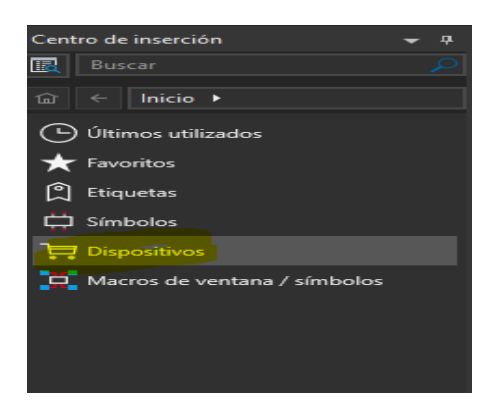

 $\begin{picture}(20,5) \put(0,0){\line(1,0){155}} \put(0,0){\line(1,0){155}} \put(0,0){\line(1,0){155}} \put(0,0){\line(1,0){155}} \put(0,0){\line(1,0){155}} \put(0,0){\line(1,0){155}} \put(0,0){\line(1,0){155}} \put(0,0){\line(1,0){155}} \put(0,0){\line(1,0){155}} \put(0,0){\line(1,0){155}} \put(0,0){\line(1,0){155}} \put(0,0){\line(1,$ 

*Selección del dispositivo*

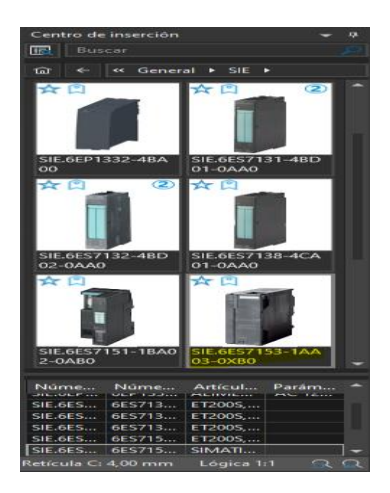

• Arrastrar a nuestra pantalla, aparecerá el esquema de conexiones y al presionar la tecla "TAB" del teclado nos aparecerá otra vista.

### **Figura 172**

*Esquema en macros y vista de dispositivo*

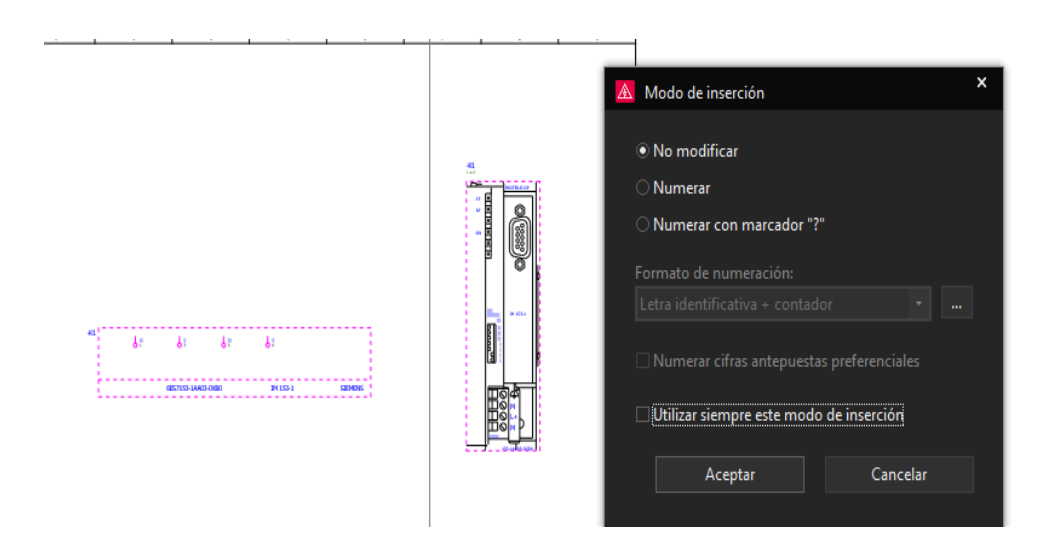

• Por último, realizar las conexiones las cuales serán especificadas según la práctica o tipo de conexión que se requiera.

### *Realizar conexiones, para realizar los esquemas eléctricos.*

En el panel de "Centro de insercción" en la barra de busqueda poner *BORNE* en las opciones seleccionamos Símbolos y arrastramos a la hoja de trabajo, en la barra de

busqueda poner *MOTOR* en las opciones seleccionamos Símbolos y arrastramos a la hoja de trabajo. Cambiar las propiedades

# **Figura 173**

*Simbología de Borne*

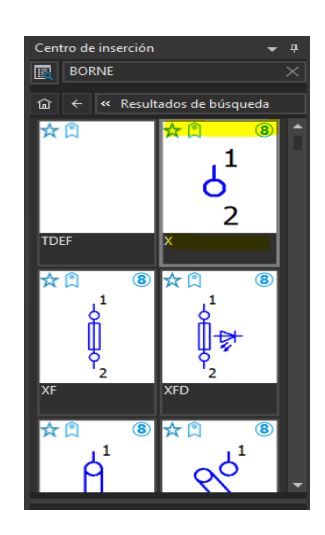

## **Figura 174**

Simbología de Motor trifásico

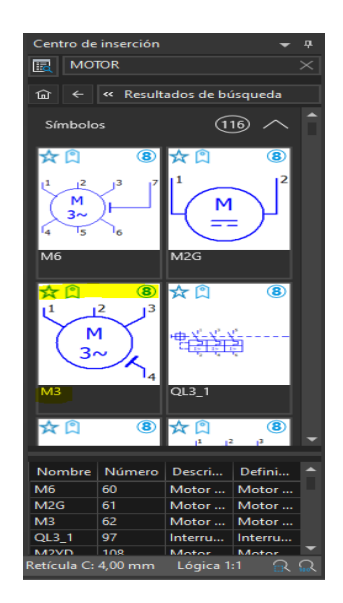

• Cambiar las propiedades de los elementos que se encuentran en la hoja de trabajo como se muestra a continuación.

*Pantalla para edición de propiedades de los elementos.*

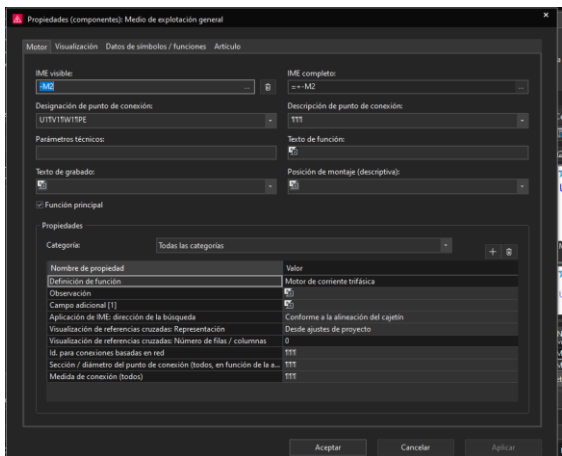

• La conexiones se realizan alineando los elementos con los bornes o terminales. También se tiene la opción de usar **Simbolos** en la pestaña de Insertar y elegir ángulos, simbolos de conexión, puntos de conexión, conector de lineas para realizar las conexiones como se puede observar la conexión del MICROMASTER 440 al motot trifasico considerando alimentacion y puesta a tierra.

### **Figura 176**

*Pestaña de Símbolos para conexiones*

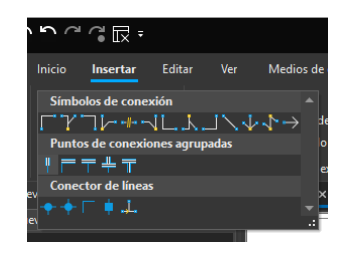

*Conexión del MICROMASTER 440 al Motor trifásico.*

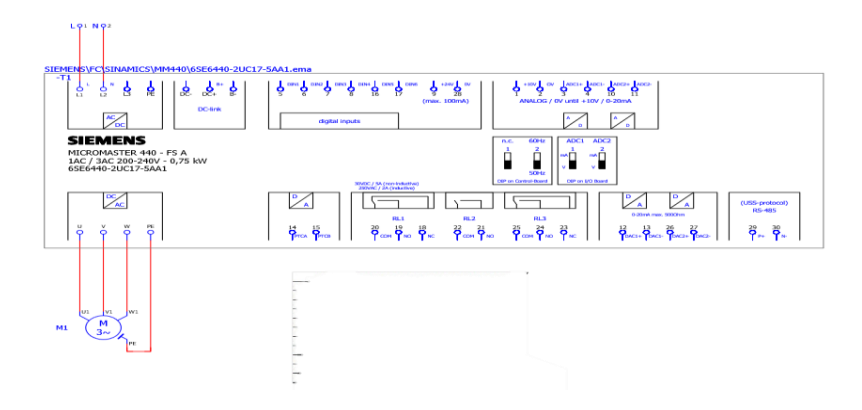

#### **Capítulo IV**

#### **Conclusiones y recomendaciones**

#### **Conclusiones**

- Se determinó que la implementación de un módulo mediante el PLC S7 300 ayudará a realizar prácticas de comunicación PROFIBUS DP ya que ofrece alta velocidad entre esclavos ET y variador de velocidad en el laboratorio de Instrumentación virtual para que los estudiantes adquieran conocimiento significantico y esto les permita manejar de manera adecuada los dispositivos.
- Se configuró la RED en el Software TIA Portal V17 para que exista una comunicación PROFIBUS DP entre el maestro en este caso el PLC S7-300 y los esclavos como son el equipo terminal (ET-200M) y variador de velocidad (MICROMASTER 440), de tal manera que el maestro permita controlar a los dos esclavos de modo que puedan actuar al mismo tiempo o simultáneamente dependiendo la aplicación.
- Se realizó esquemas y planos eléctricos de los dispositivos implementados, mediante el software EPLAN Electric P8 para que los estudiantes puedan identificar e interpretar las conexiones de manera correcta.

#### **Recomendaciones**

- Realizar la programación en el software TIA PORTAL seleccionar correctamente el PLC que se va a utilizar como los dispositivos que se van a añadir en la implementación, tomando en cuenta el número de serie de cada uno de los dispositivos.
- Verificar que todos los parámetros del variador MICROMASTER 440 estén correctamente configurados de acorde con las especificaciones y las hojas técnicas de cada dispositivo, adicional a esto comprender el funcionamiento de cada uno de los dispositivos utilizados en la implementación para realizar un óptimo desarrollo de cualquier tipo de aplicación.
- Al realizar el ponchado del cable de la comunicación, con el conector PROFIBUS para la conexión de esclavos, respetar y considerar las dimensiones del corte del recubrimiento, así como las entradas del cable, de la misma manera observar que el swich del conector estén en ON-ON O OFF-OFF dependiendo su aplicación para su correcto funcionamiento.
- Al momento de cargar los datos del software al PLC revisar que el cable de Ethernet y el cable del PROFIBUS DP este correctamente conectados en sus puertos correspondientes para no tener algún tipo de error o problema en su funcionamiento.

#### **Bibliografía**

ARANGO, J. G. (2009). *Introducción a las Comunicaciones Industriales con Profibus .* Colombia : Textos Académicos .

Autonics. (2019). *Encoder .* Obtenido de

https://www.directindustry.es/prod/autonics/product-23164-971045.html

Electricidad Serrano. (2023). *VARIADOR DE VELOCIDAD MICROMASTER 440*. Obtenido de https://www.electricidadserrano.com.ar/detalle.php?a=variador-de-velocidadmicromaster-440&t=33&d=136

EPLAN. (2023). *EPLAN*. Obtenido de https://www.eplan-software.com/solutions/eplanelectric-p8/

EPLAN. (2023). *EPLAN* . Obtenido de https://www.eplan.com.co/soluciones/nuevageneracion-plataforma-eplan/destacado-plataforma-eplan-2023/

GSL. (4 de 11 de 2021). *GSL Industrias*. Obtenido de https://industriasgsl.com/blogs/automatizacion/motor-de-induccion-trifasico

IONOS. (08 de 12 de 2022). *IONOS Digital Guide*. Obtenido de https://www.ionos.es/digitalguide/servidores/know-how/ethernet-ieee-8023/

Logicbus . (22 de Julio de 2019). *Logicbus*. Obtenido de Introduccion al protocolo PROFIBUS : https://www.logicbus.com.mx/blog/profibus/

MasterPLC. (Abril de 2023). *Tia Portal .* Obtenido de

https://masterplc.com/software/siemens-tia-portal-v17/

NOVUS. (2021). *CONCEPTOS FUNDAMENTALES .* Obtenido de Novus:

https://www.google.com/search?q=About+https://www.novusautomation.com/es/dow nload/conceptos-fundamentales-de-rs485-y-

rs422?TrackCode%3D&tbm=ilp&biw=683&bih=618&dpr=1

Oña Cahueñas, S. R. (2020). *Repositorio Institucional de la Universidad de las Fuerzas Armadas ESPE.* Obtenido de

https://repositorio.espe.edu.ec/bitstream/21000/25822/2/M-ESPEL-ENT-0186.pdf

Ortiz Chicaiza, A. G. (10 de septiembre de 2020). *Repositorio Institucional de la Universidad de las Fuerzas Armadas ESPE.* Obtenido de https://repositorio.espe.edu.ec/bitstream/21000/25882/2/M-ESPEL-ENT-0205.pdf

Romero-Guano, D. M. (2014). *PROYECTO DE TITULACIÓN.* Latacunga.

Rosado, A. (2009). Redes de comunicación industriales . En *Sistemas Industriales Distribuidos.* Valencia : Estudi General.

Siemens. (2001). *MICROMASTER 440* (A1 ed.). Alemania.

SIEMENS. (Abril de 2001). *MICROMASTER 440.* Obtenido de https://docs.rsonline.com/3ed6/0900766b80f658ef.pdf

SIEMENS. (Febrero de 2002). *MICROMASTER Módulo opcional PROFIBUS.* Obtenido de https://cache.industry.siemens.com/dl/files/565/6586565/att\_95888/v1/MM4\_PB\_OPI \_sp\_0202\_I.pdf

SIEMENS. (Febrero de 2012). *CacheIndustry .* Obtenido de https://cache.industry.siemens.com/dl/files/893/14346893/att\_62907/v1/440\_OPI\_sp \_1202.pdf

SIEMENS. (Enero de 2013). *Fuente de alimentación de carga.* Obtenido de https://cache.industry.siemens.com/dl/files/174/68036174/att\_80378/v1/s71500\_pm\_ 70W\_120\_230\_vac\_manual\_es-ES\_es-ES.pdf

Siemens. (29 de 8 de 2020). *electricaautomationnetwork.* Obtenido de Módulo de salidas digitales : https://www.electricautomationnetwork.com/PDF/PIM/SIE/ES\_6ES7322- 1BL00-0AA0.pdf

SIEMENS. (29 de Agosto de 2020). *SIMATIC S7-300.* Obtenido de

https://www.electricautomationnetwork.com/PDF/PIM/SIE/ES\_6ES7317-6FF04- 0AB0.pdf

SIEMENS. (Marzo de 2020). *SIMATIC S7-300 módulo analógico.* Obtenido de file:///C:/Users/Samanta%20Cordova/Downloads/6ES73340KE000AB0\_datasheet\_e s%20(1).pdf

Siemens. (2022). *PROFIBUS.* Obtenido de Mall industry :

https://mall.industry.siemens.com/mall/en/us/Catalog/Products/5000000

SIEMENS. (2022). *SIMATIC S7-300 CPU*. Obtenido de

https://mall.industry.siemens.com/mall/es/ww/Catalog/Product/6ES7317-2EK14- 0AB0

SIEMENS. (2023 ). *Hoja de datos.*

SIEMENS. (2023). *Electricautomationnetwork*. Obtenido de

https://www.electricautomationnetwork.com/es/siemens/6se6400-1pb00-0aa0 siemens-micromaster-4-modulo-profibus-por-motivos-mecanicos-en-el-mm4-fx-gxdebe-utiliza

SIEMENS. (07 de 2023). *mall industry siemens.* Obtenido de Módulo de entradas digitales : https://mall.industry.siemens.com/mall/es/ww/Catalog/Product/6ES7321-1BH02- 0AA0

Simbaña, E. C. (Enero de 2020). *Repositorio Espe .* Obtenido de https://repositorio.espe.edu.ec/bitstream/21000/25821/2/M-ESPEL-ENT-0187.pdf

*Tecnoplc*. (18 de Enero de 2018). Recuperado el 18 de Agosto de 2023, de Tecnoplc: https://www.tecnoplc.com/funcion-move-tia-portal-para-copiar-datos-en-zonas-dememoria/

*tecnoplc*. (23 de Agosto de 2023). Obtenido de tecnoplc: https://www.tecnoplc.com/tipos-dedatos-tia-portal-definicion-ejemplos-y-estructura/#Tipo\_de\_datos\_Wor

*TecnoPLC*. (25 de 8 de 2023). Obtenido de TecnoPLC: https://www.tecnoplc.com/funcionmove-tia-portal-para-copiar-datos-en-zonas-de-memoria/

Toapanta Berrones, E. M. (Enero de 2020). *Repositorio Institucional de la Universidad de las Fuerzas Armadas ESPE.* Obtenido de https://repositorio.espe.edu.ec/jspui/bitstream/21000/25827/2/M-ESPEL-ENT-0181.pdf

- Vicenç Guerrero Jimenez, R. Y., & Guerrero, Yuste, Martínez, V. (2009). *Comunicaciones Industriales .* España: marcombo .
- Worton. (15 de Julio de 2021). *FS Community*. Obtenido de https://community.fs.com/es/blog/t568a-vs-t568b-difference-between-straightthrough-and-crossover-cable.html

Worton. (15 de Julio de 2021). *FSCommunity*. Obtenido de https://community.fs.com/es/blog/t568a-vs-t568b-difference-between-straightthrough-and-crossover-cable.html

**ANEXOS**